Dear customers, first of all we would like to heart-fully thank you for purchasing EEP 17.2 Plug-in 2.

*This plug-in includes both improvements and new functions. For this reason, we invite you to read the following information carefully and in particular the installation instructions.* 

#### <span id="page-0-0"></span>**Glossary:**

<span id="page-0-2"></span><span id="page-0-1"></span>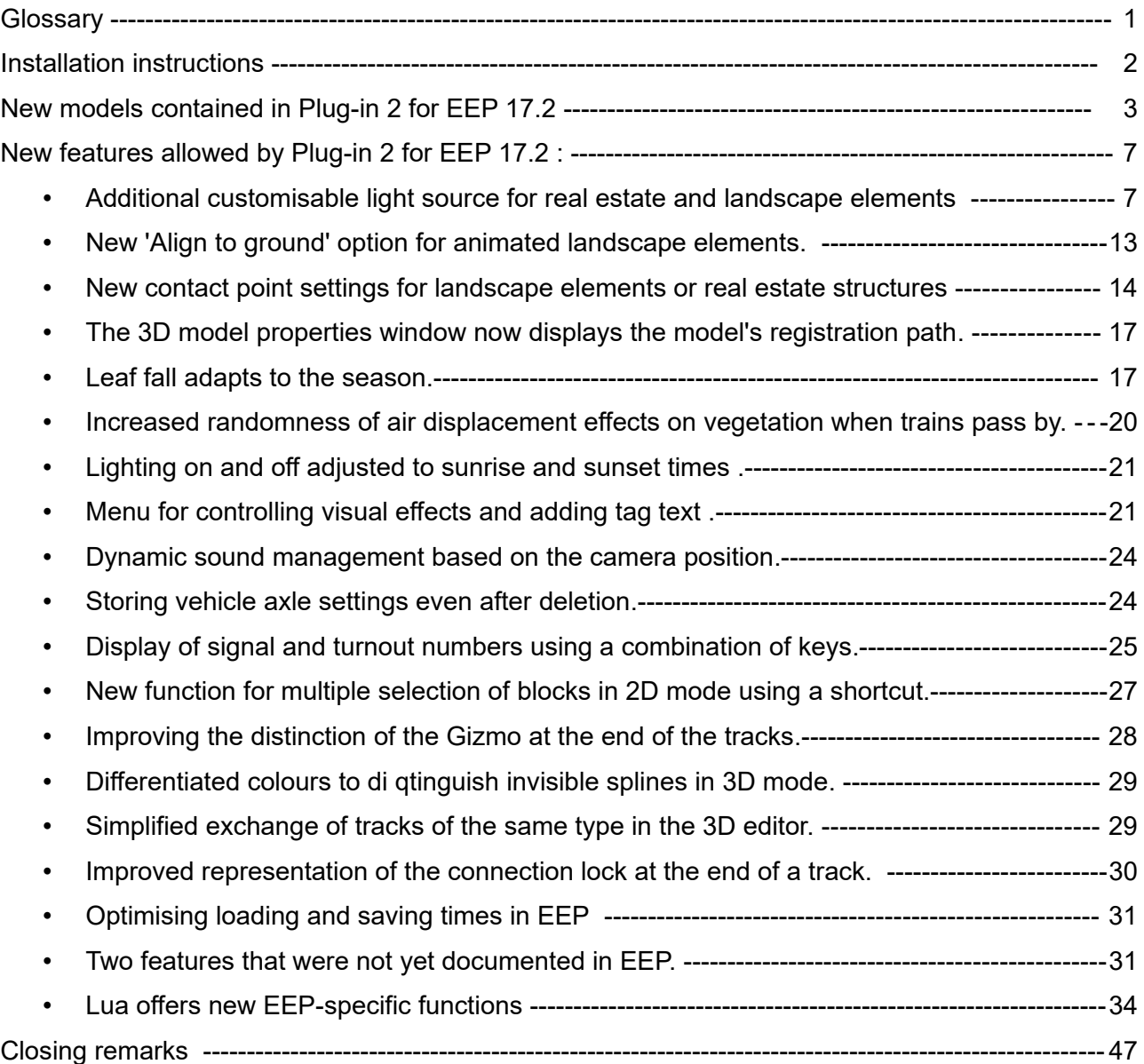

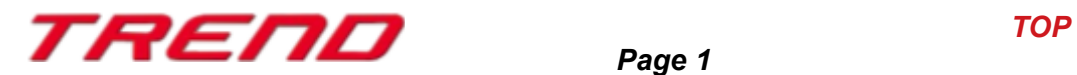

#### <span id="page-1-0"></span>**Installation instructions**

Please make sure that update #2 of EEP 17 is installed. This is the prerequisite for this plug-in. You can check this in the lower left part of the loading.

v.: 17.2 Expert [x64],

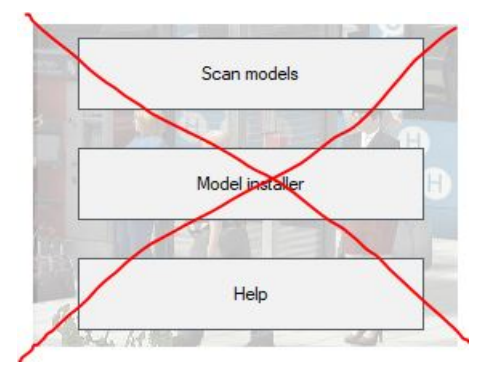

The Plug-in needs its own installer to upgrade, since it brings new features besides the new models. For this reason it is not possible to open this file directly via the "Model-Installer of EEP 17.2.

**If necessary, please leave your EEP 17.2!**

Please start installing the Plug-in by double clicking on the file **V17TSP10059.**

A message informs you that this program will operate changes to your computer. Please allow this by clicking Yes to proceed with the installation. The installation window then appears and prompts you to accept the user license and once these steps are completed, the program then extends the functionality of your EEP 17.2

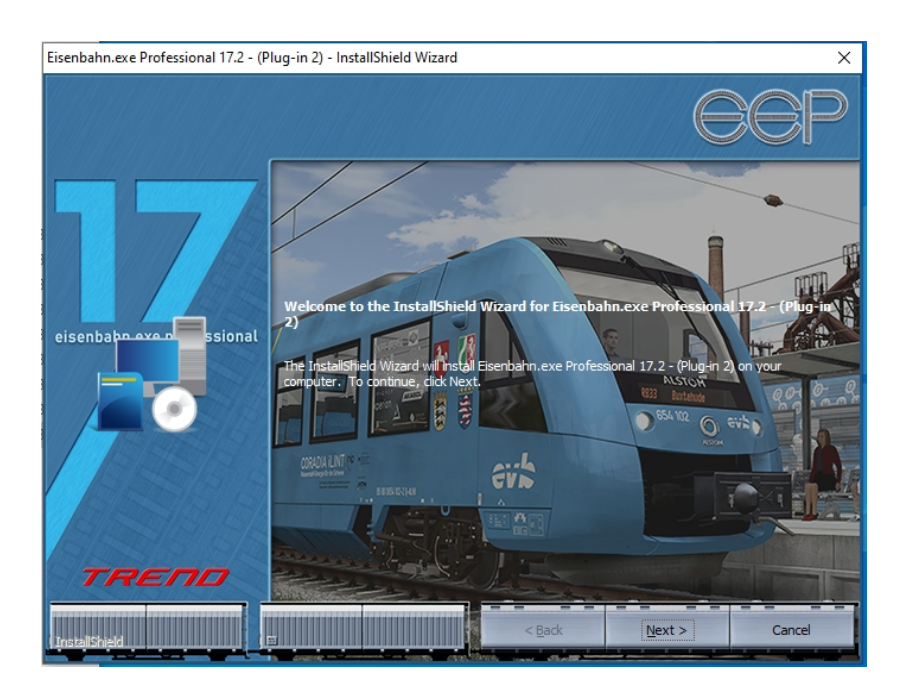

If the installation was successful, then you will see in the lower left part of the launch window the EEP 17.2 version followed by the mention "Plugins: 2". (Here 1,2 since I have both Plug-in 1 and Plug-in 2 installed)

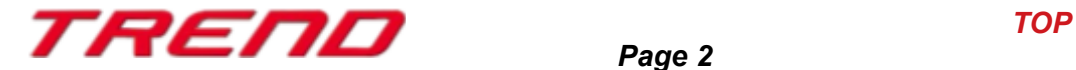

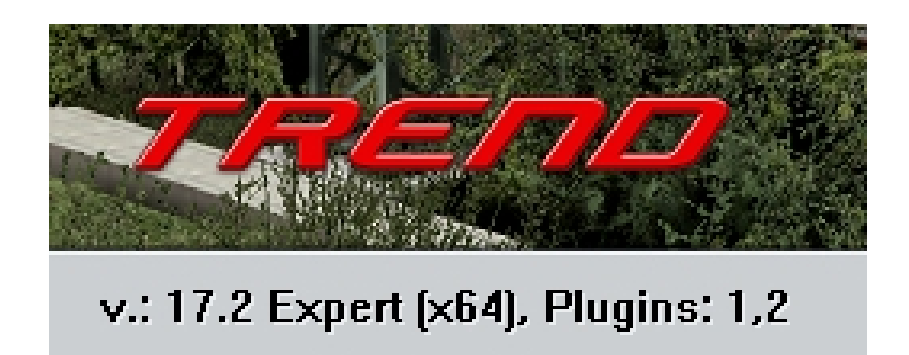

### <span id="page-2-0"></span>**New models contained in Plug-in 2 for EEP 17.2 :**

4 different campfires with fireplaces.

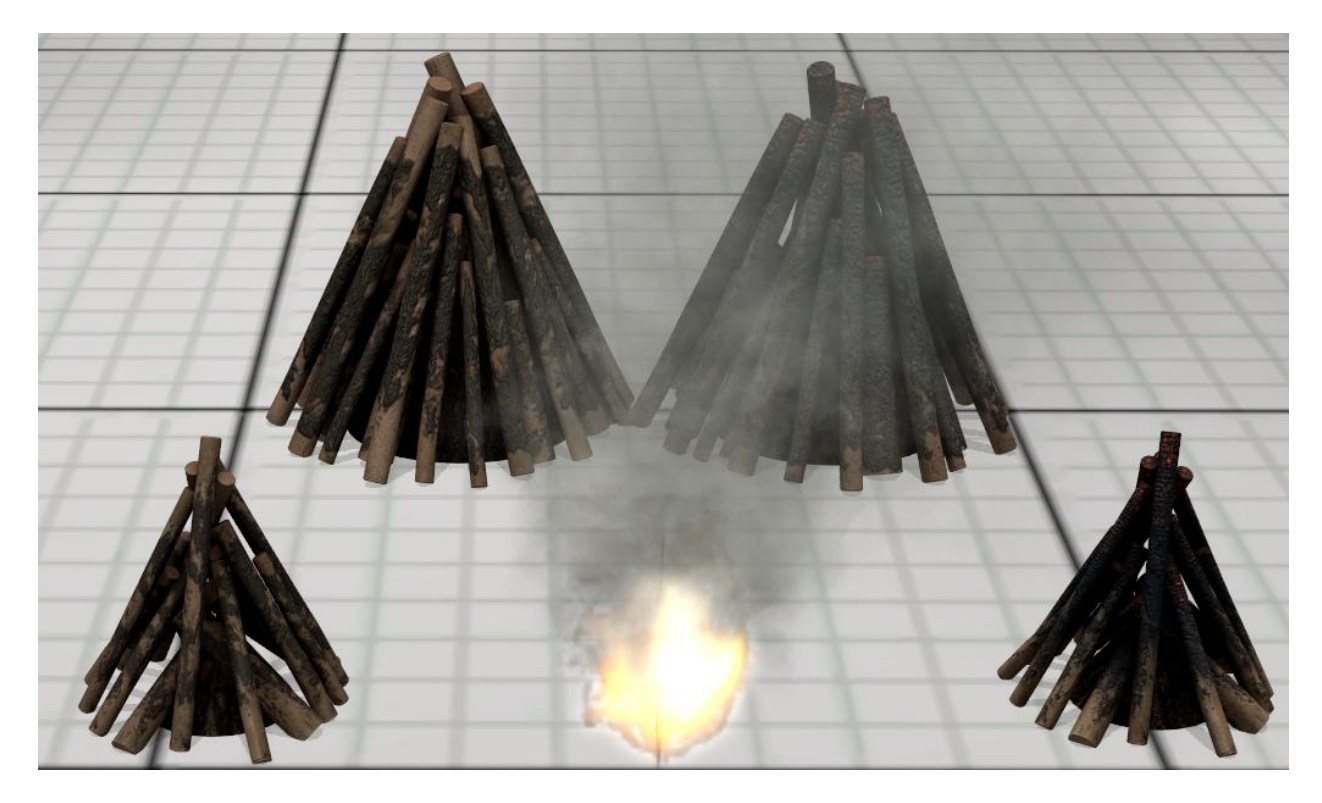

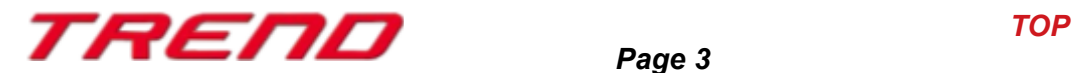

2 stone circles and 2 ash heaps

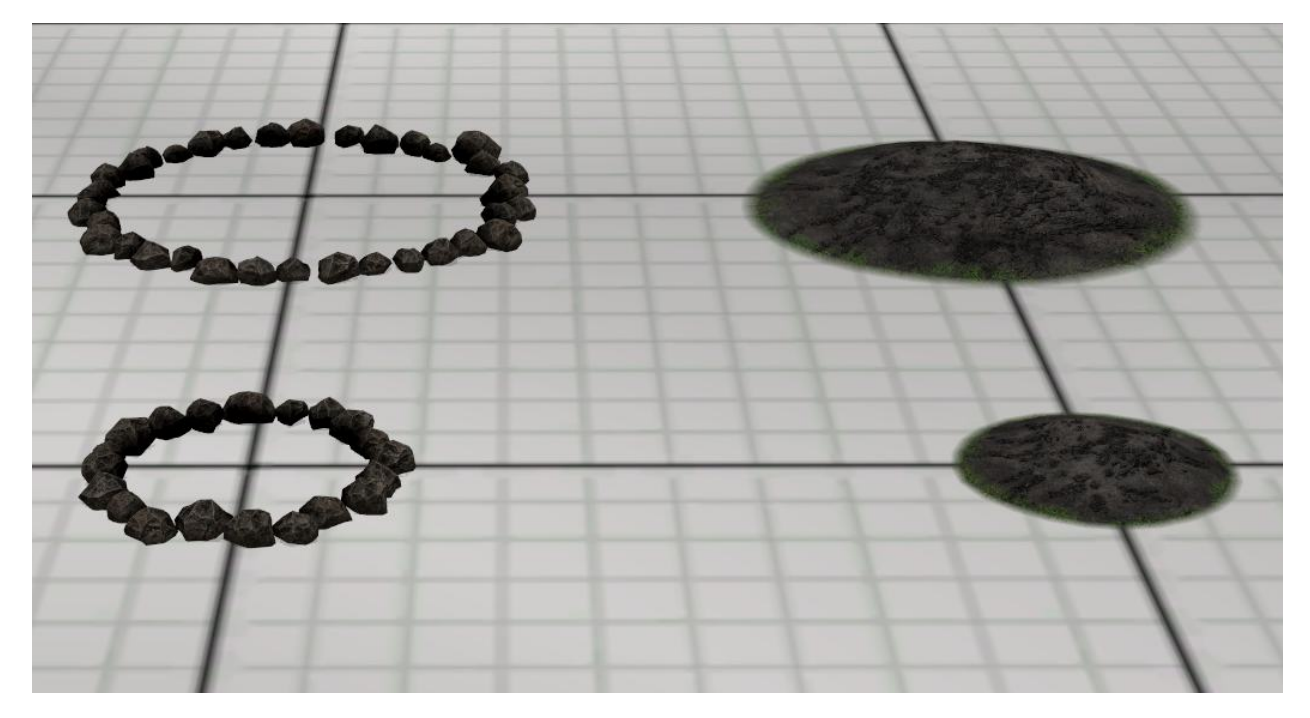

4 pieces of charred wood of different lengths

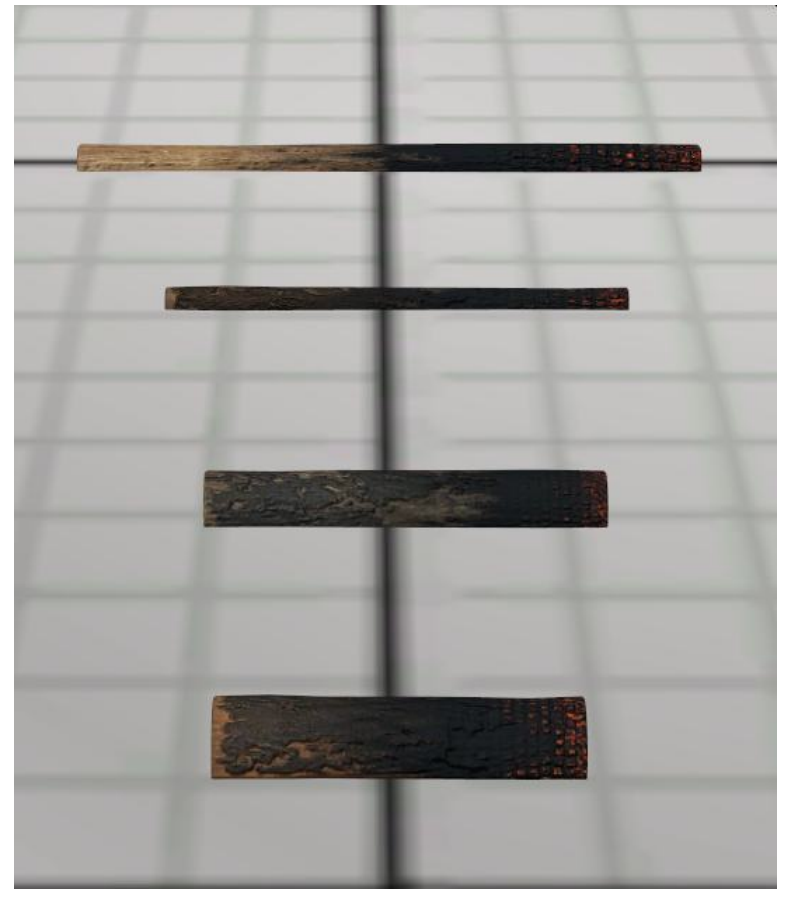

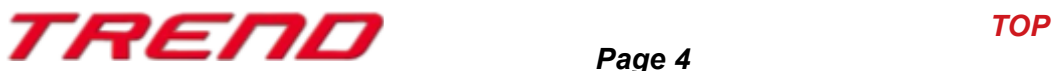

3 animated men in different poses

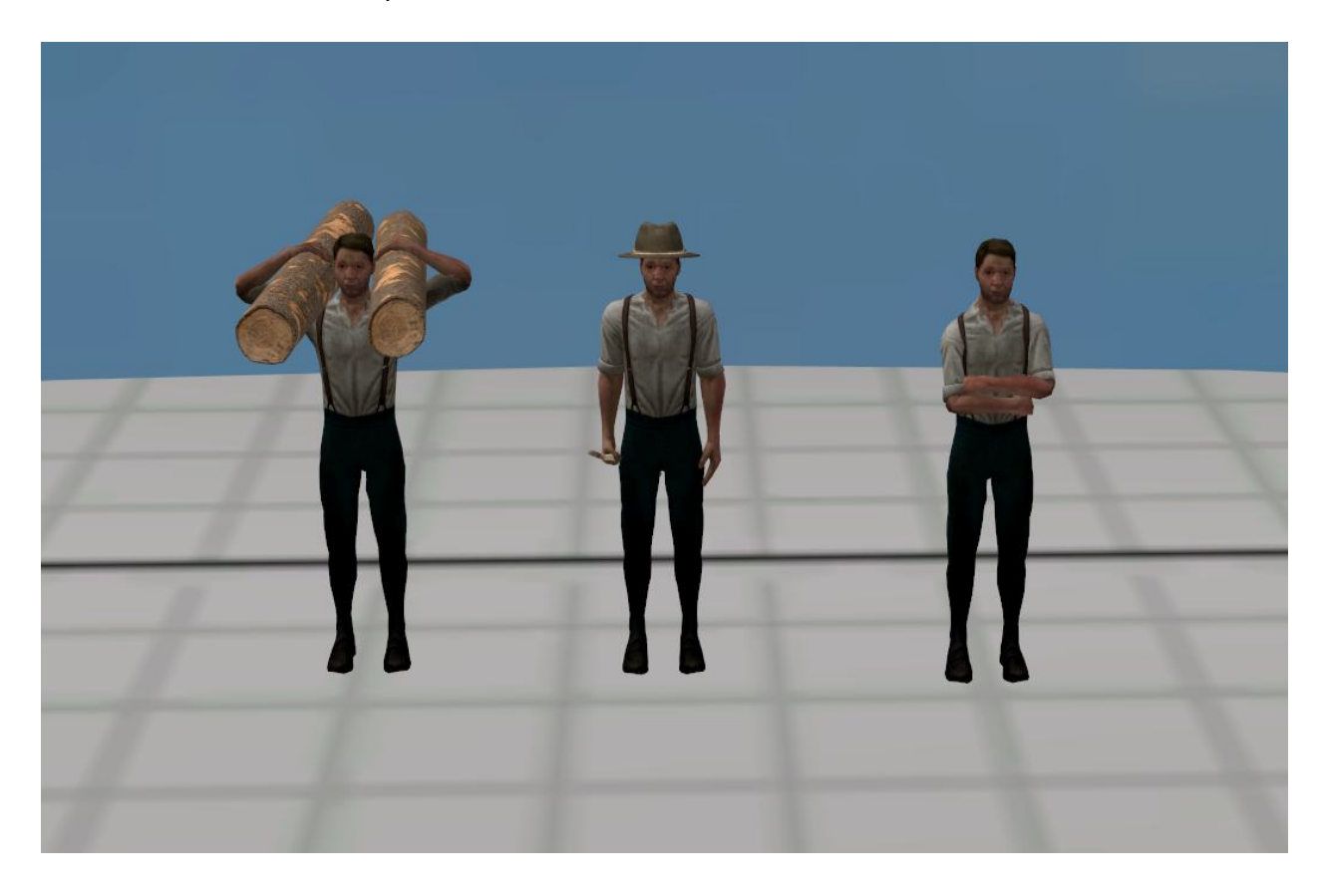

4 animated German shepherds with different poses

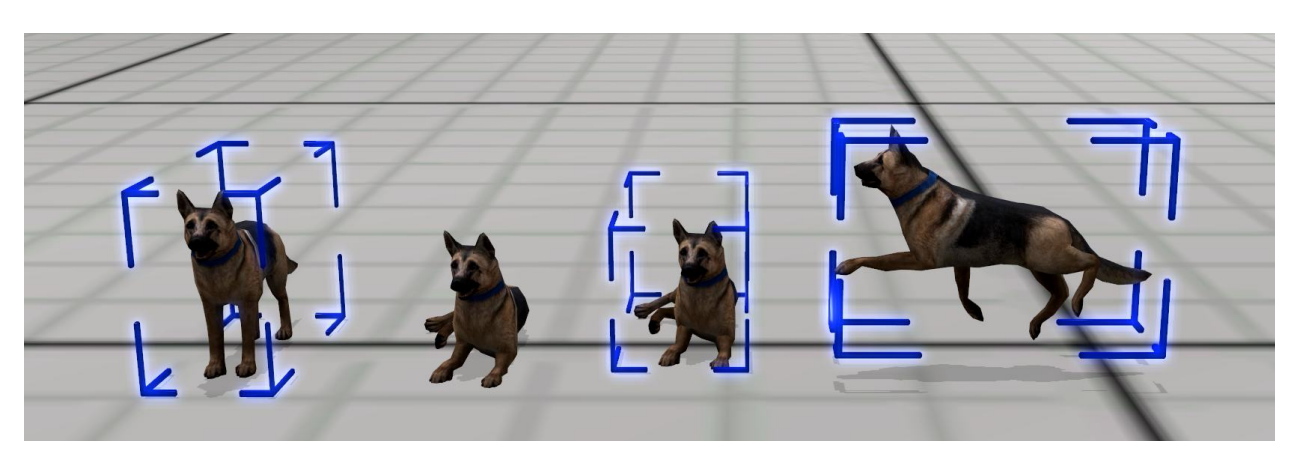

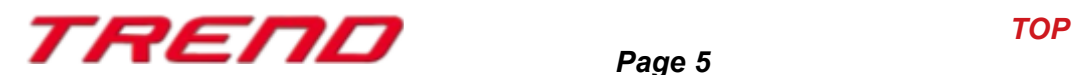

4 sheep on their own or in groups as rolling stock

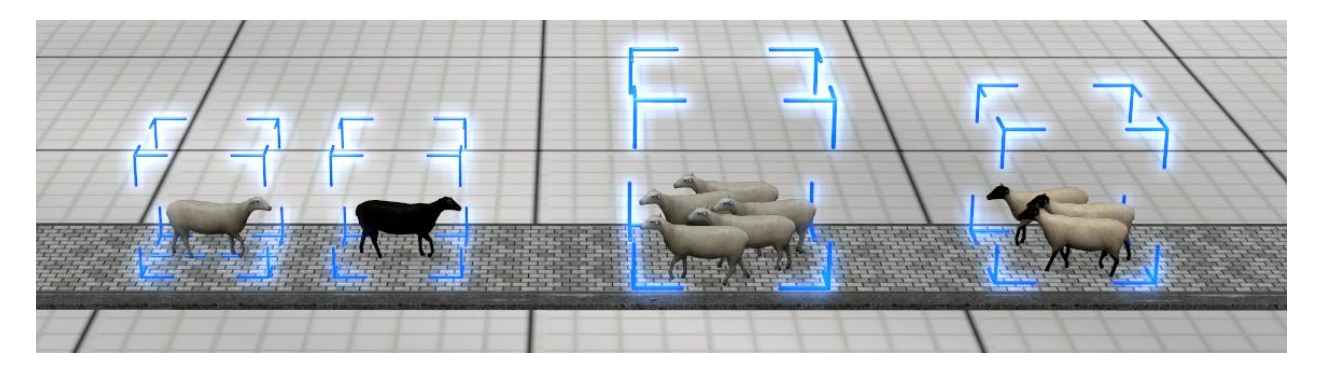

9 sheep, alone or in groups, as animated landscape elements.

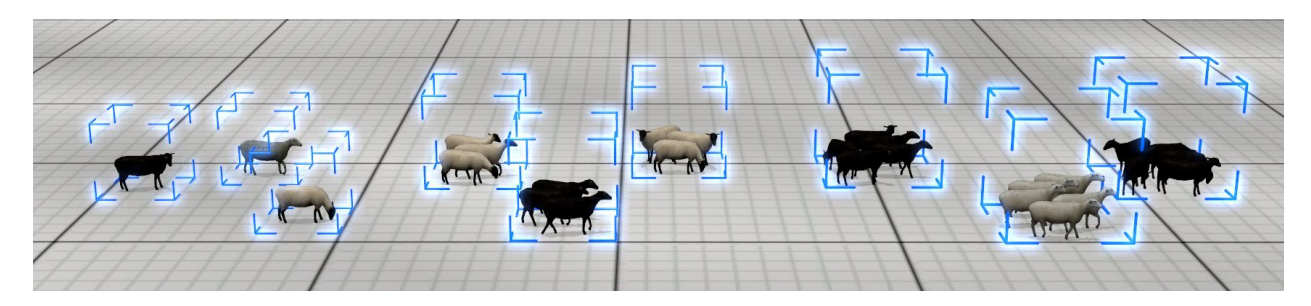

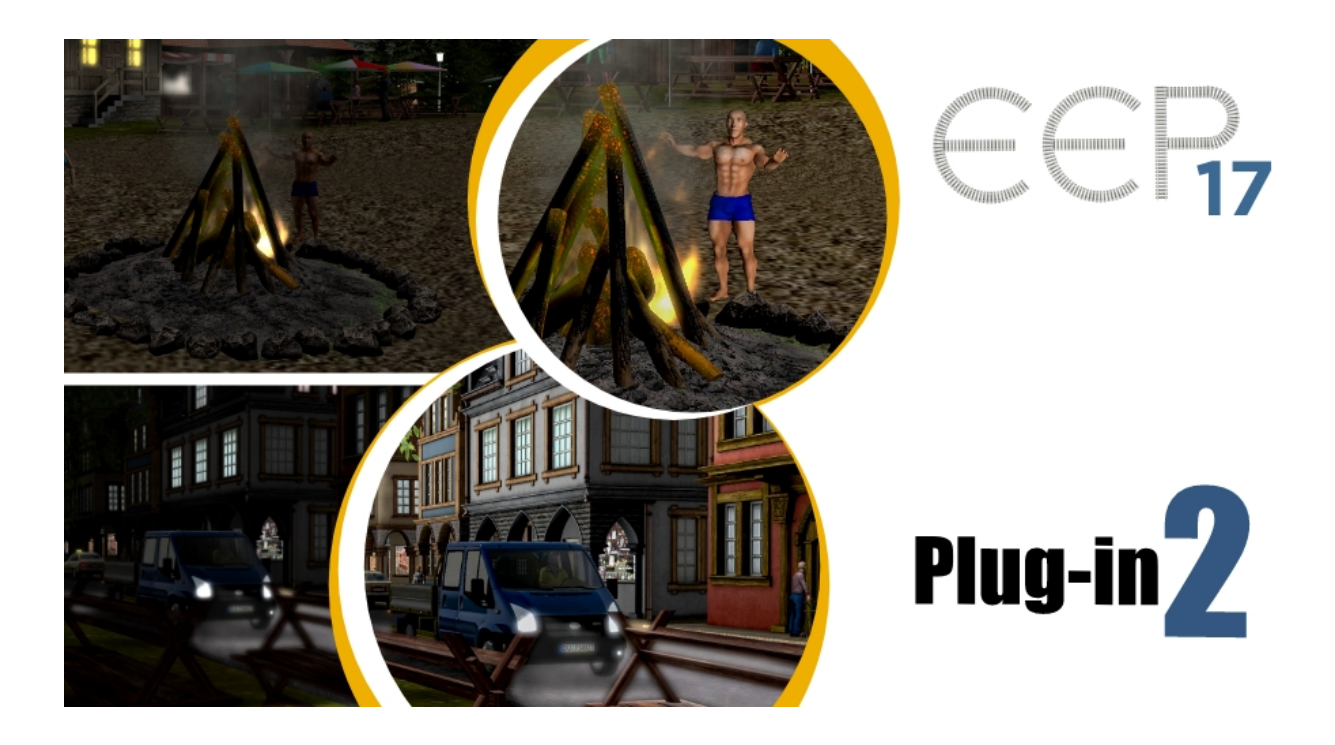

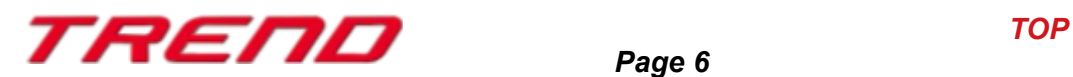

#### <span id="page-6-1"></span> **New features allowed by plug-in 2 for EEP 17.2 :**

#### <span id="page-6-0"></span>**Additional customisable light source for real estate and landscape elements:**

The plug-in 2 for EEP 17.2 allows the individualized lighting of real estate structures and landscape elements.

To do this, an additional light source specific to the real estate structure or landscape element can be activated.

Here's how to proceed:

In 3D display mode, bring up the context menu of the real estate structure or landscape element and open the object's properties dialog box.

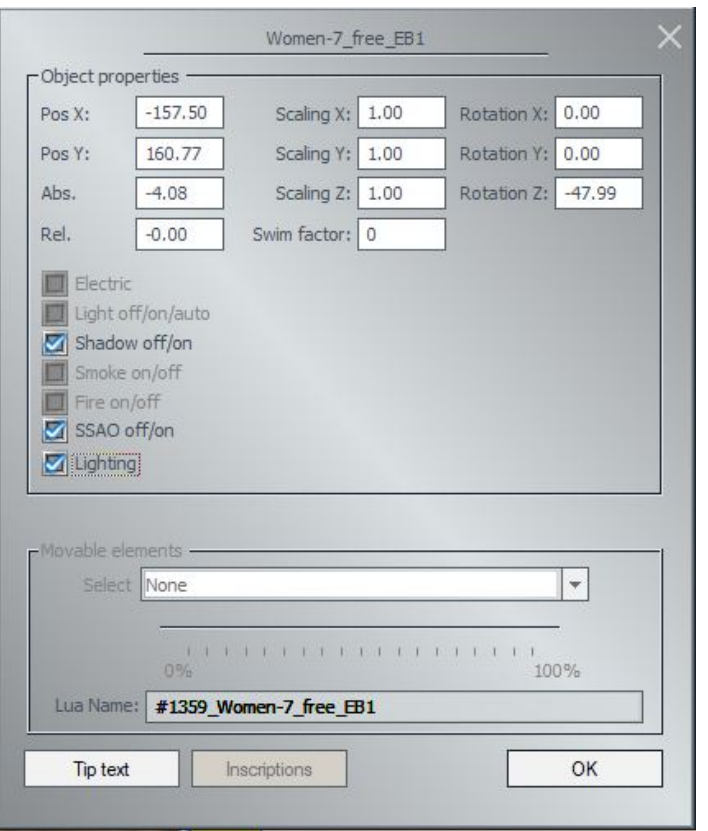

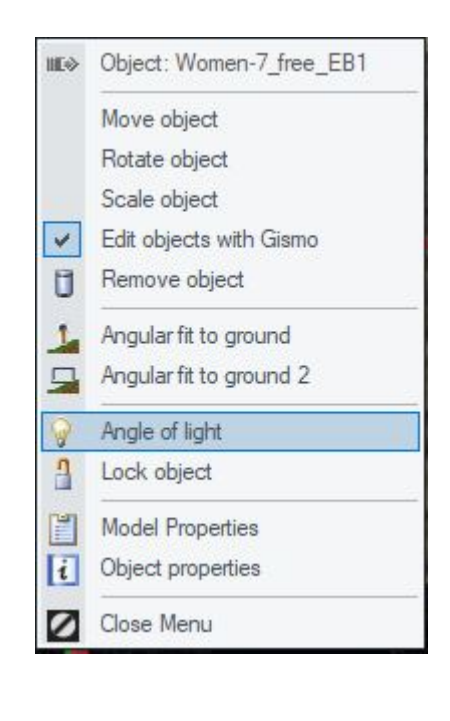

Check the "Lighting" box in the object properties.

Then, right-click on the object again to bring up the context menu, but this time select the "Angle of light" entry.

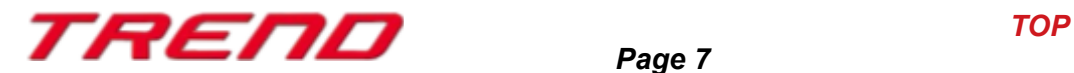

Using the gizmo that appears, change the angle of this new object-specific light source. The yellow arrow represents the angle of the light.

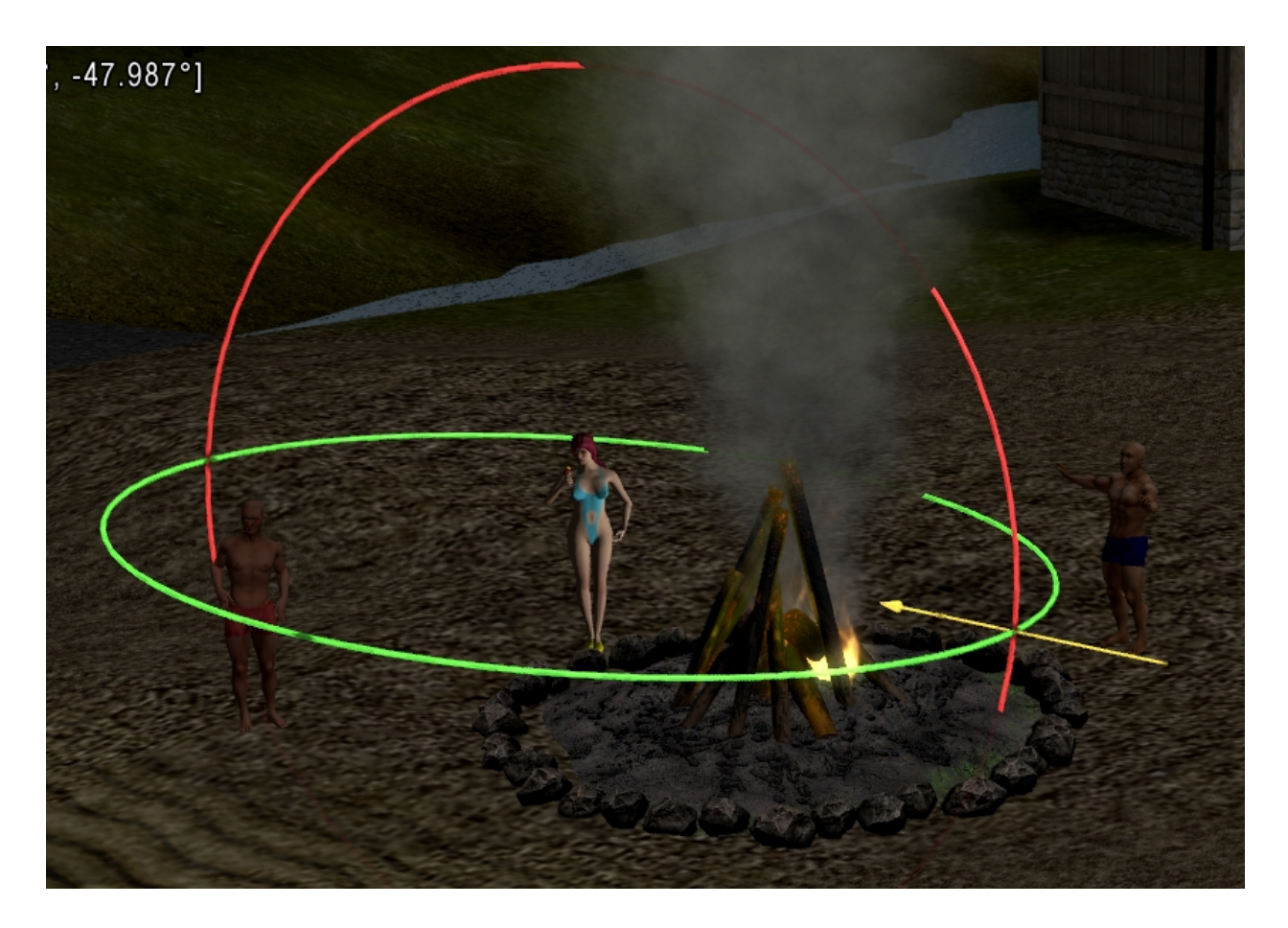

The results obtained allow for much more realistic lighting in nighttime scenes. This enables you to adjust the lighting on characters standing under a street lamp, correct the lack of lighting on building facades, trees, etc., even if they are supposed to be affected by a light source.

**It should be noted that** while this additional lighting feature is available for most landscape elements or buildings, some models, often older ones created by certain designers, may have had the "lighting" function disabled during their design process. These specific models will not be able to benefit from this additional lighting feature.

Below, we show you some examples of lighting corrections.

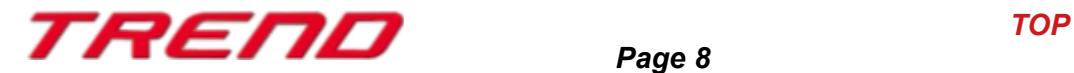

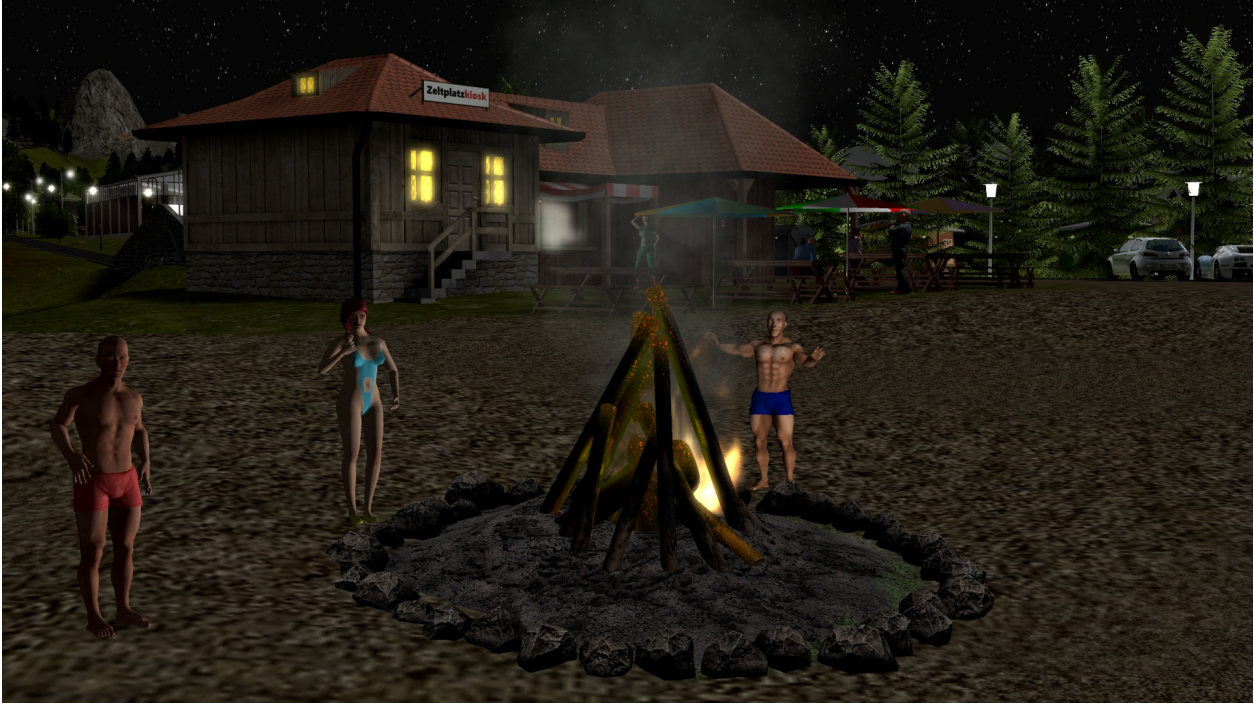

- with additional lighting -

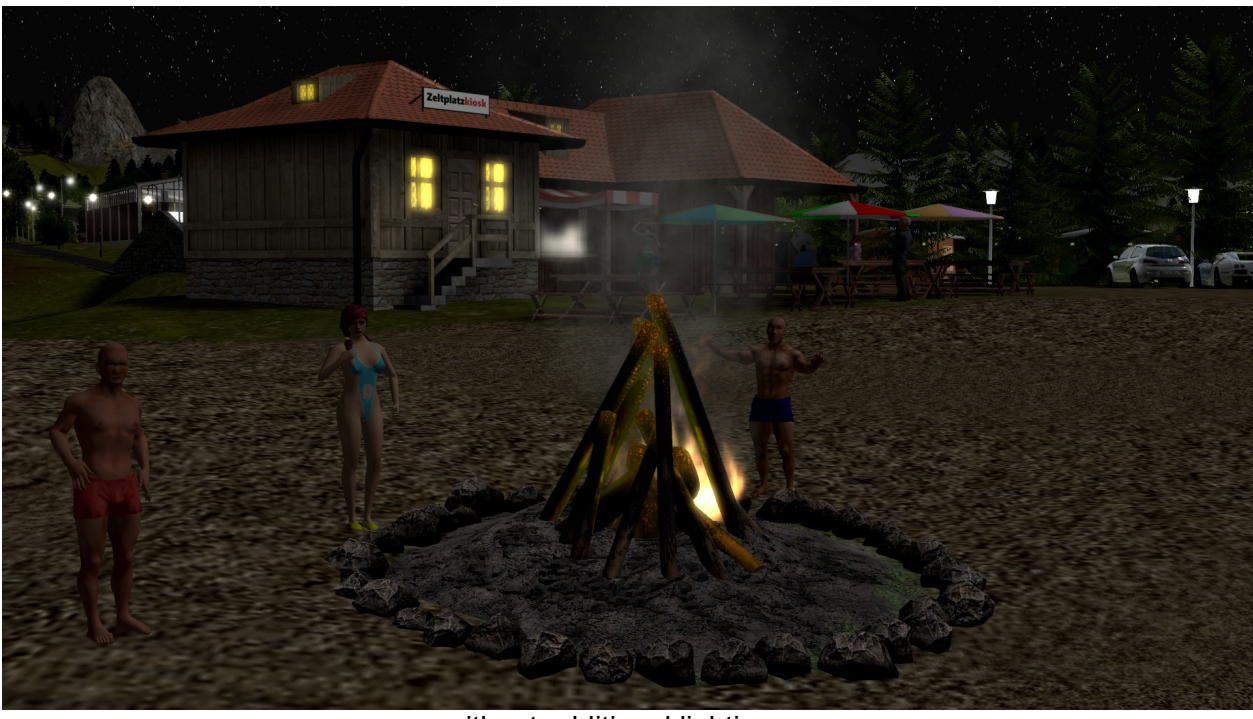

- without additional lighting -

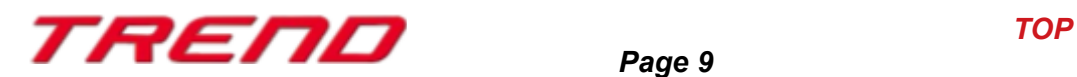

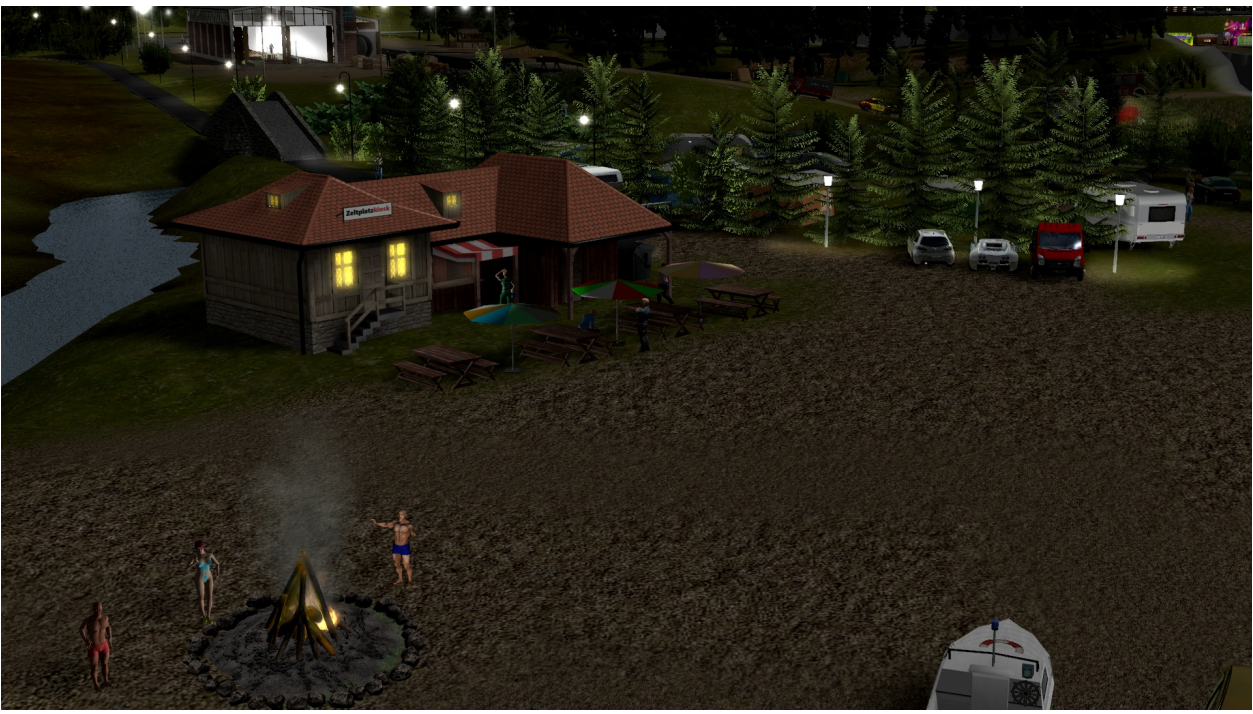

- with additional lighting -

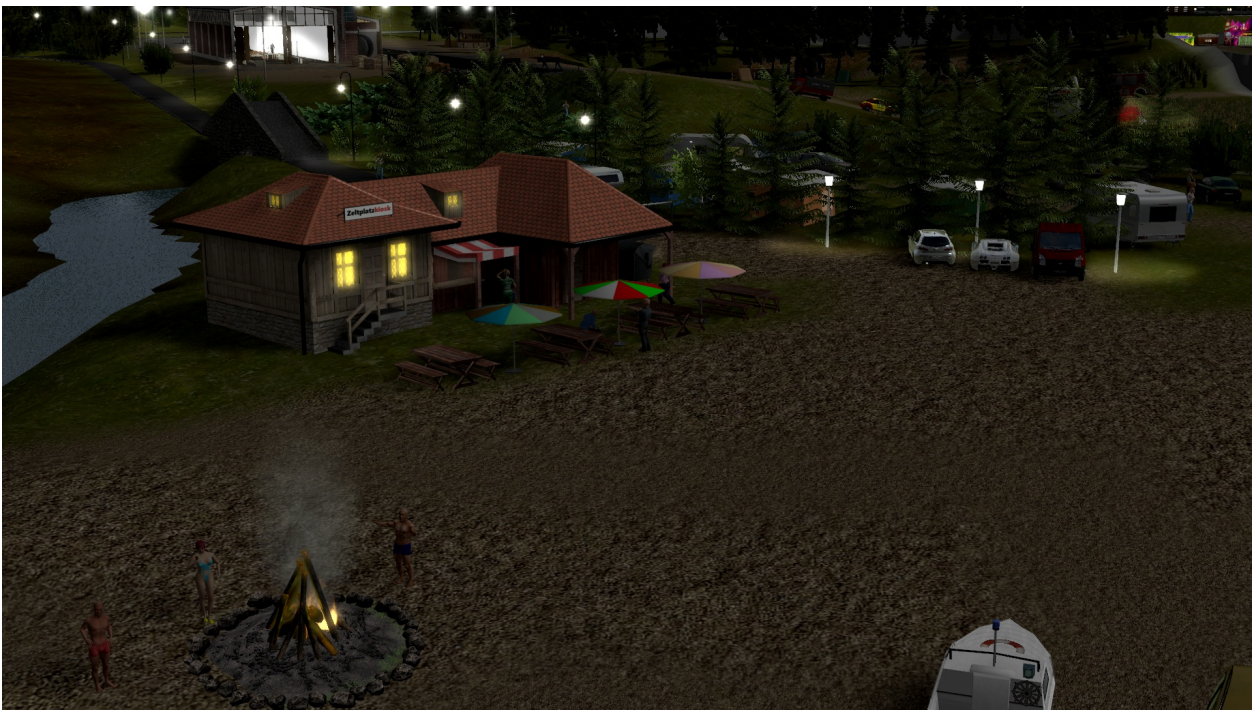

- without additional lighting -

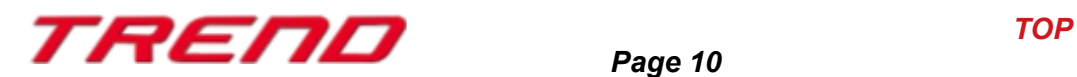

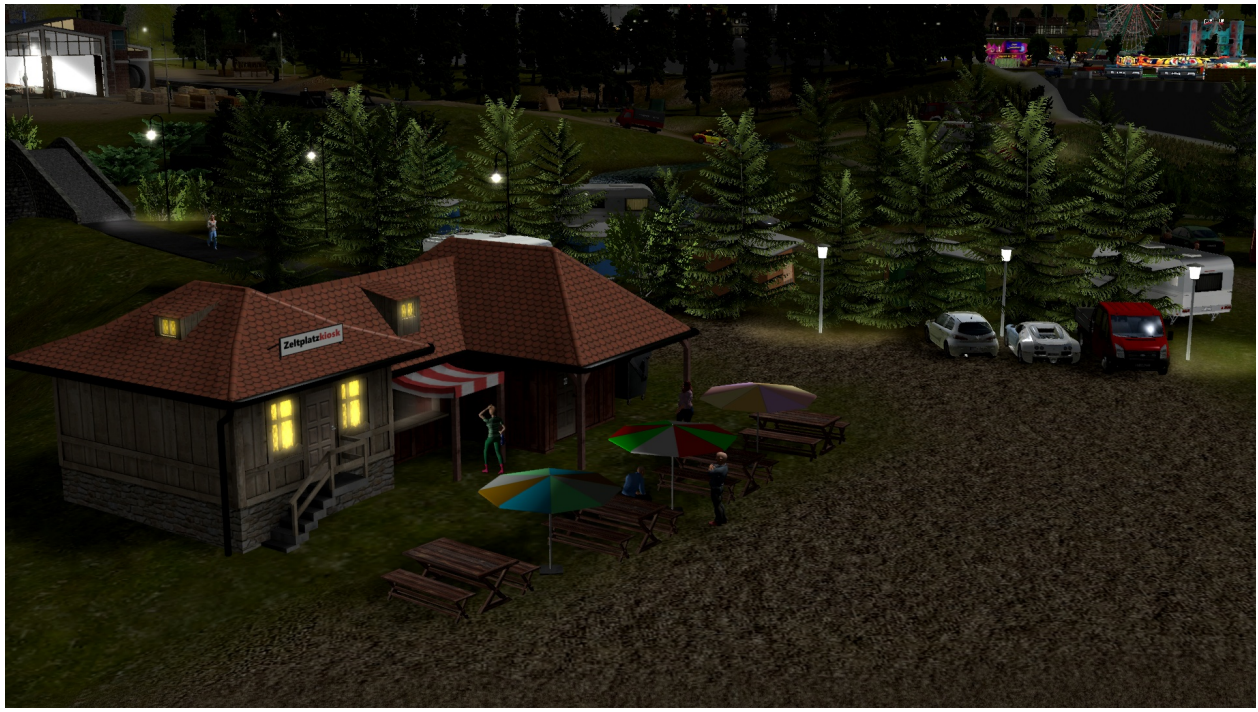

- with additional lighting -

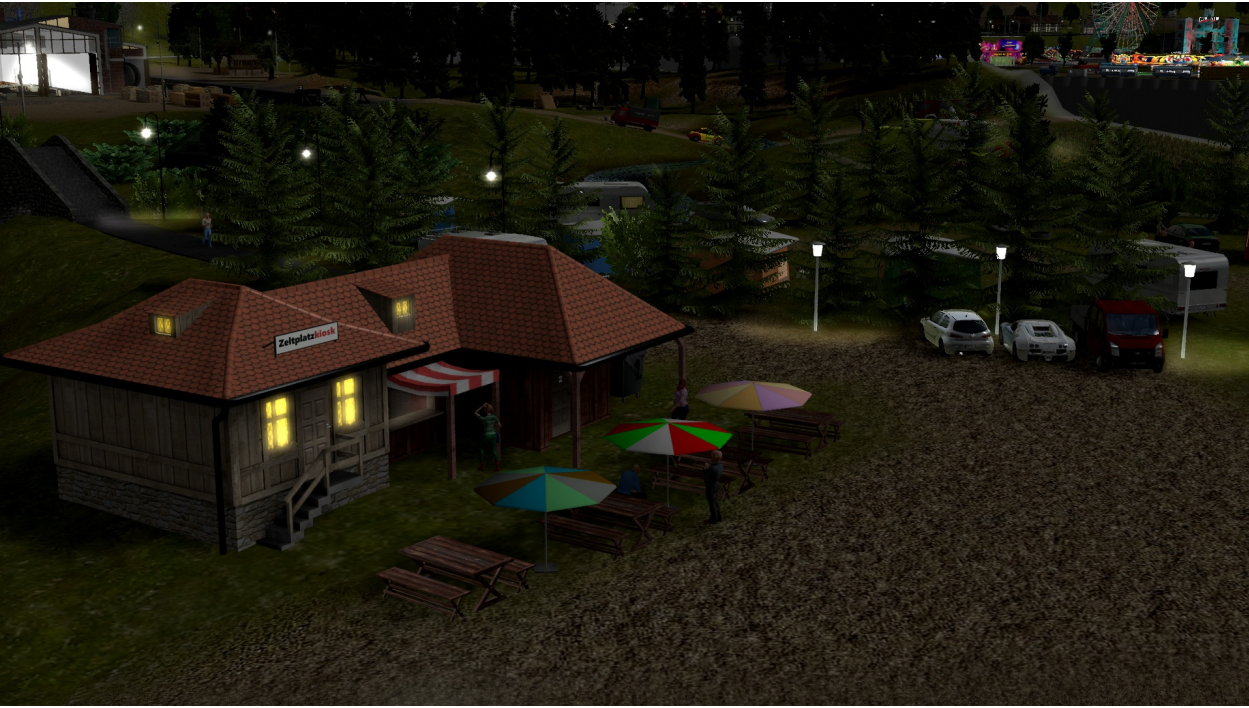

- without additional lighting -

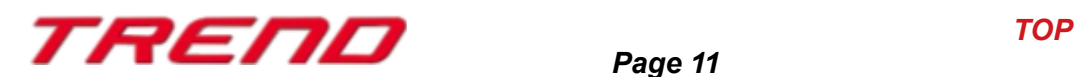

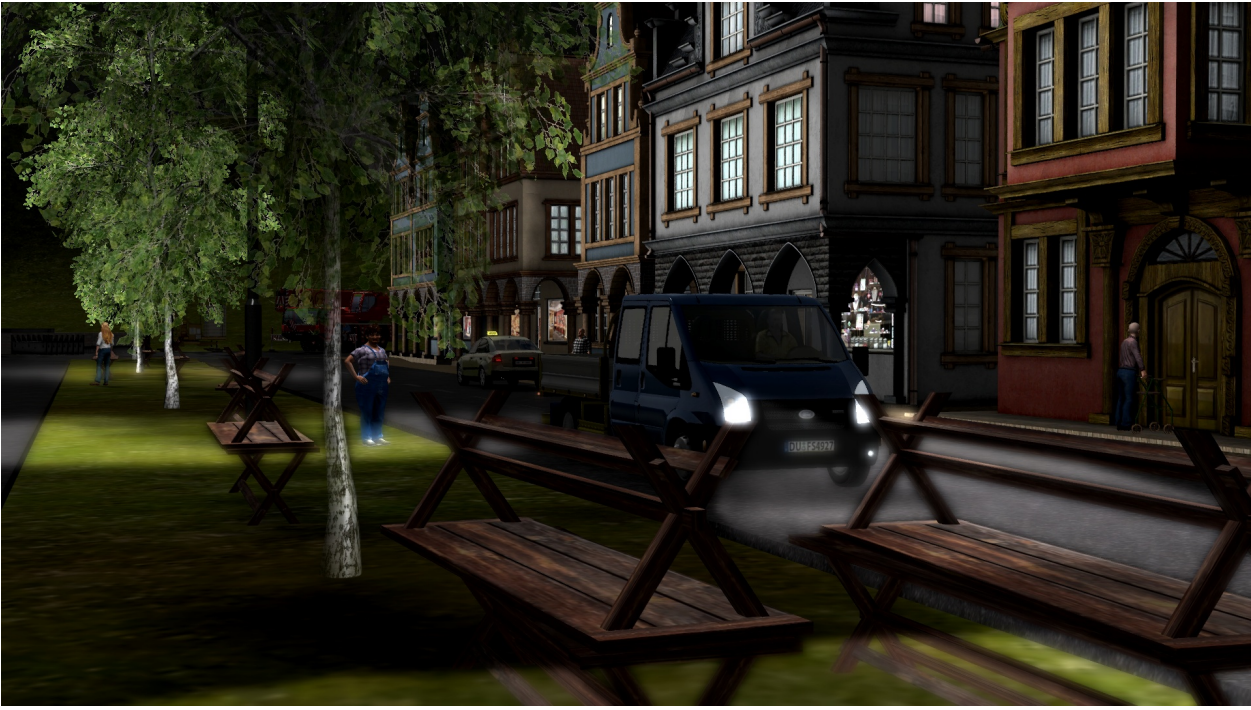

- with additional lighting -

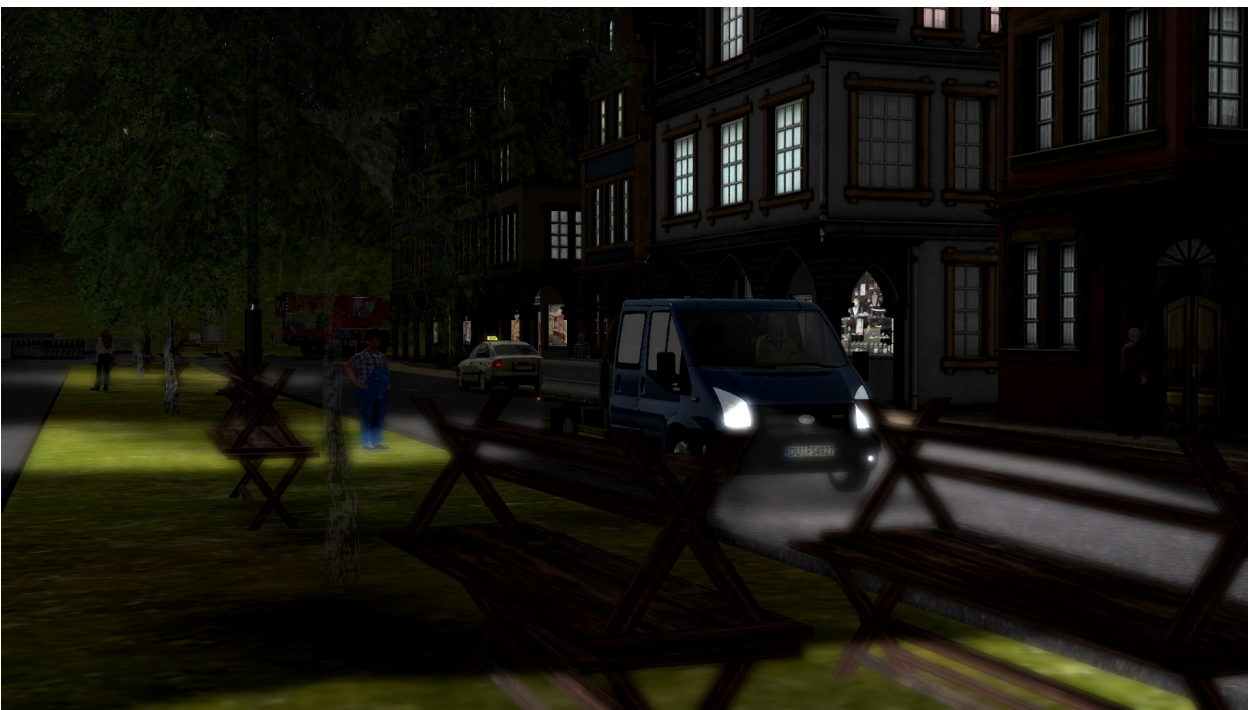

- without additional lighting -

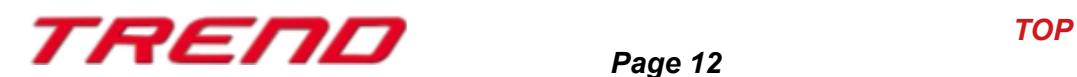

#### <span id="page-12-0"></span>**New 'Align to ground' option for animated landscape elements.**

Right-click on the desired animated landscape element and select "object properties" from the context menu.

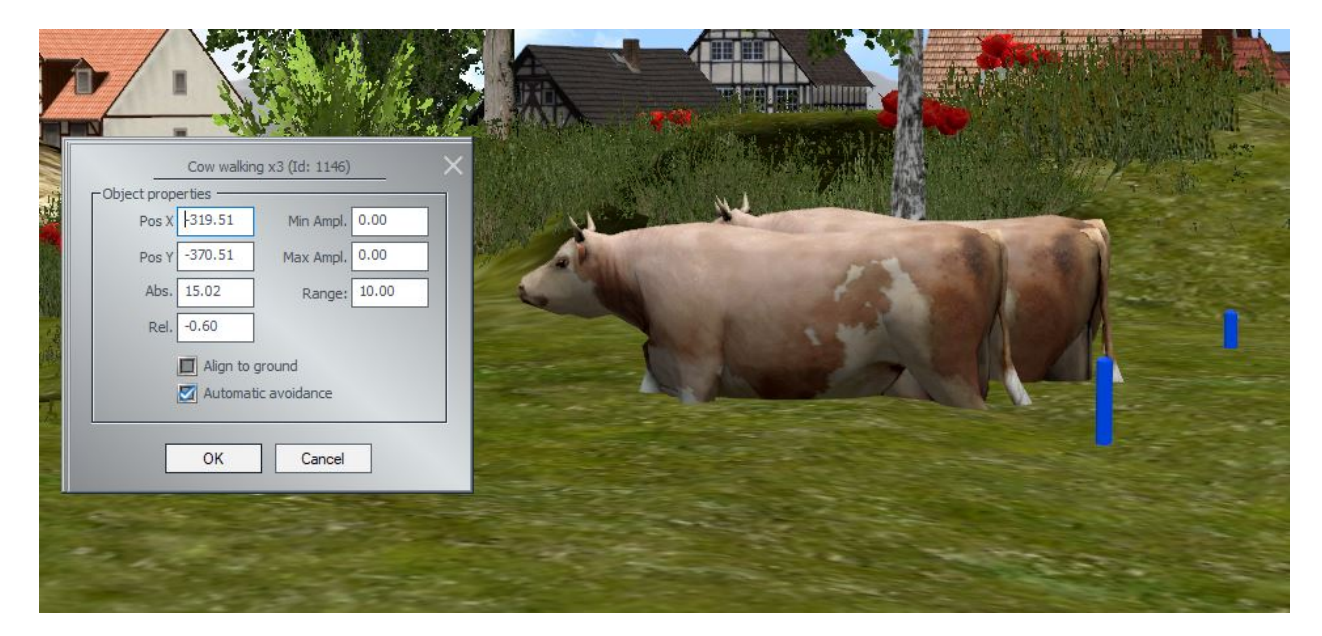

Above « automatic avoidance », you'll find a new option which, when ticked, allows animated landscape elements to automatically adjust their height and inclination to the terrain encountered (see cows in background).

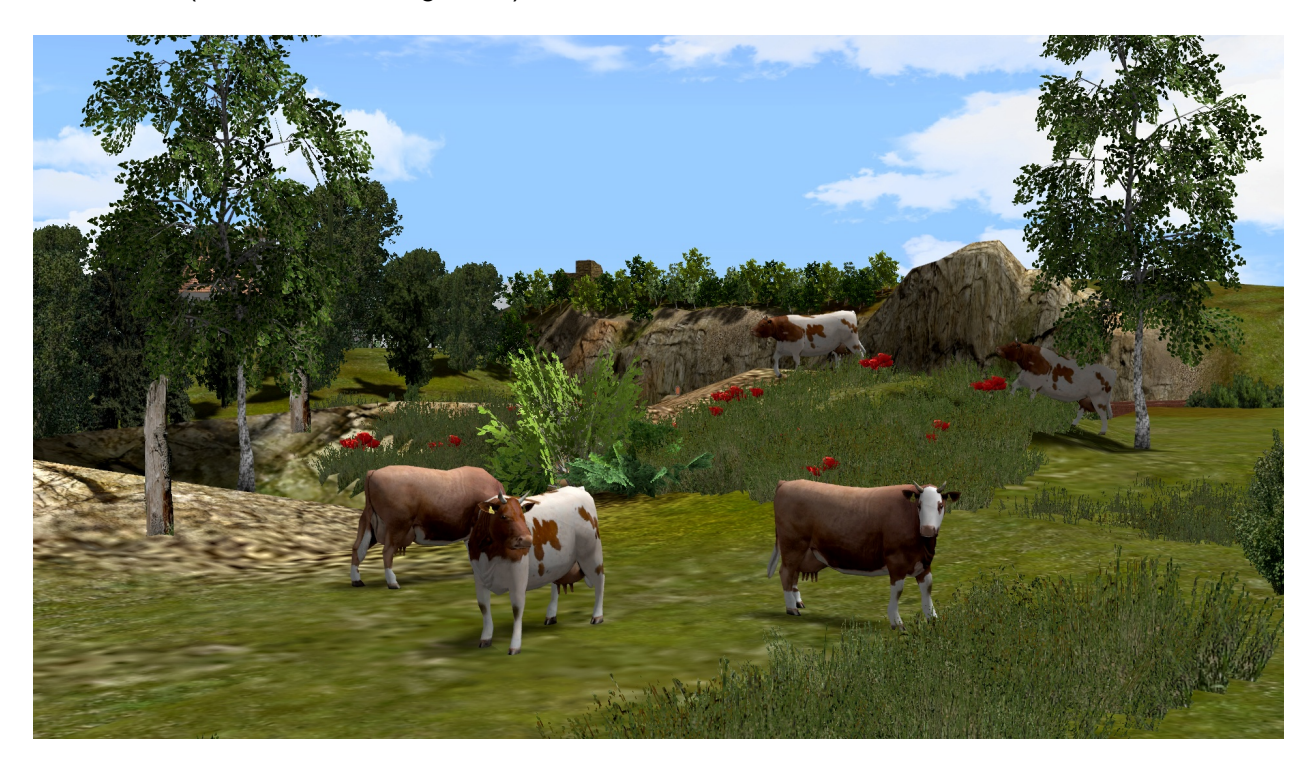

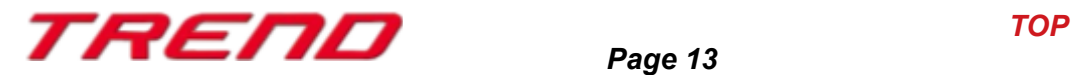

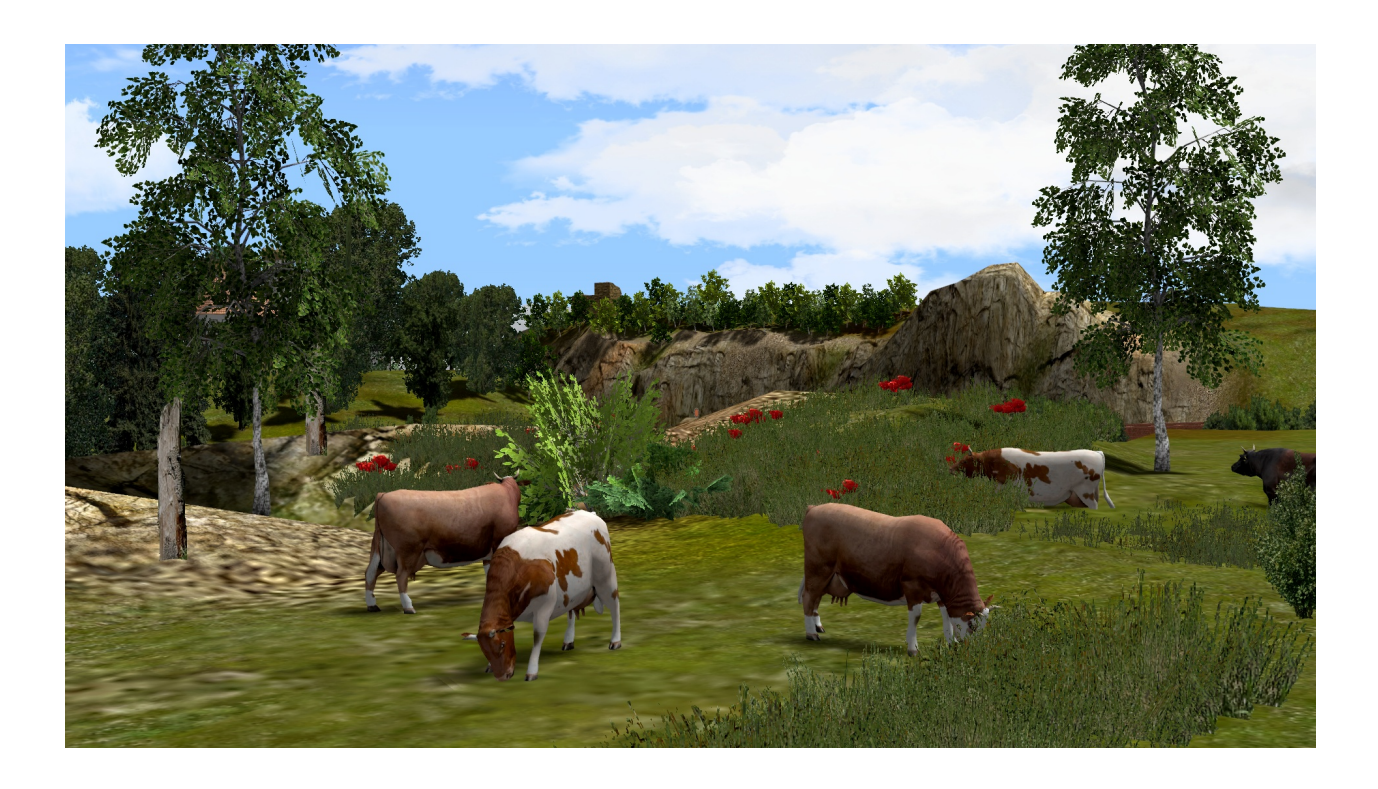

Here without the option activated. The cows in the background sink into the relief until they disappear.

#### <span id="page-13-0"></span>**New contact point settings for landscape elements or real estate structures.**

Now, it is possible to define the exact position of the axis of a real estate structure or landscape element by triggering a contact point, rather than transitioning from position A to position B as before. This is particularly useful for 3D models with different animations where you would like to switch immediately from one specific animation to another.

You will now be able to modify the position of the German Shepherd dog provided with the plugin, which will start barking when the DHL delivery employee approaches.

The German Shepherd dog (Barking) has two positions:

- 0% = lying down (1st position)
- From 1% to 99%, it starts barking while still lying down (sound animation)
- 100% = it stands up and barks (2nd position)

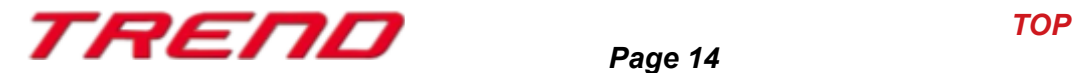

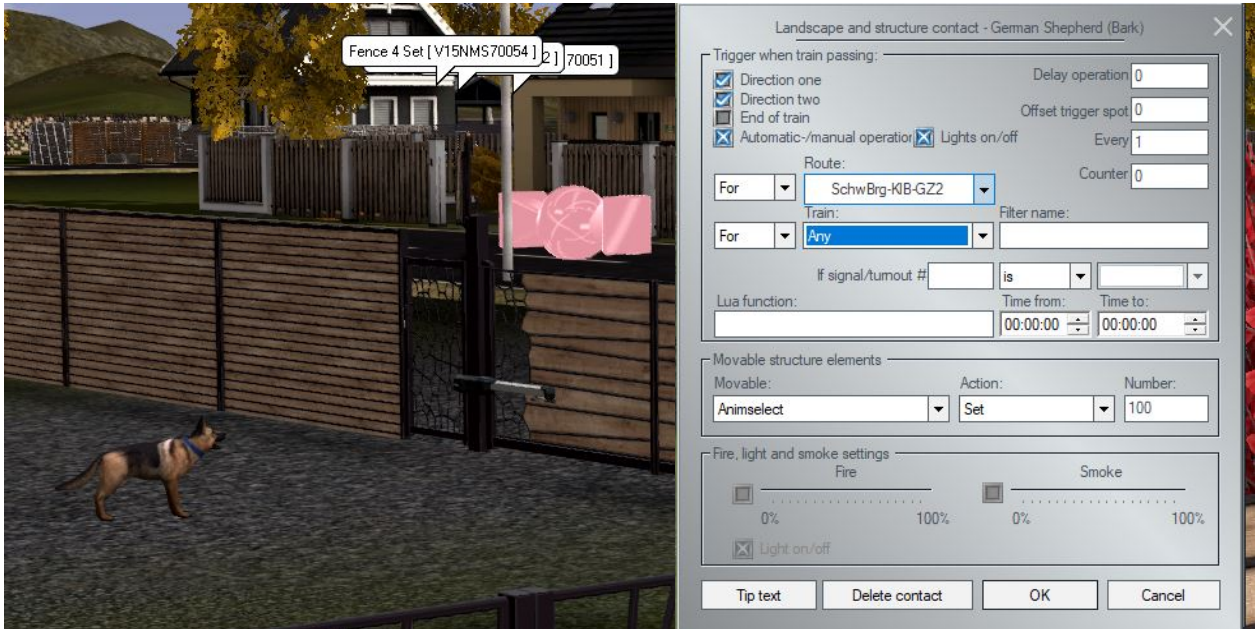

In 3D mode, right-click on the desired landscape element or real estate structure, then select "Structure and LS element contact."

In 2D mode, activate the signal editor and in the contact menu, select "Structure or LS elements." Then, click on the landscape element or real estate structure to place a contact point.

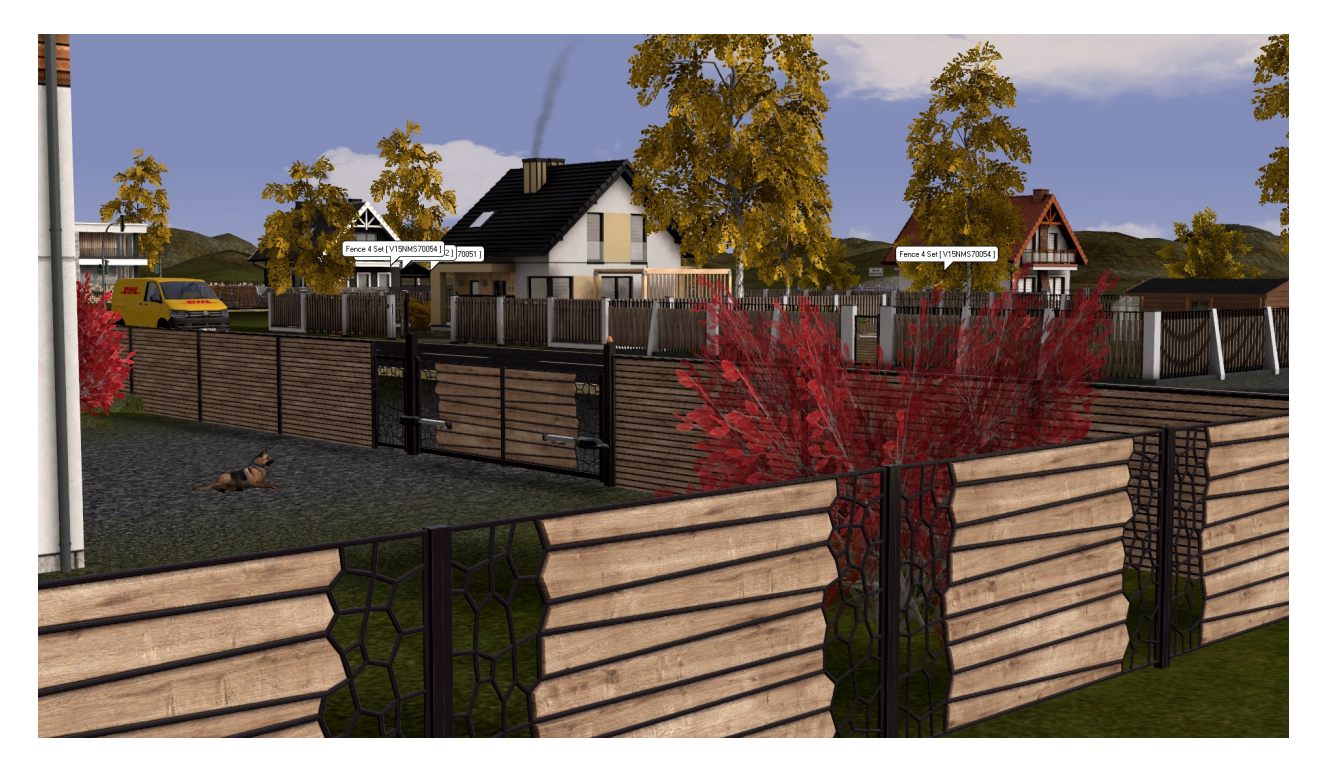

- before triggering the contact point -

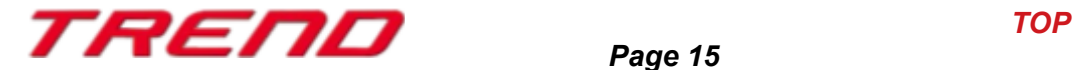

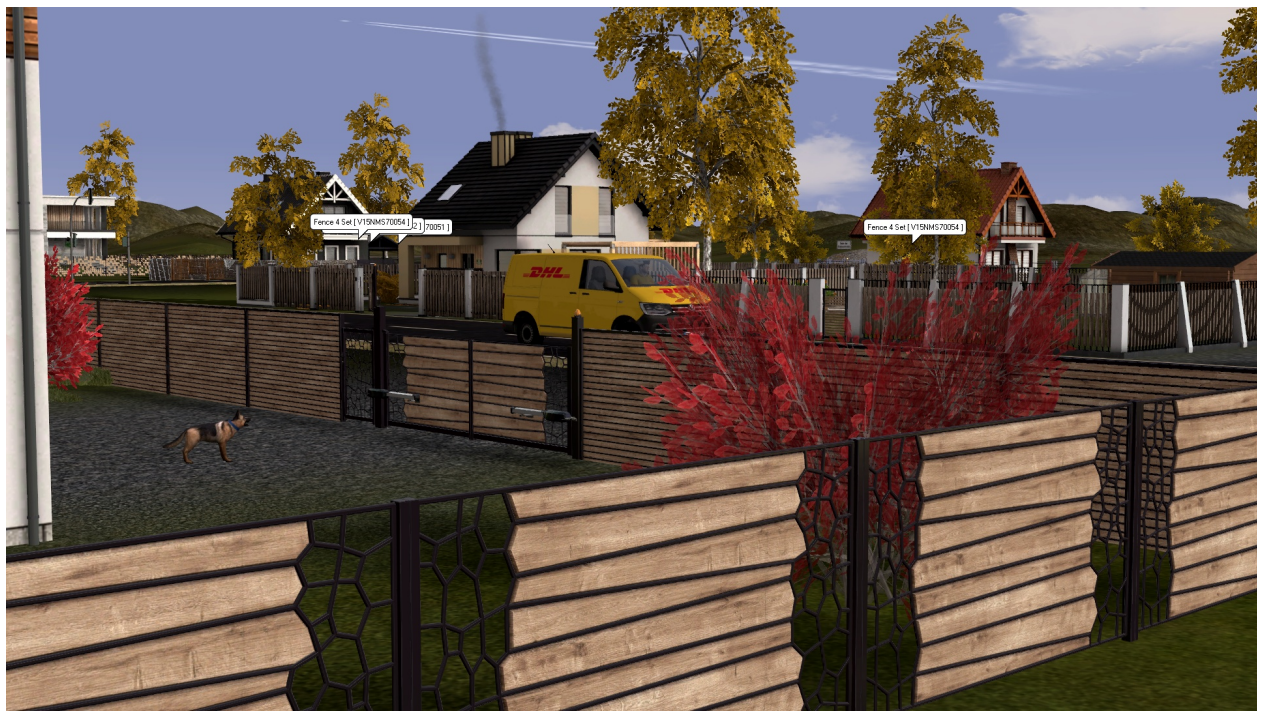

- after triggering the contact point -

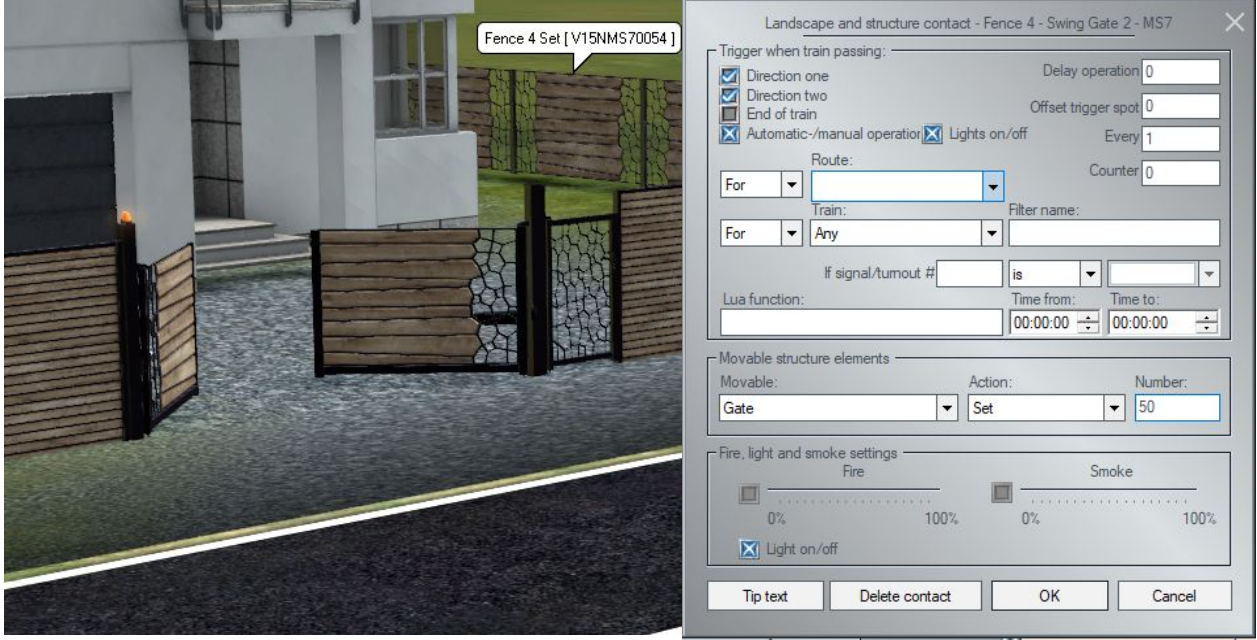

When the supra contact point is activated, the gate opens directly at 50%; there is no transition from 0 to 50%.

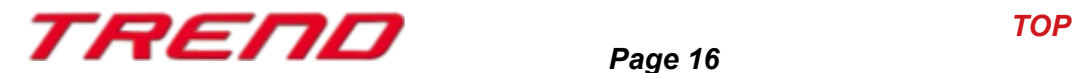

#### <span id="page-16-1"></span>**The 3D model properties window now displays the model's registration path**

The header of the 3D model properties dialogue box now displays the storage path of the corresponding 3dm file.

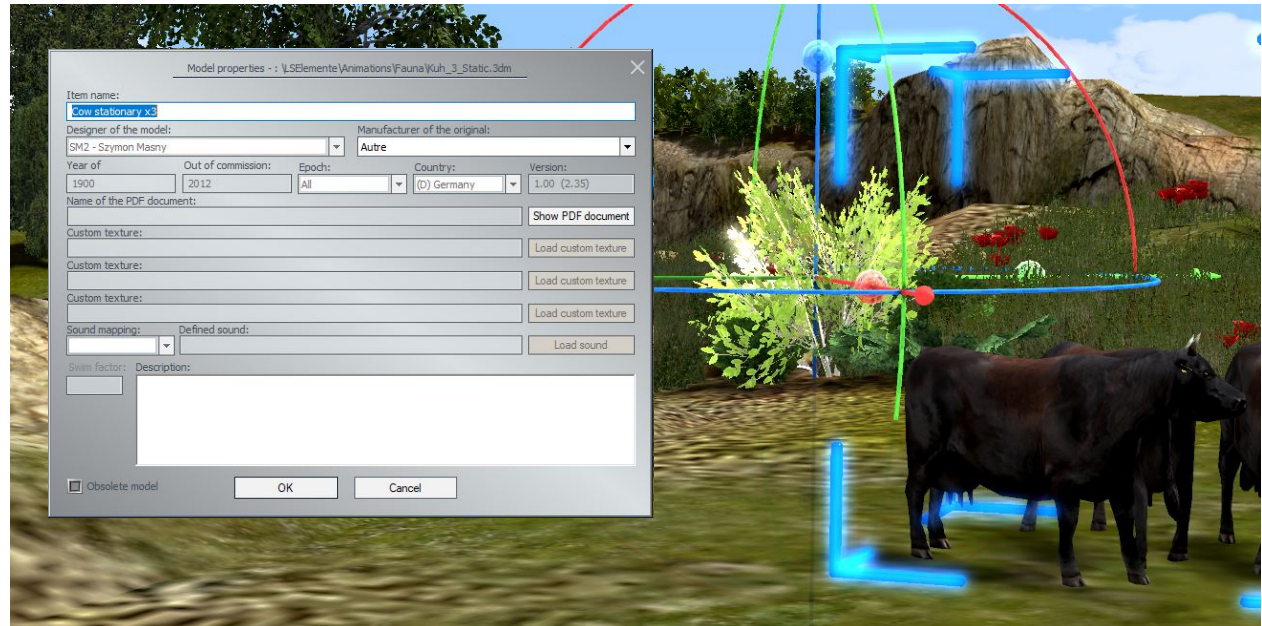

#### <span id="page-16-0"></span>**Leaf fall adapts to the season:**

In the landscape elements => Flora => Other => 'Flying Leaves' with a range of 50 m, changes have been made to the shape and colour of the leaves to reflect the seasons.

Leaves will have colours appropriate to the season (spring, summer and autumn) and in winter will be replaced by snowflakes. This feature adds an extra touch of realism.

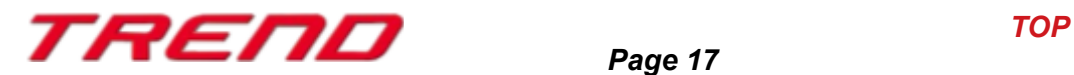

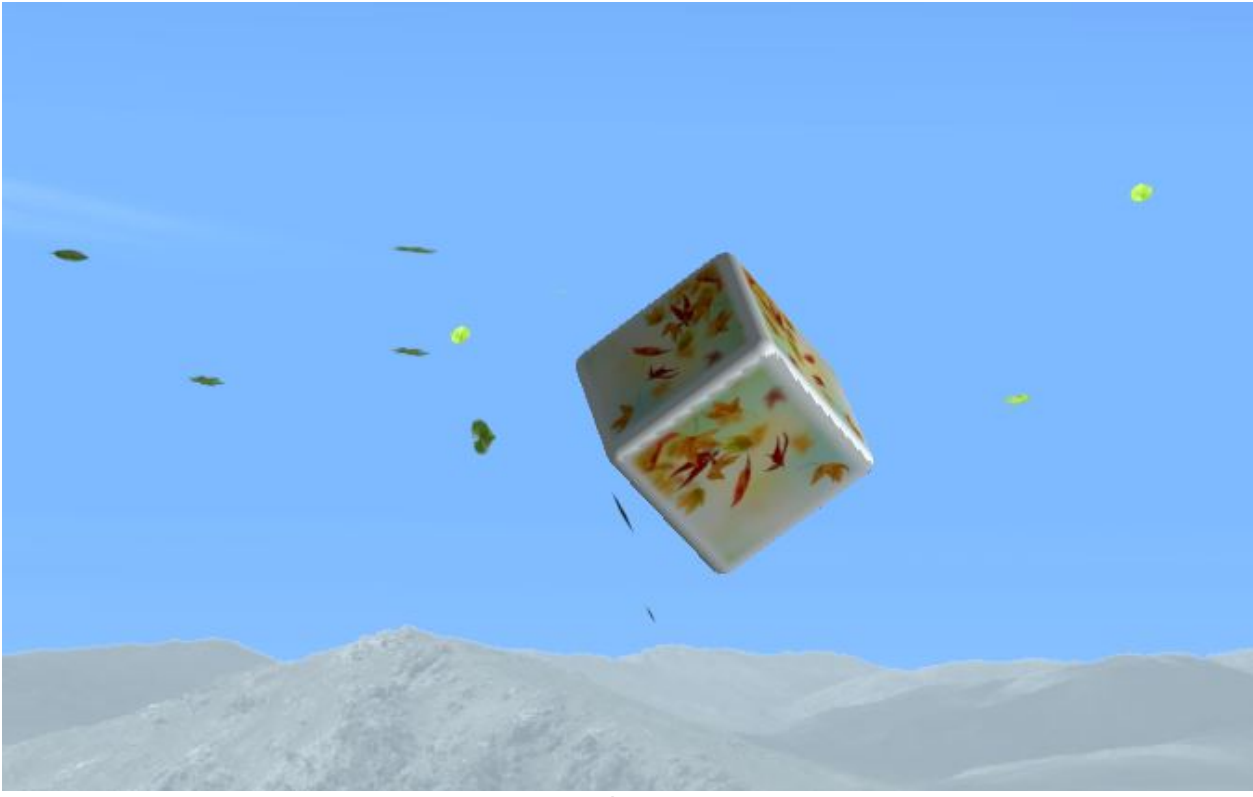

– spring –

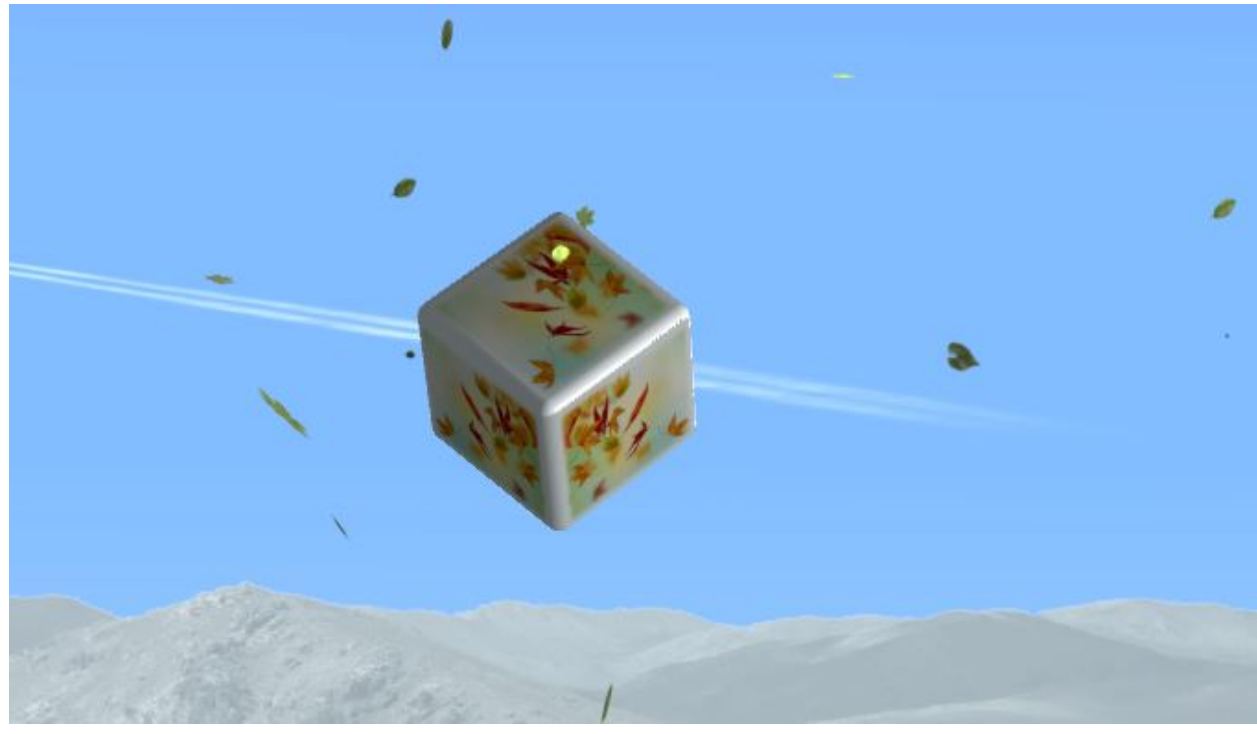

– summer –

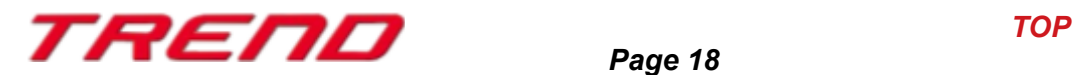

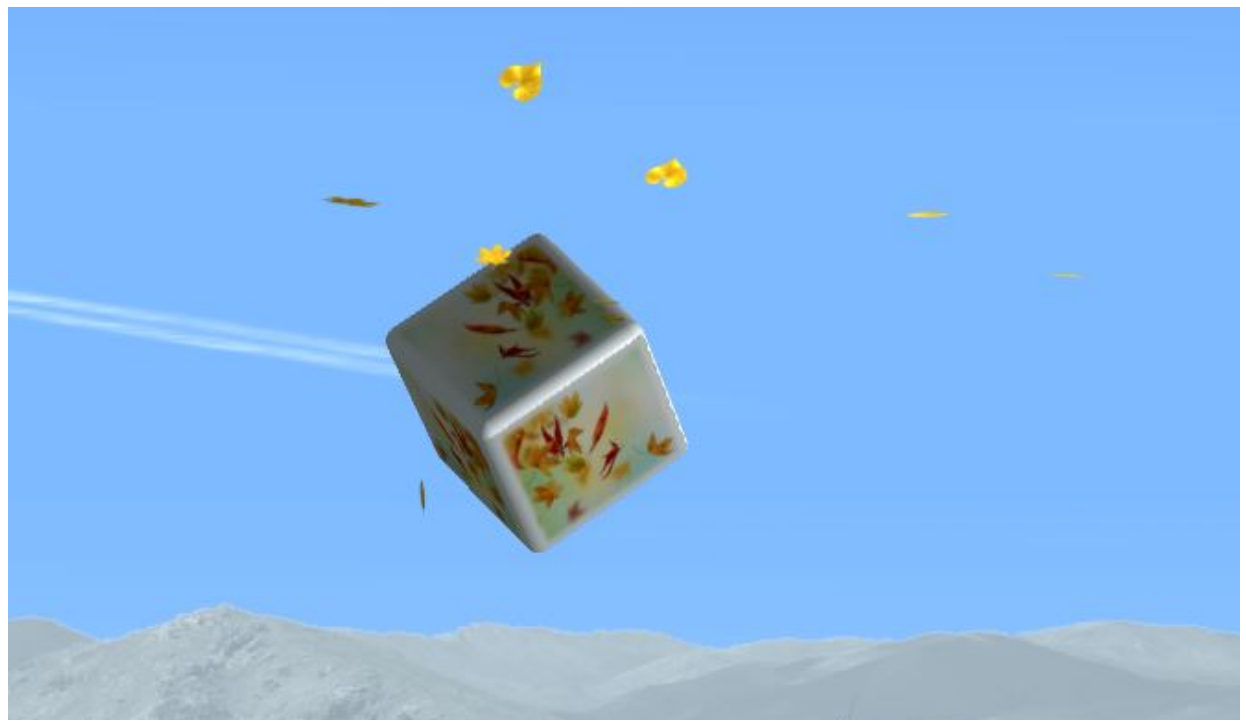

– autumn --

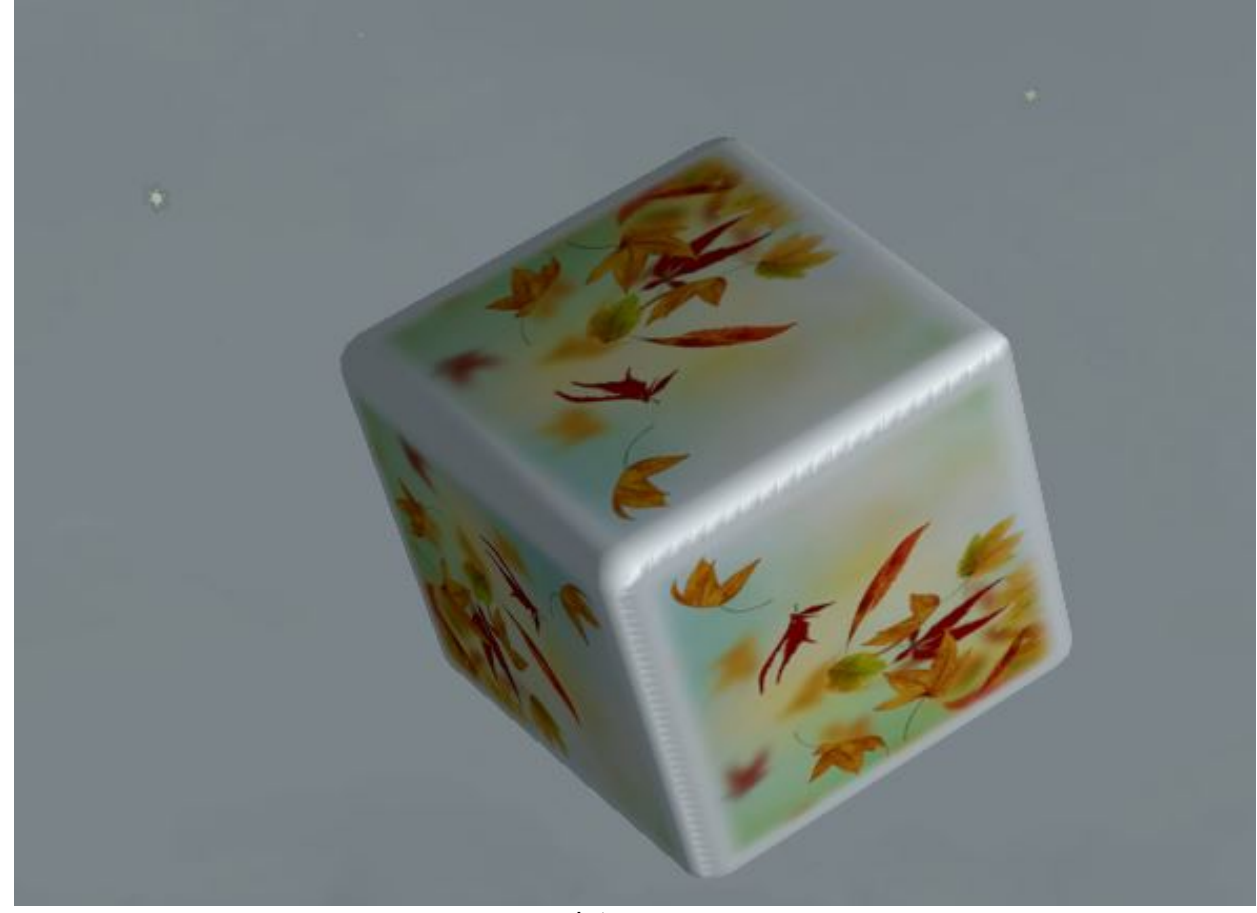

-- winter --

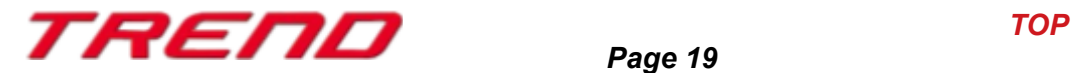

#### <span id="page-19-0"></span>**Increased randomness of air displacement effects on vegetation when trains pass by.**

Train passages generate an air displacement that influences the movement of the surrounding vegetation.

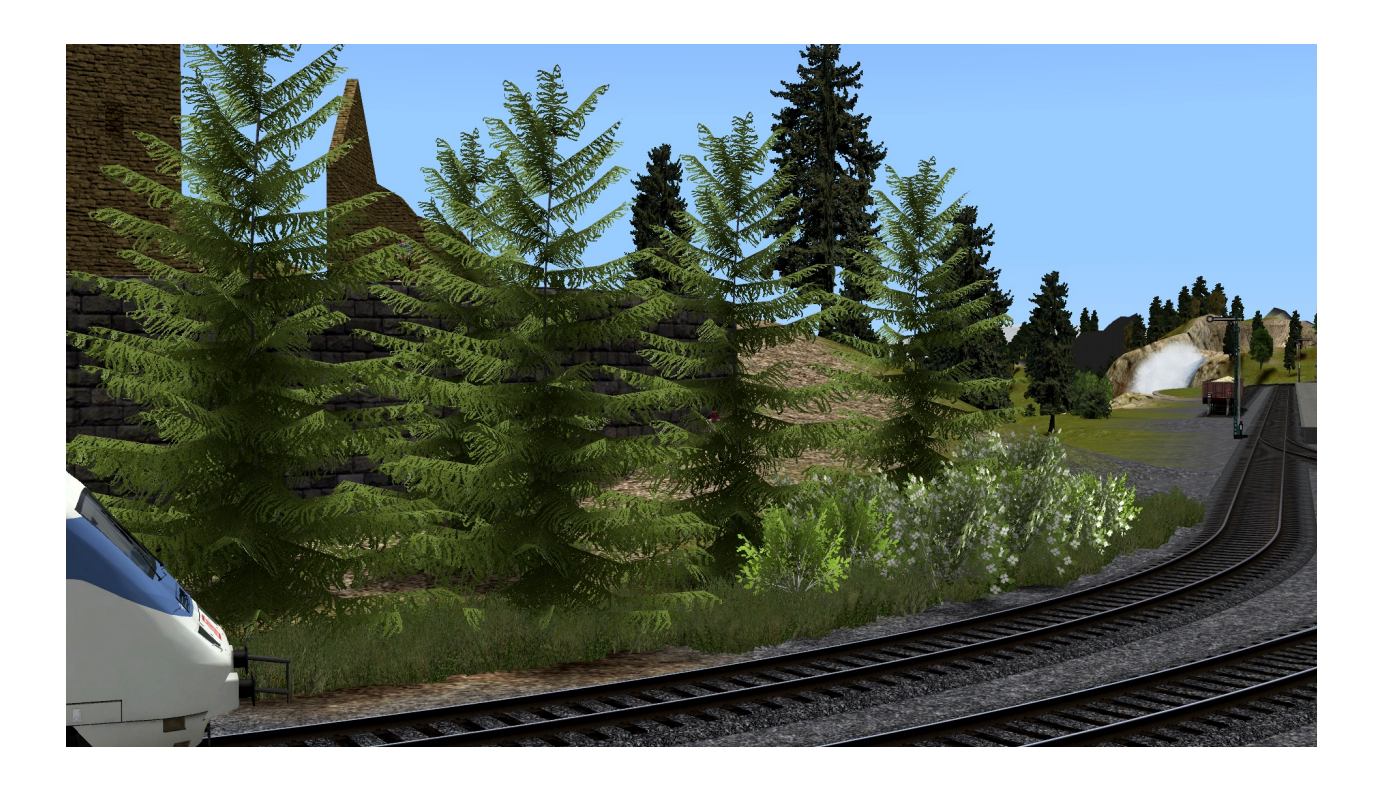

In order to further enhance the realism achieved so far, it has been decided to increase the randomness of these air displacement effects.

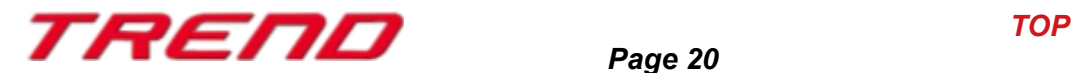

#### <span id="page-20-1"></span>**Lighting on and off adjusted to sunrise and sunset times.**

Another point for a better representation of the seasons in EEP is an adapted switching on of the lighting at sunset and switching off at dawn. (Later in summer, earlier in winter).

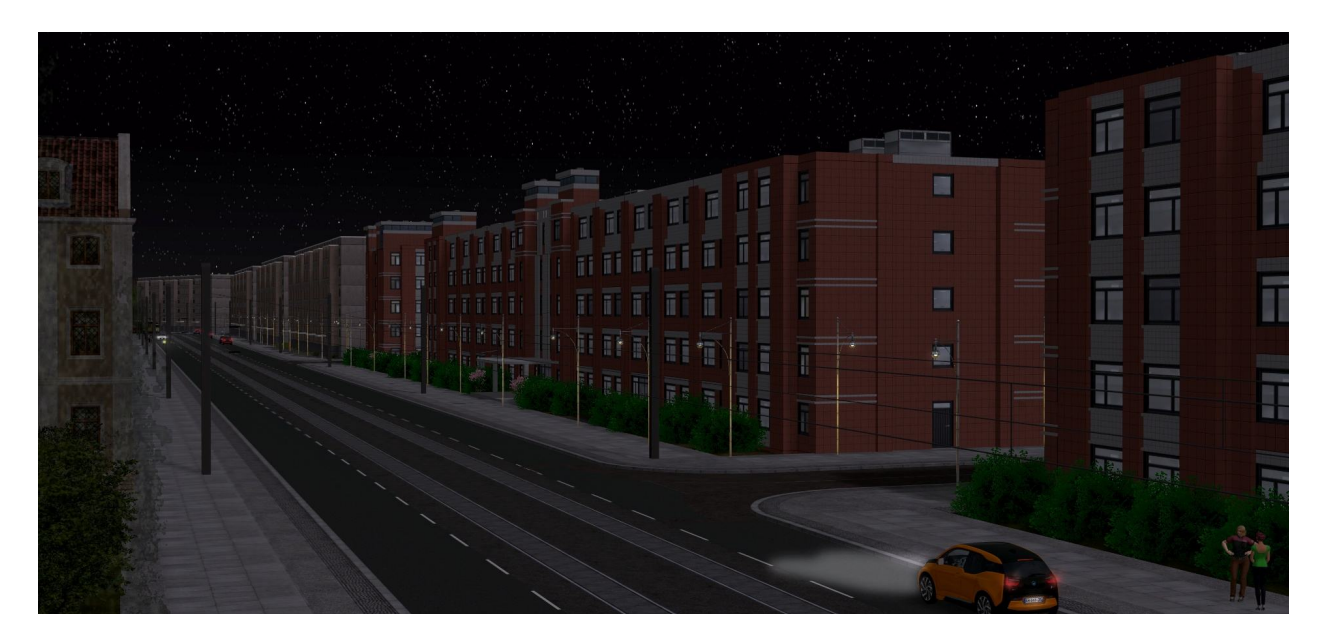

#### <span id="page-20-0"></span> **Menu for controlling visual effects and adding tag text.**

The plug-in 2 for EEP 17.2 provides you with a new menu that allows you to enable or disable smoke, shadows, and SSAO (Screen Space Ambient Occlusion) effect for all rolling stock, both in 2D mode and 3D mode. You can also add a tag text (up to 1024 characters) to each rolling stock.

Here's how to proceed:

In 3D mode, select the rolling stock, then right-click to bring up the context menu and open the object properties dialog box.

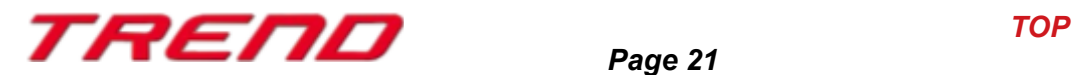

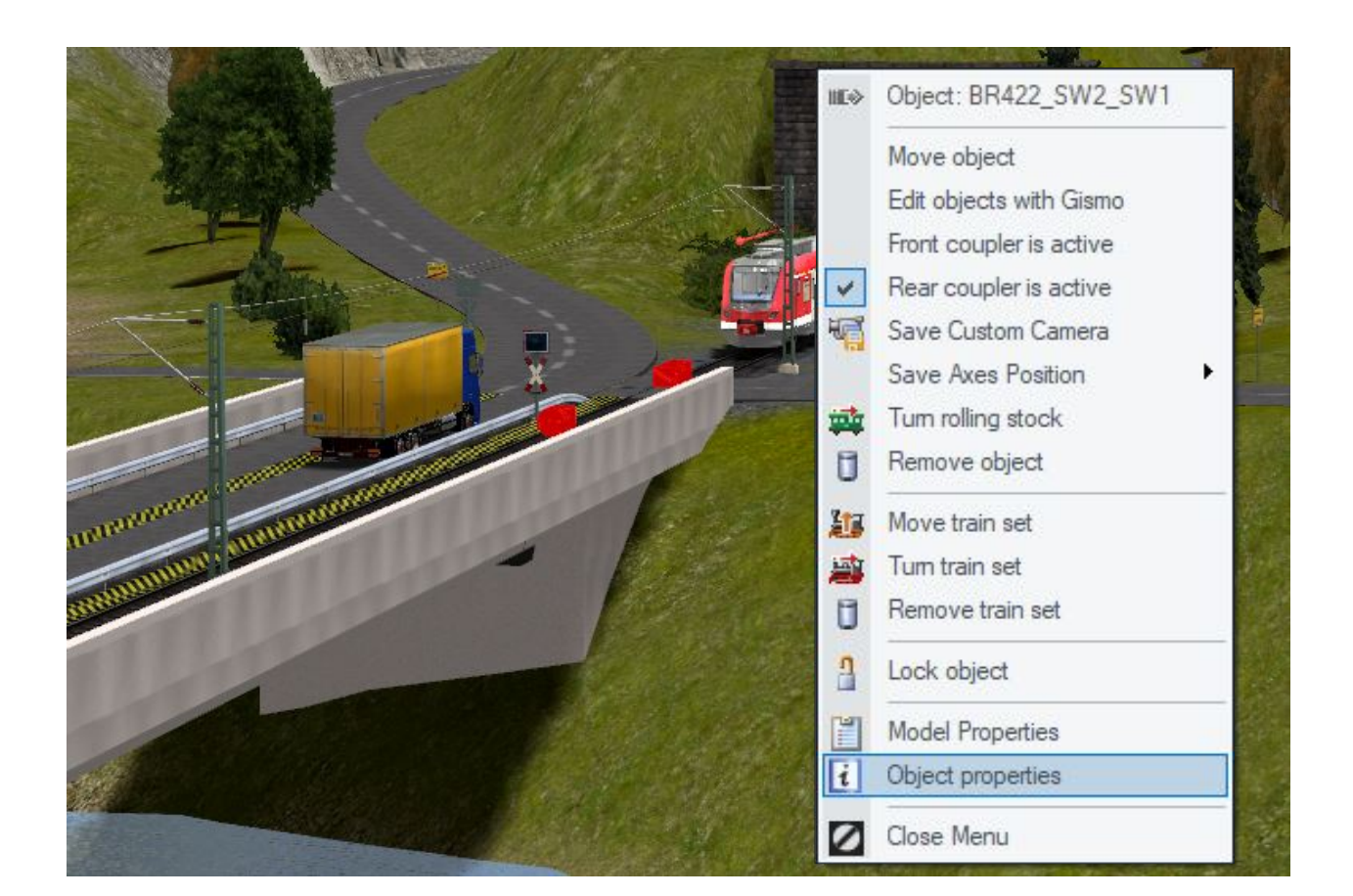

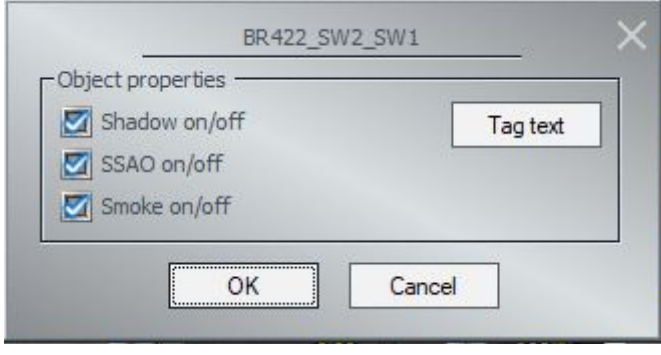

By clicking on "Tag text" a new window opens where you can define a specific tag for the selected rolling stock.

This tag can later be queried using the following Lua function :

EEPRollingstockGetTagText("Name").

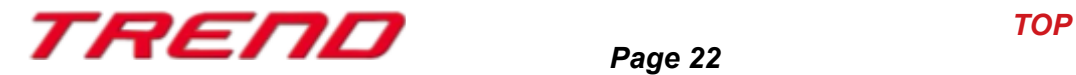

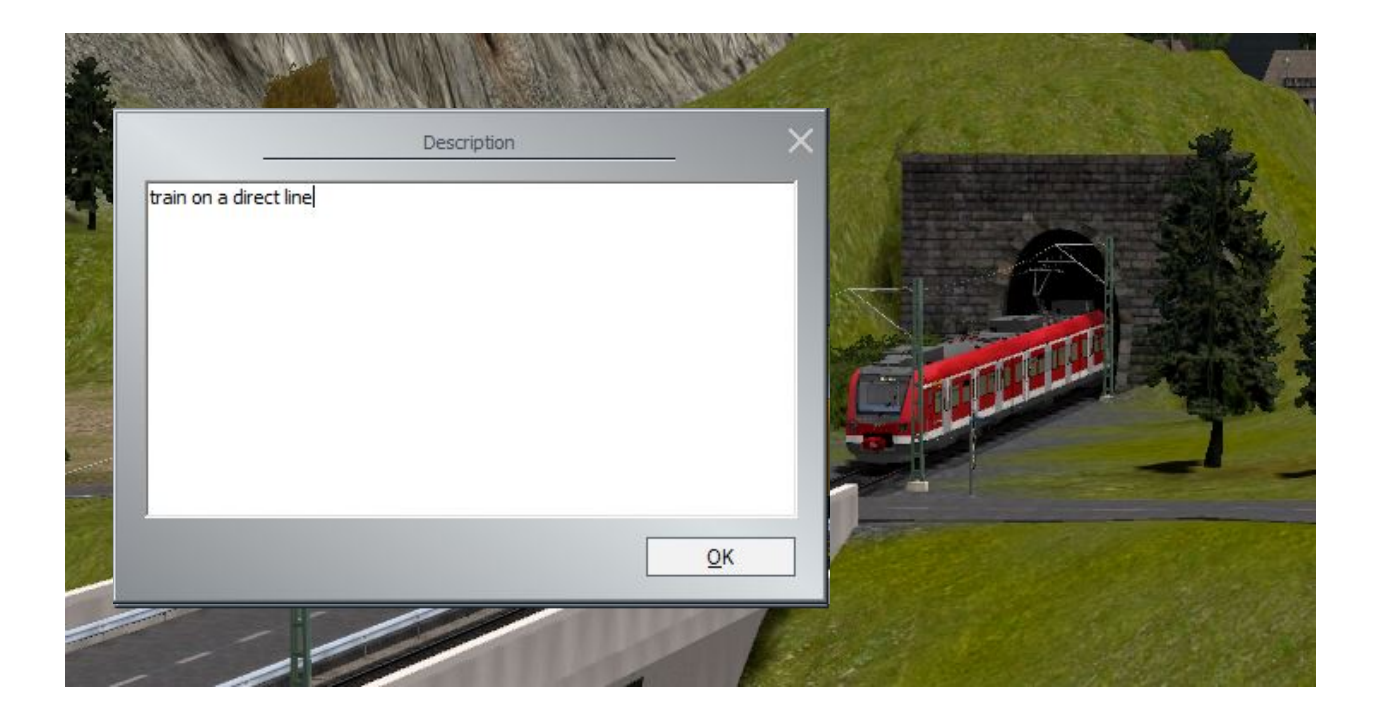

In 2D mode, you can bring up the same menu. To do this, first make sure that the "System overview" tab is selected. Then, right-click on the rolling stock to bring up the context menu and launch the "Object Properties" dialog box.

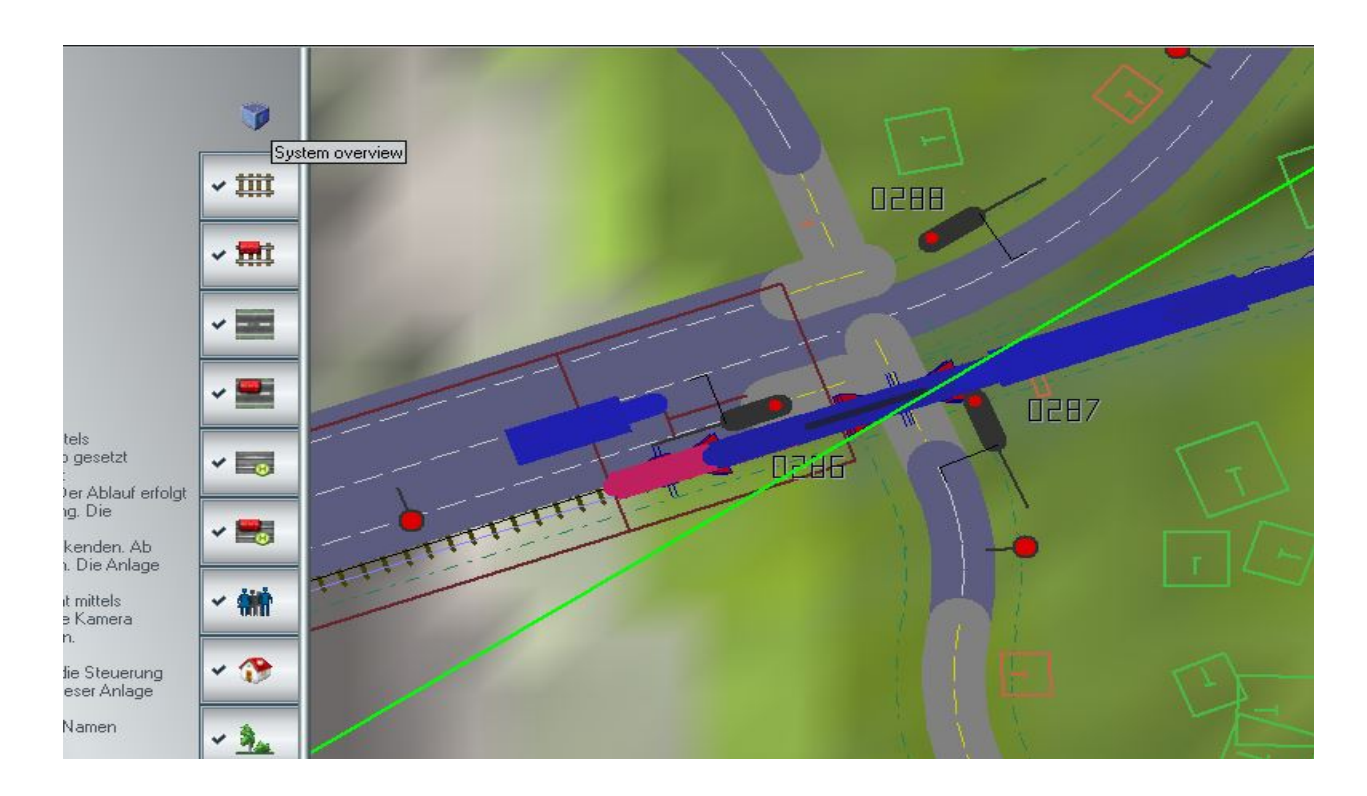

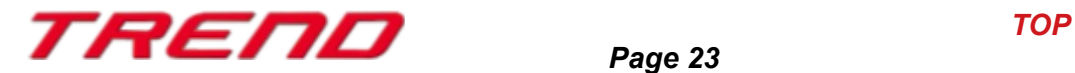

#### <span id="page-23-1"></span>**Dynamic sound management based on the camera position.**

This new feature was developed in response to user feedback, as they wanted the sound of subway trains running beneath the surface of their layout to be audible.

With Plug-in 2 for EEP 17.2, if the active camera is positioned below the surface, only the sound of rolling stock below the surface will be audible. Conversely, if the active camera is on the surface, only the sound of rolling stock on the surface will be audible.

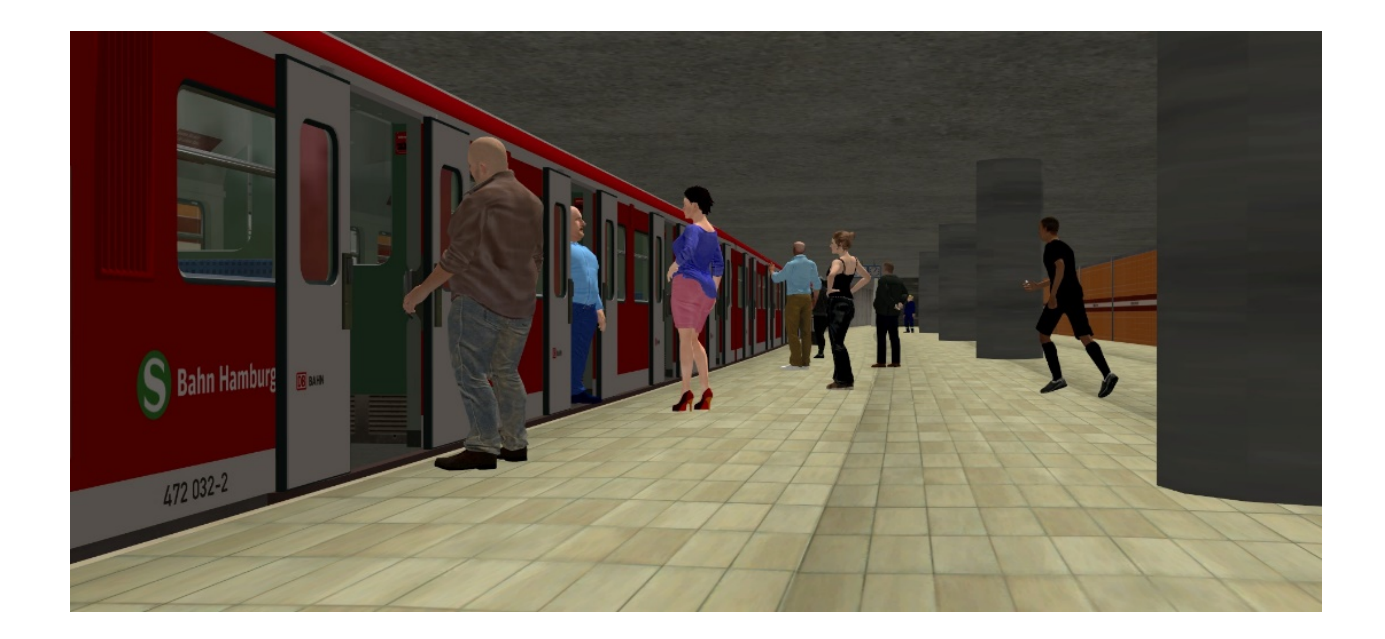

#### <span id="page-23-0"></span>**Storing vehicle axle settings even after deletion.**

EEP17 makes it possible to store the settings of the various axles making up a piece of rolling stock directly in a group of axles called « Save axes position ».

However, the settings contained in these groups were not saved when the rolling stock to which they were attached was removed from the layout.

From now on, cancelling the deletion of the rolling stock using the 'Undo' function will allow the rolling stock and the various settings saved in the « Save axes position » groups to be recovered.

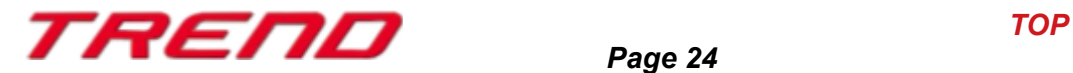

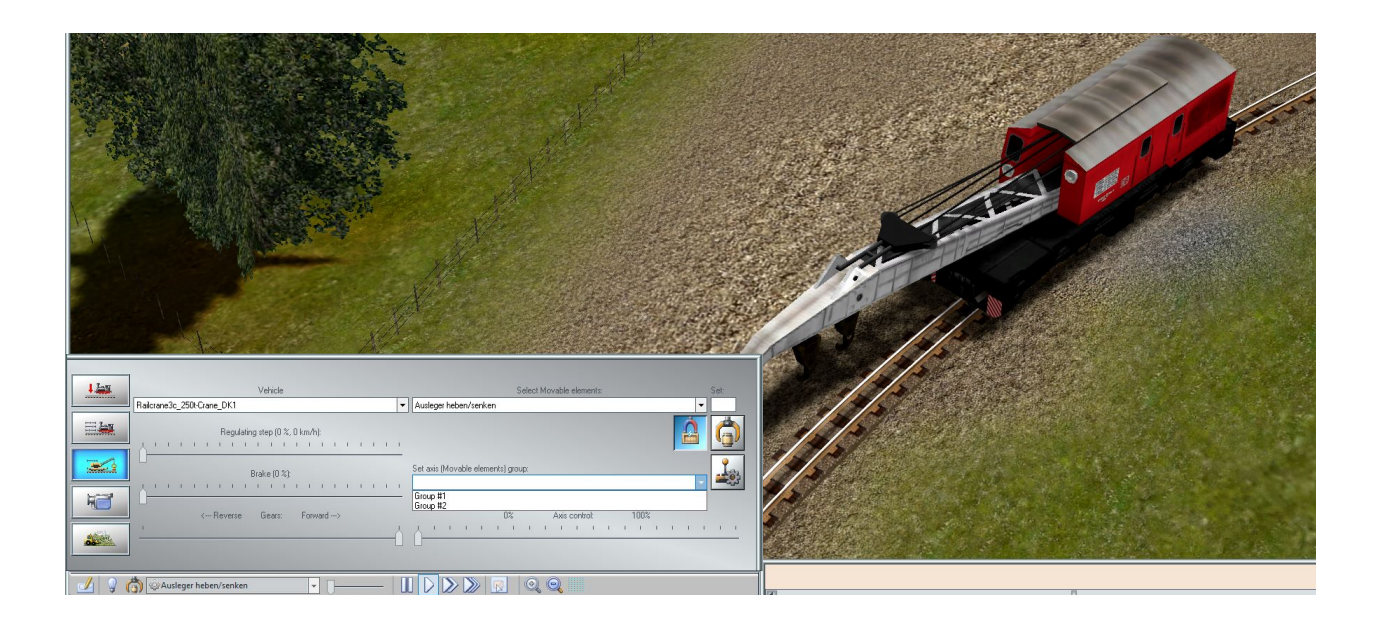

#### <span id="page-24-0"></span>**Display of signal and turnout numbers using a combination of keys**

When you click on a signal or a turnout while holding down the left mouse button and the right ALT key [ALTGR], the signal or turnout displays its respective number, here ID=0053 (in game mode). This is extremely useful when you want to change the position of the turnout or signal using the shortcut [Alt GR + ID].

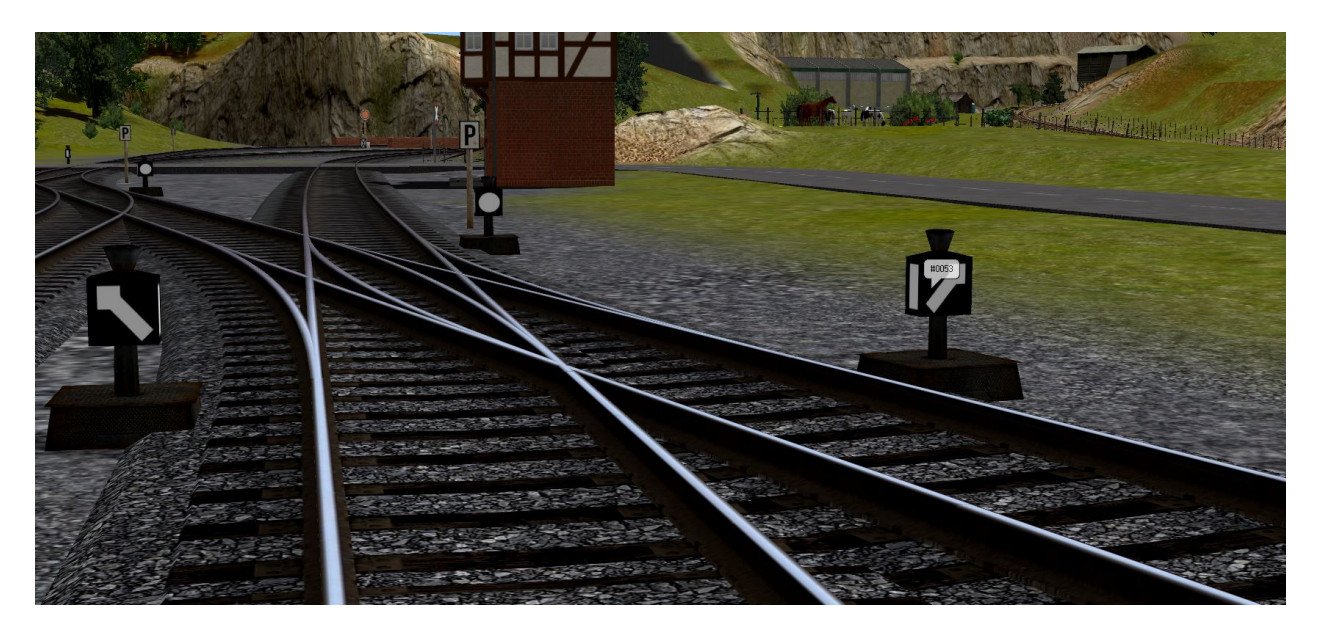

This feature is also available when the control window is active (3D editing mode) and you click on the signal or turnout. In addition to the number, additional information such as the x, y, and z values, the ID of the track on which the turnout or signal is located, the offset from the beginning of the track, and the signal number are also displayed. This allows for more precise identification and tracking of signals and turnouts on the layout.

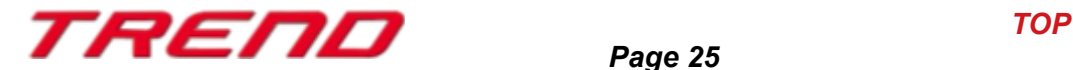

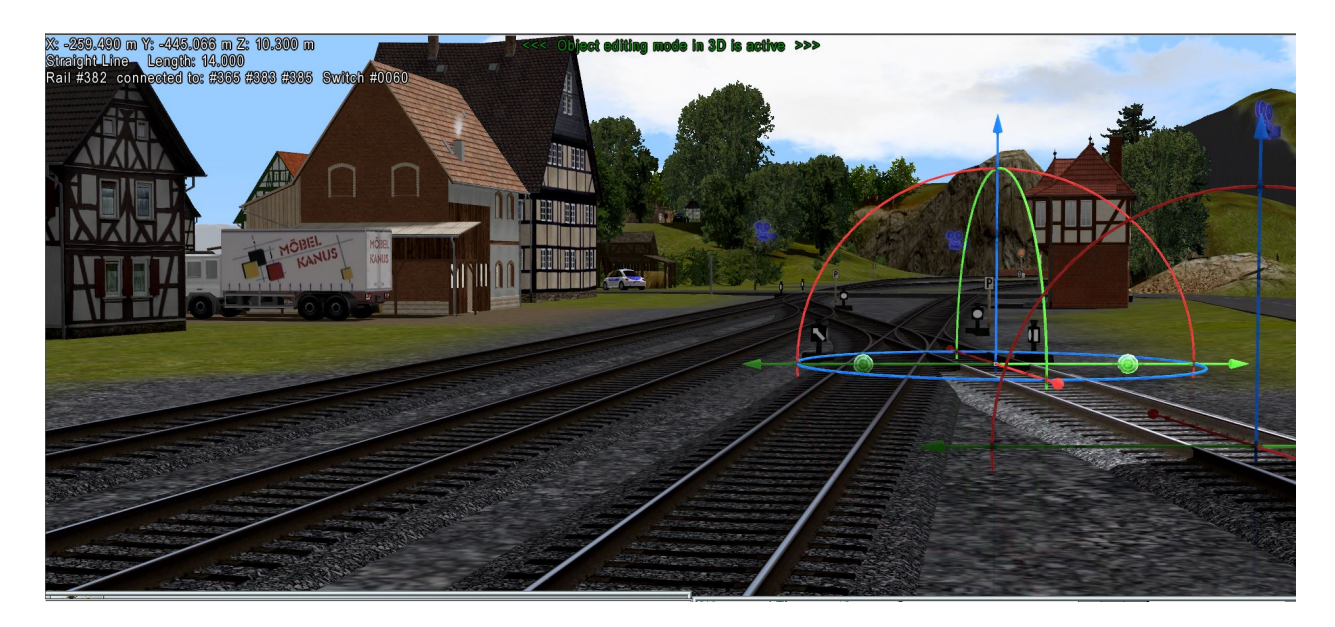

The rails indicate their location, type and length, as well as the IDs of the connected rails.

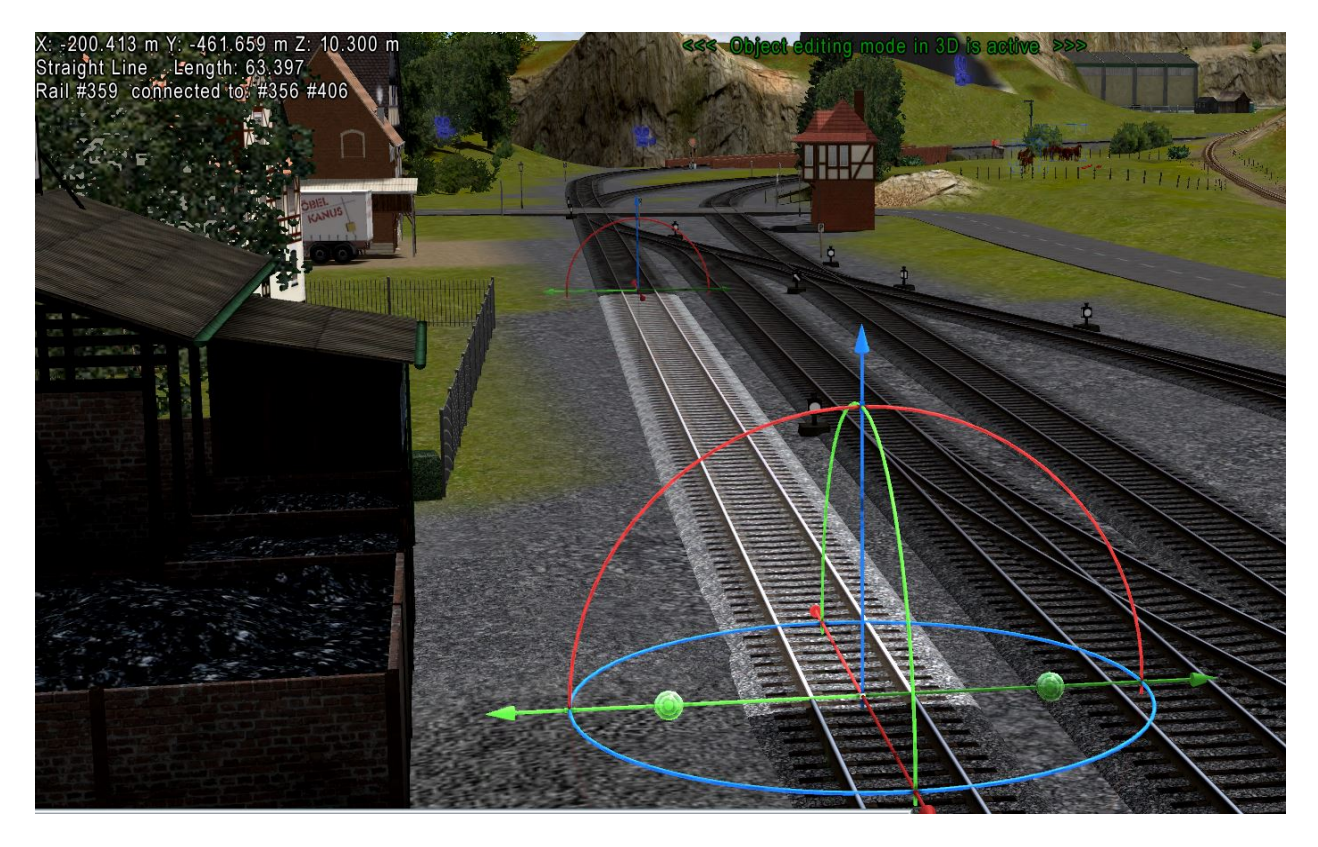

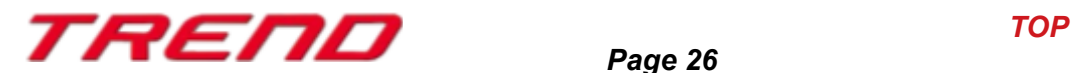

#### <span id="page-26-0"></span>**New function for multiple selection of blocks in 2D mode using the CTRL + A key combination**

A new feature is now available in 2D mode to easily select blocks for later modification (save, copy, delete, move). The CTRL + A functionality, known in Windows for selecting all, can now be used in EEP to select all elements of the same category displayed in the current 2D window. However, this selection is limited to 1000 objects. If exceeded, an error message will appear, and it will be necessary to resize the 2D window accordingly.

This feature simplifies the management and manipulation of multiple blocks in a single operation in the virtual environment.

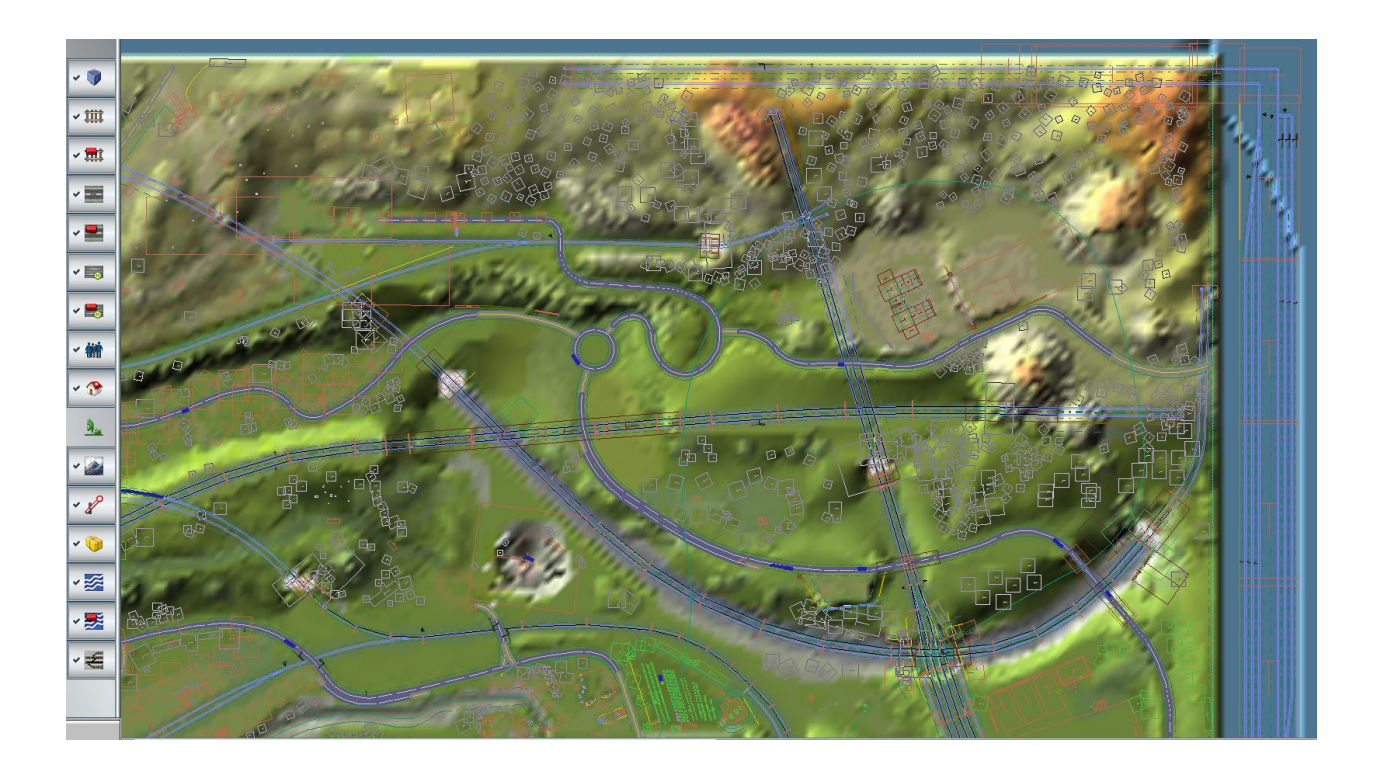

In the example above, we activated the landscape editor and selected all corresponding models in the displayed area.

A simple Ctrl + A was enough. Now you can save the block, move it, duplicate it, delete it, or perform other actions.

This functionality can also be used to save road layouts, railway tracks, and more. Just activate the corresponding editor and apply the Ctrl + A shortcut.

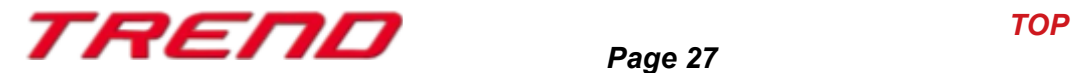

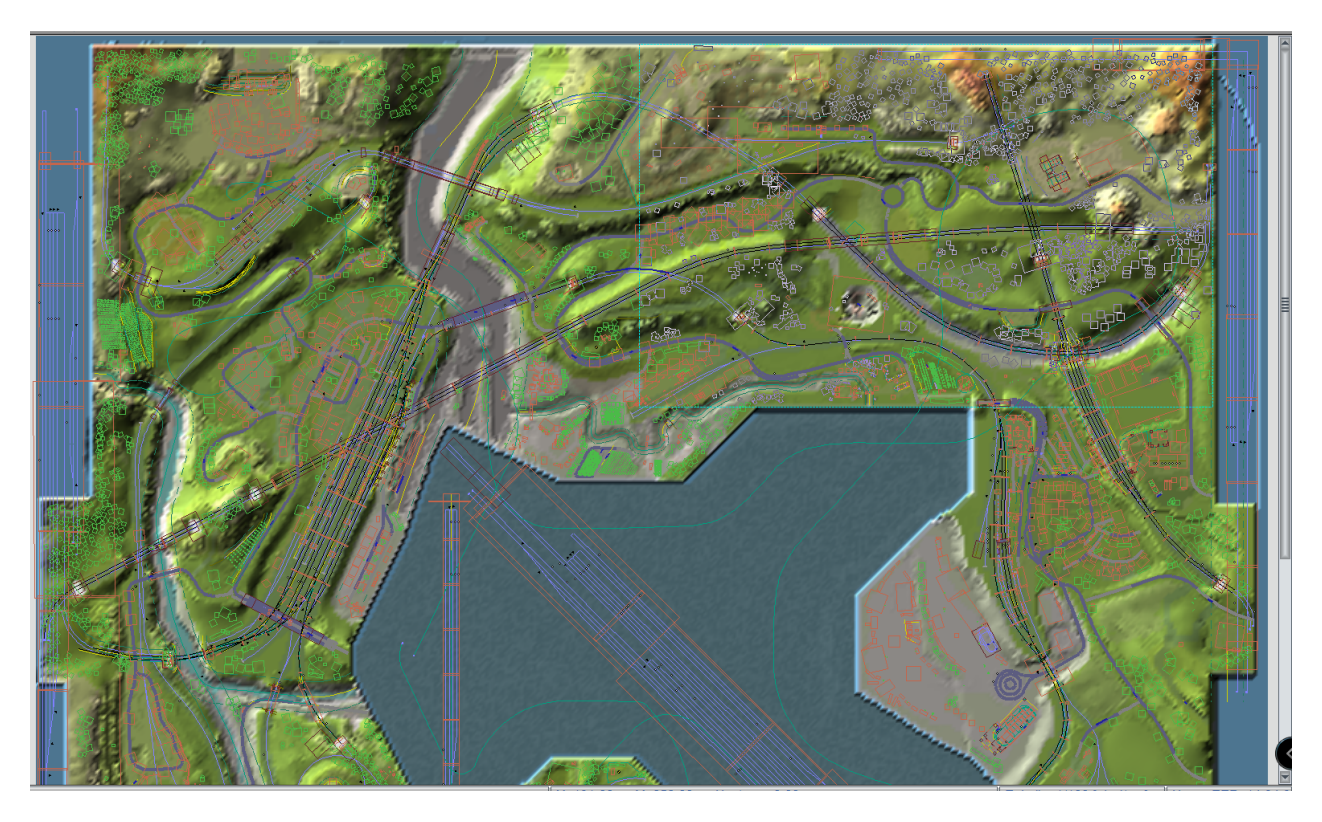

Zooming out reveals the selected elements, which differ in colour.

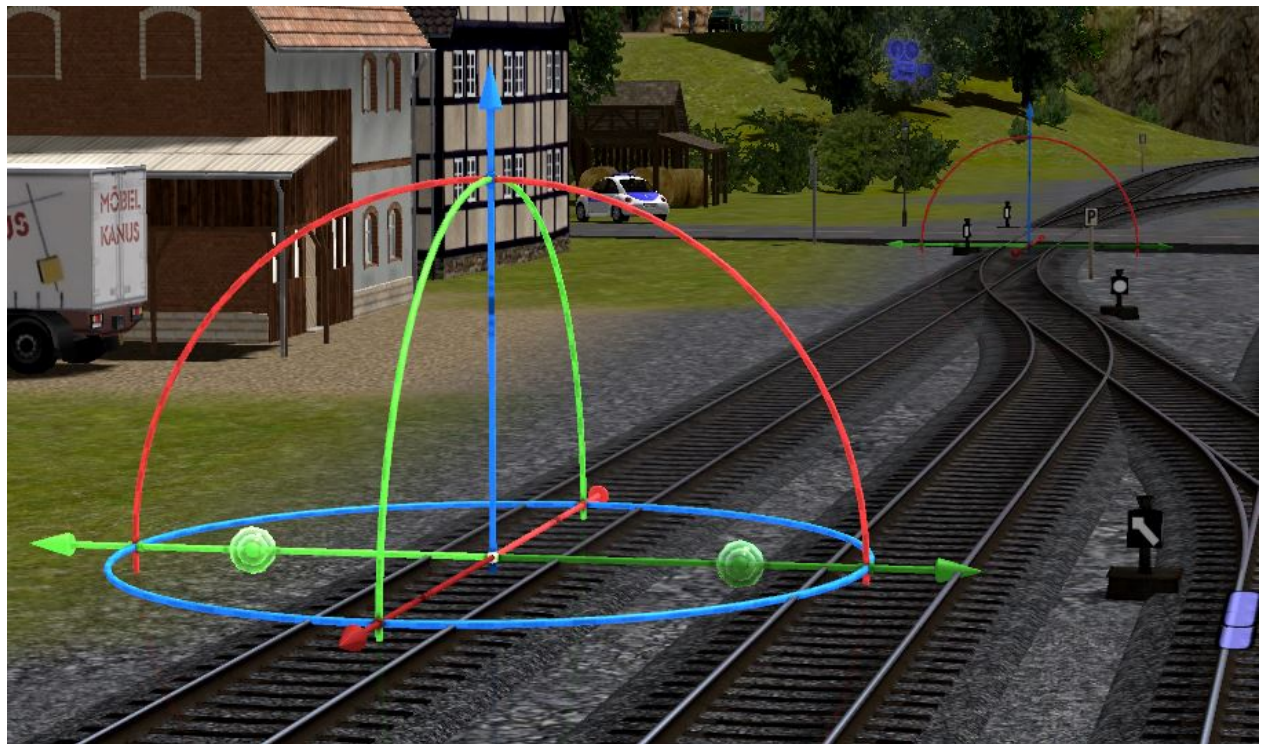

#### <span id="page-27-0"></span>**Improving the distinction of the Gizmo at the end of the tracks**

In response to user demand, this feature makes it easier to differentiate between the Gizmo at the start of a spline and the Gizmo at the end of the spline.

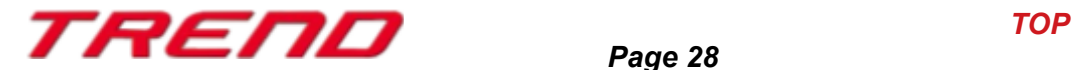

With EEP 17.2 Plugin 2, the Gizmo at the end of the spline has been reduced in size and its colour has been slightly darkened. This makes it easier to see and distinguish the start and end points of splines in edit mode.

#### <span id="page-28-1"></span>**Differentiated colours to digtinguish invisible splines in 3D mode**

For greater visual distinction, Plug-in 2 has introduced individual colouring for invisible splines to make them easier to identify in the 3D environment.

Yellow/black for railway tracks. Green/black for roadways. Orange/black for tramways. Blue/black for waterways.

This makes it easier to use these different splines, whithout confusing them.

#### <span id="page-28-0"></span>**Simplified exchange of tracks of the same type in the 3D editor.**

With Plugin 2 for EEP 17, the process of exchanging track styles within the same layer has been further simplified. Now, you can simply select the track you want to exchange with a single click and go to the "Assemble" menu to choose the "Exchange Track Style" function.

The selected track style will be displayed in the upper part of the dialog box, and a dropdown menu will list the other available track styles in the same category.

Confirm your selection by clicking on "Exchange" to apply the new track style.

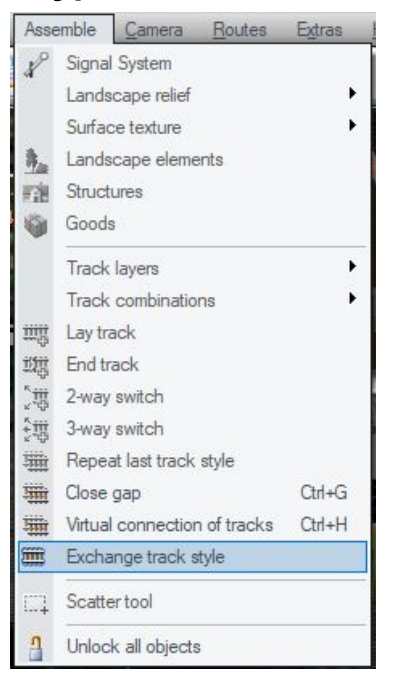

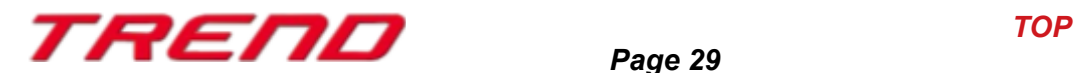

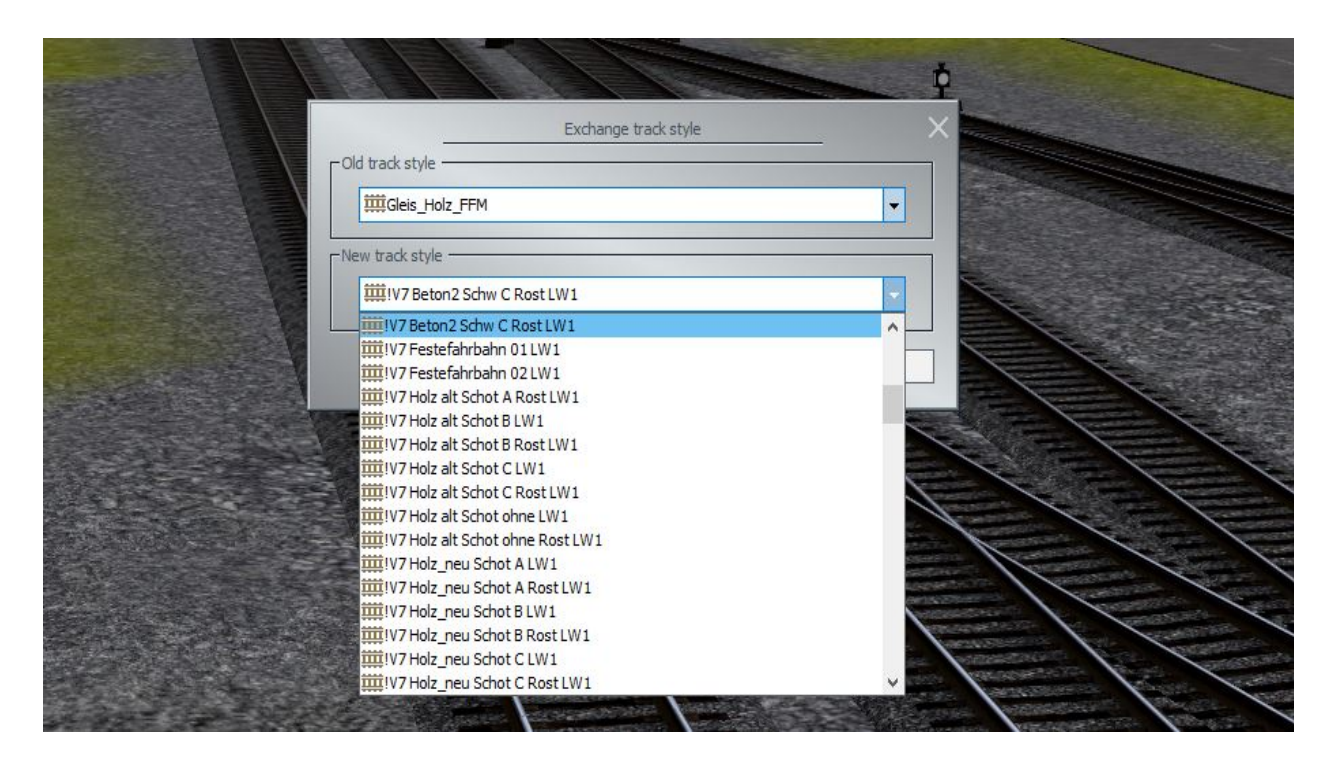

#### <span id="page-29-0"></span>**Improved representation of the connection lock at the end of a track.**

In response to user feedback, the representation of the locking of a track connection has been improved. The locking elements have been reduced in size and made more transparent, making it easier to distinguish the exact end of the track. This enhances the precise identification of track endpoints and improves the visualization of locked connections

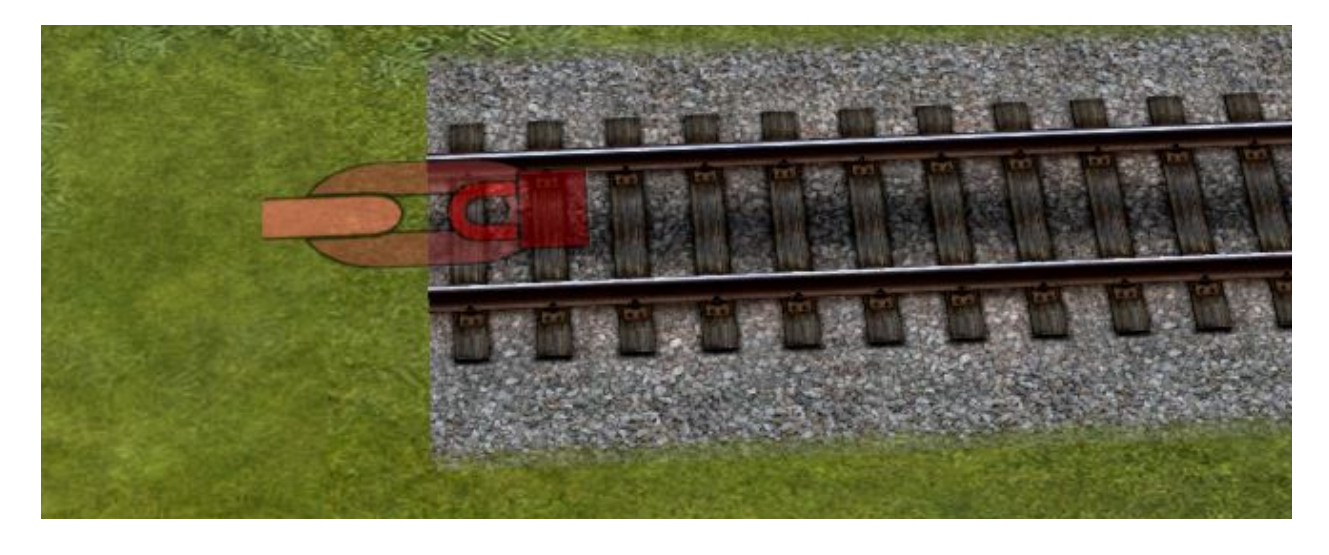

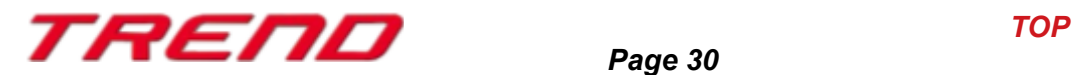

#### <span id="page-30-1"></span>**Optimising loading and saving times in EEP**

Various elements of the program have been optimized to improve loading and saving times in EEP. These optimizations apply to the rendering of 3D models, the functioning of 2D mode, sound processing, and other operations. However, the speed improvements may vary depending on the models used, the size of the installation, and the computer's processing power. These optimizations aim to provide a smoother and more responsive experience when using EEP, reducing waiting times and enhancing the overall efficiency of the software.

#### <span id="page-30-0"></span>**Two features that were not yet documented in EEP.**

These are features that already exist but have not yet been documented in EEP. These are no new features introduced with the EEP 17 Plugin 2.

That's why we're using this manual to introduce them and explain how they work.

#### **Switching from one type of track to another using invisible train depots**

The two types of tracks with different characteristics are overlapped in such a way that their respective lengths are sufficient to accommodate the entire vehicle or train. This ensures that the individual components of the rolling stock are not compressed upon entry or exit from the depot.

The two depots, the entry depot and the exit depot, are placed side by side at the same location.

In EEP, there has been a frequent request to be able to combine different types of tracks. This capability exists by using "intercalated" invisible depots.

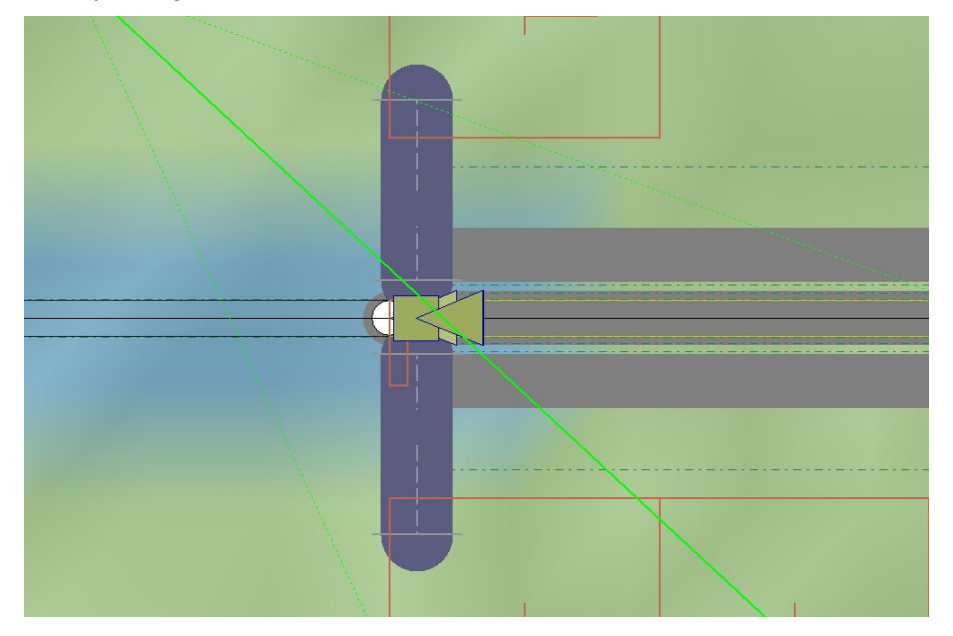

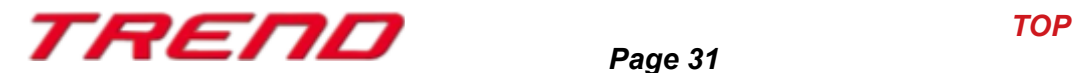

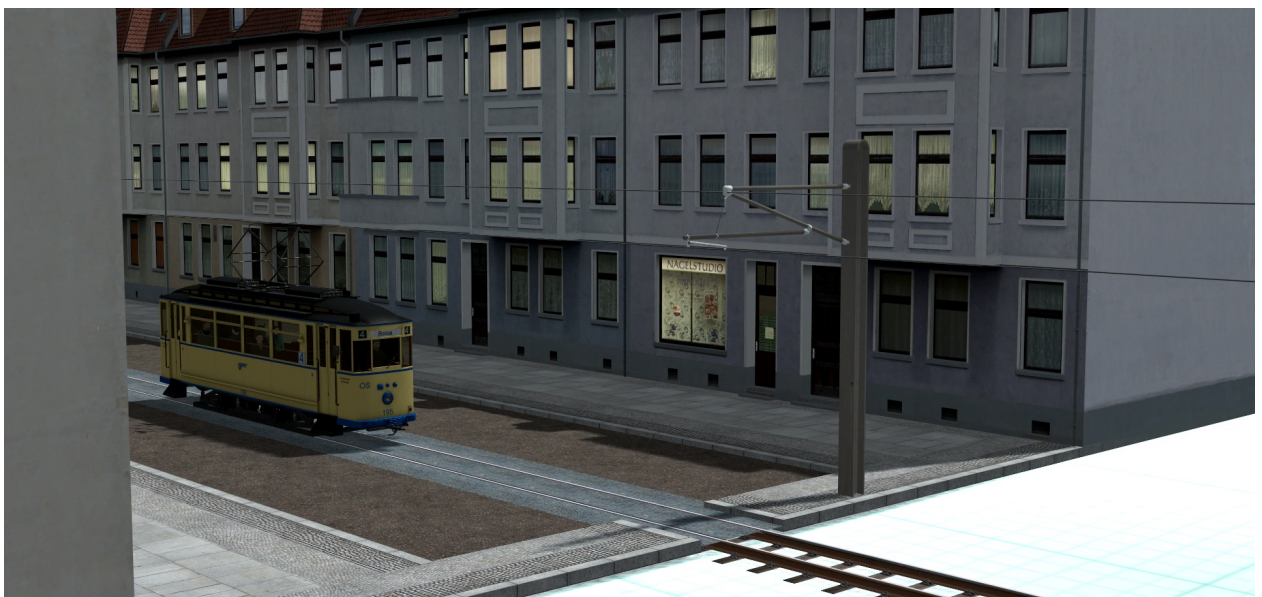

Finally, the rolling stock entered one of the depots and "disappeared" for a short while.

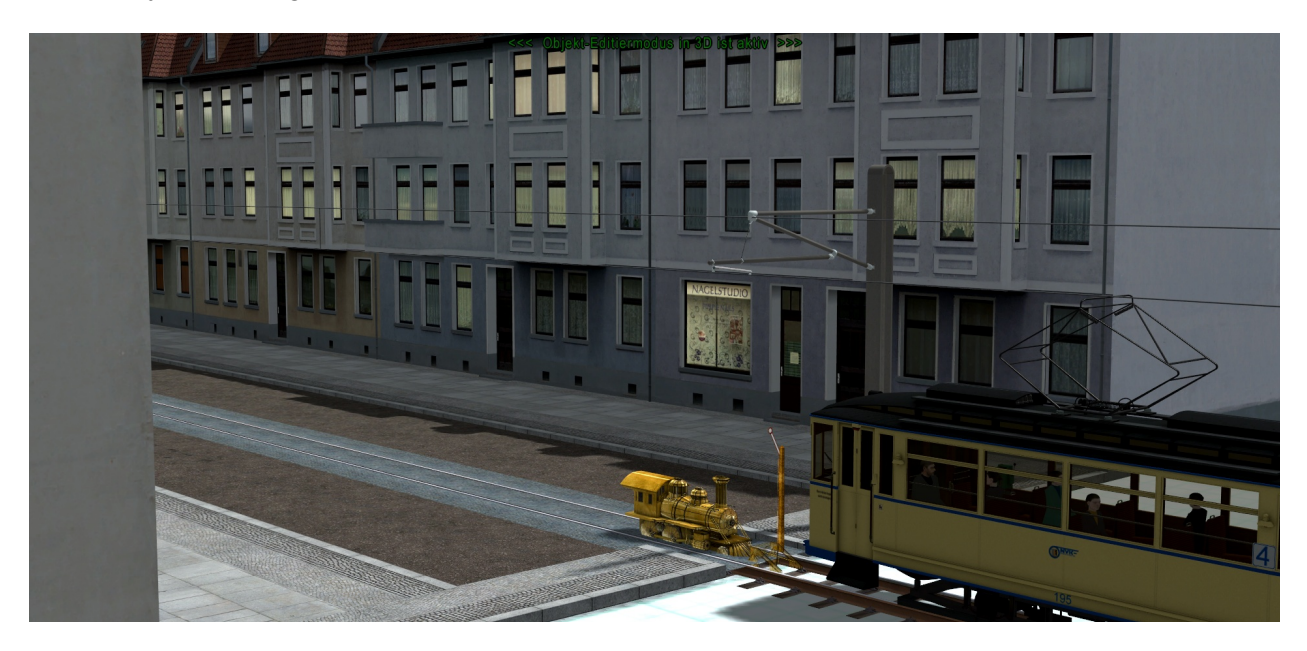

and reappears in the same place as it leaves the second depot to continue its journey.

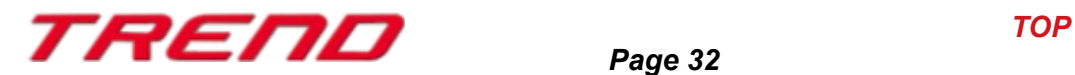

#### **Filter trains according to the route assigned to them:**

Another previously undocumented feature is the ability to filter the displayed trains based on the assigned route. This feature allows you to selectively show or hide trains based on the specific routes they are assigned to.

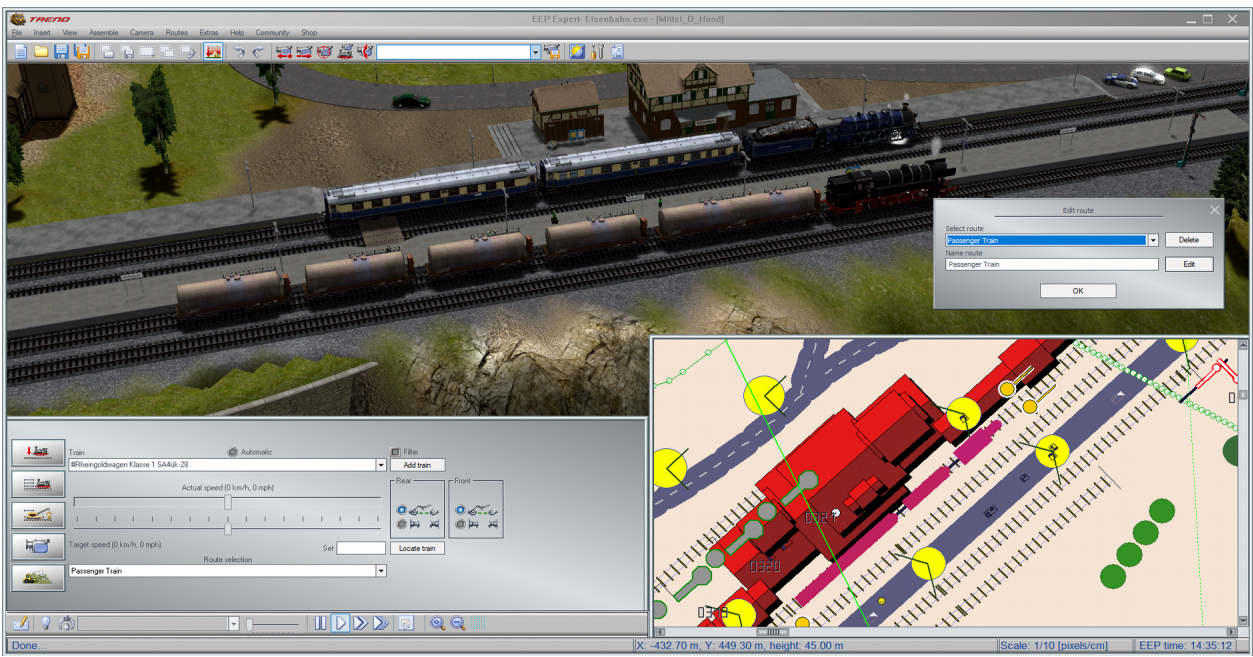

#### Prerequisites:

- Have created routes (Route Menu => Route Editor, give a name, then click on "Add")
- Assign routes to trains (or rolling stock) (In the command window, under the dropdown "Route Selection")

#### How it works:

To only display trains in the radar window that have been assigned a specific route, go to the "Routes" menu and select the Route Editor. In the dialog box that opens, select the route you want to filter and click OK.

The radar window will now only display trains or rolling stock that have a matching destination.

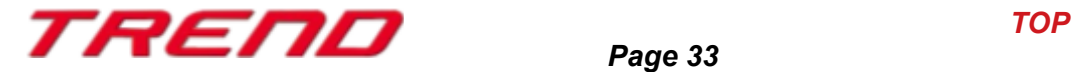

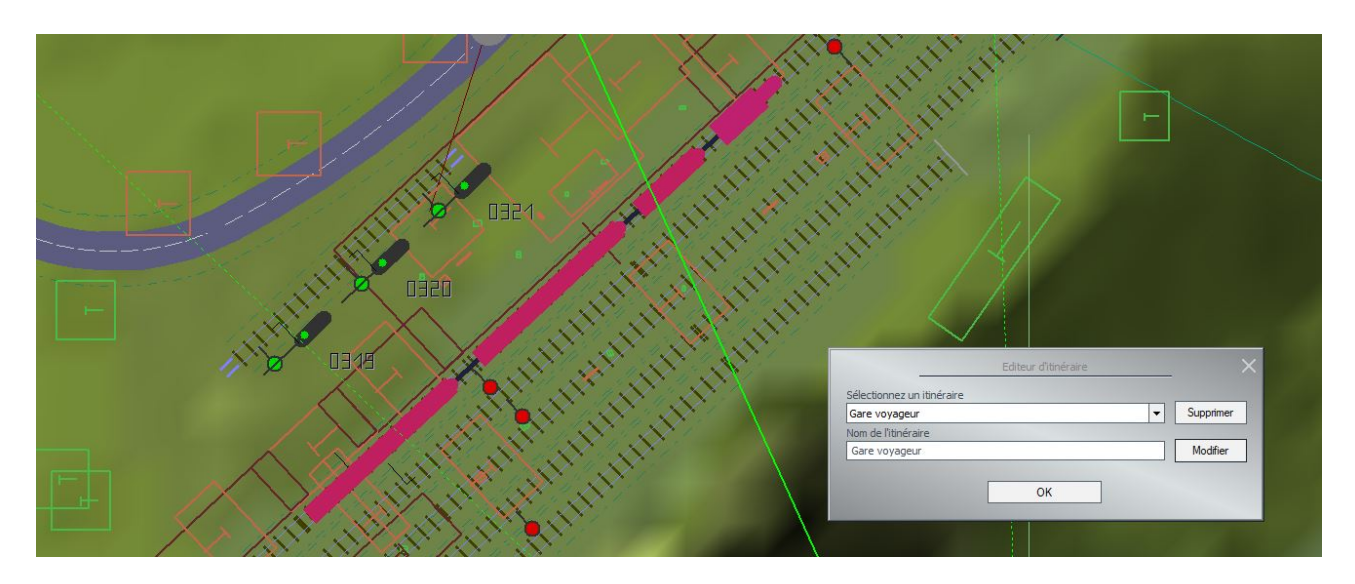

The same result can be achieved in 2D editing mode using the same procedure.

#### <span id="page-33-0"></span>**Lua offers new EEP-specific functions**

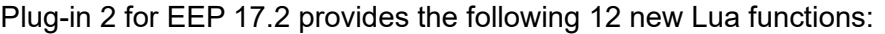

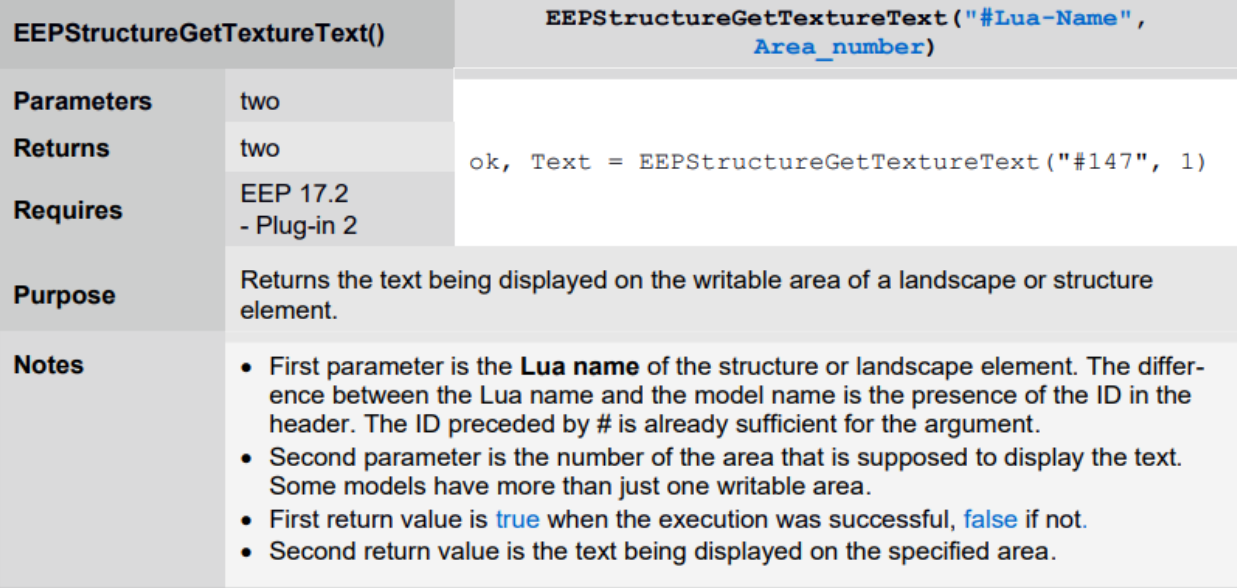

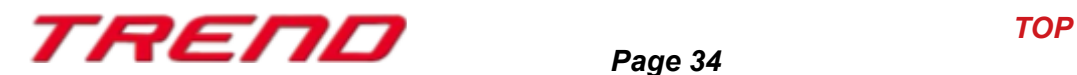

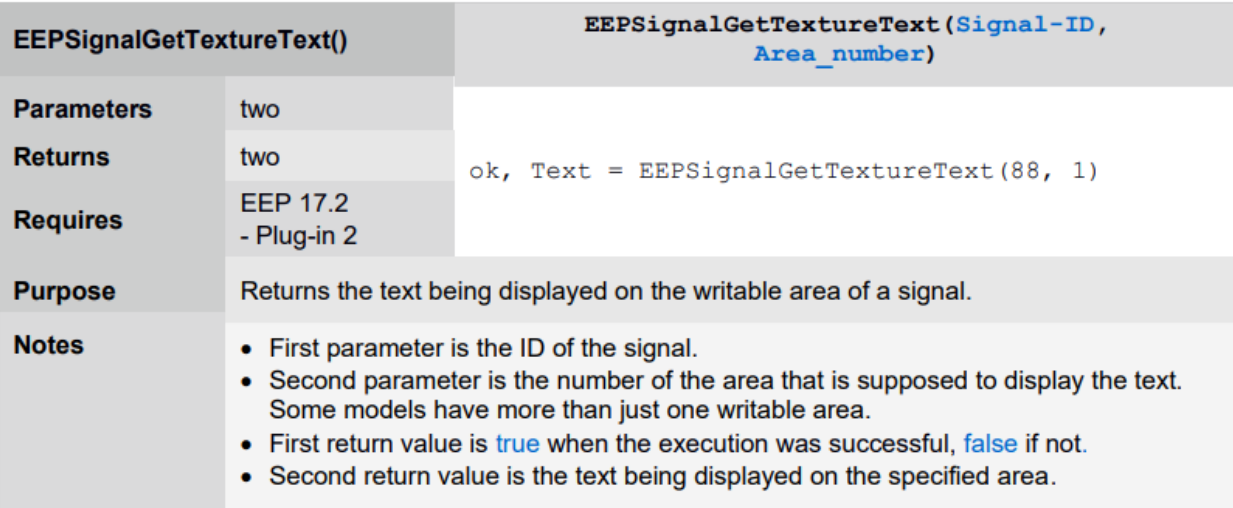

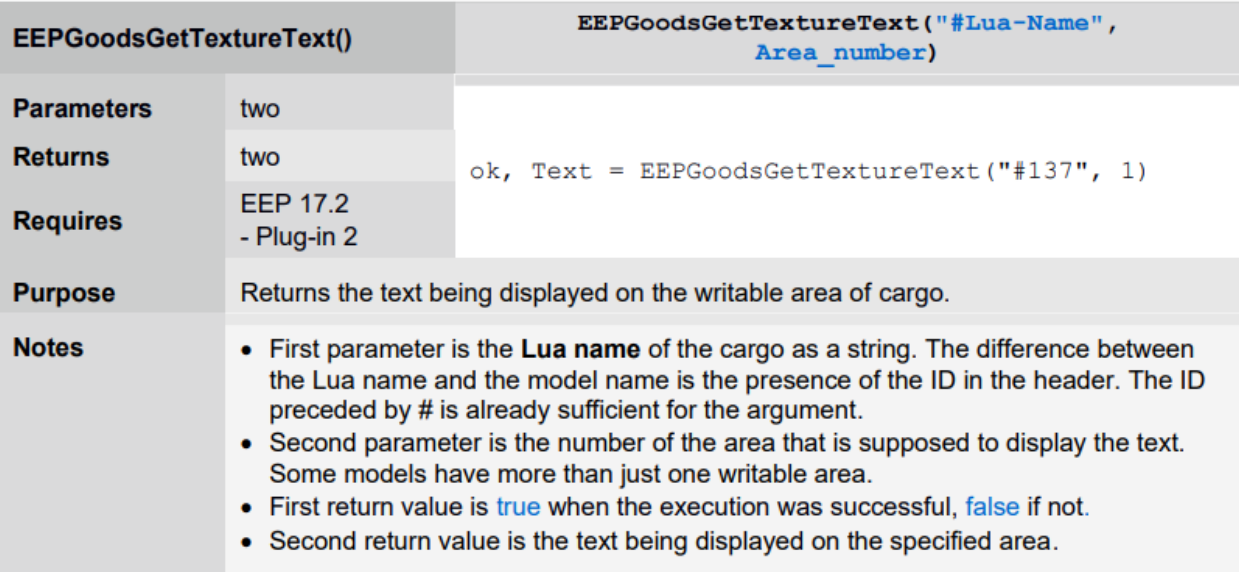

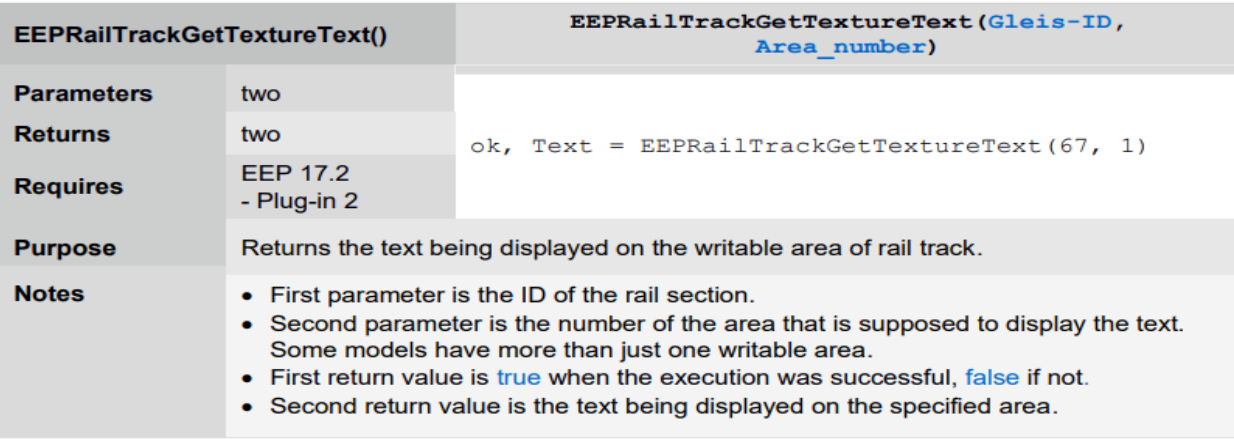

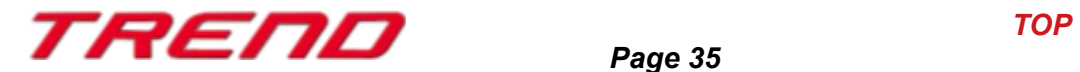

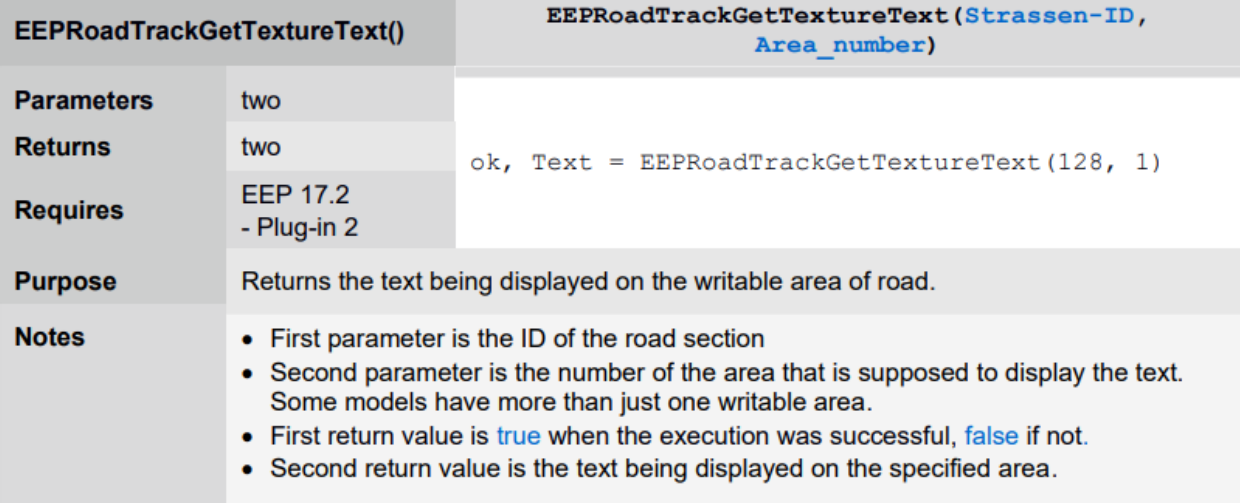

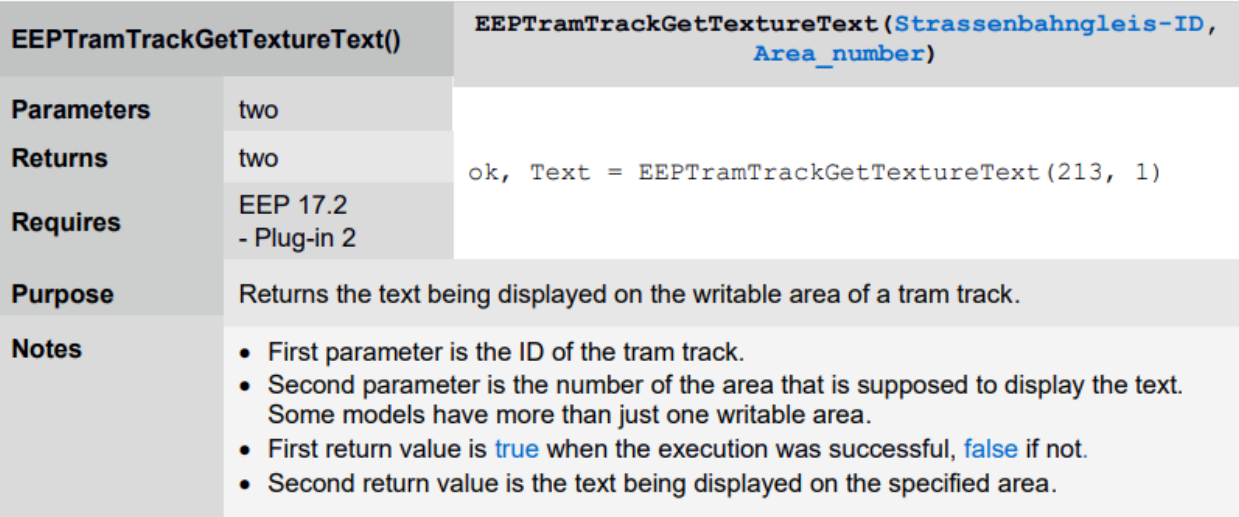

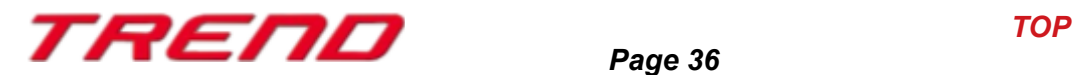

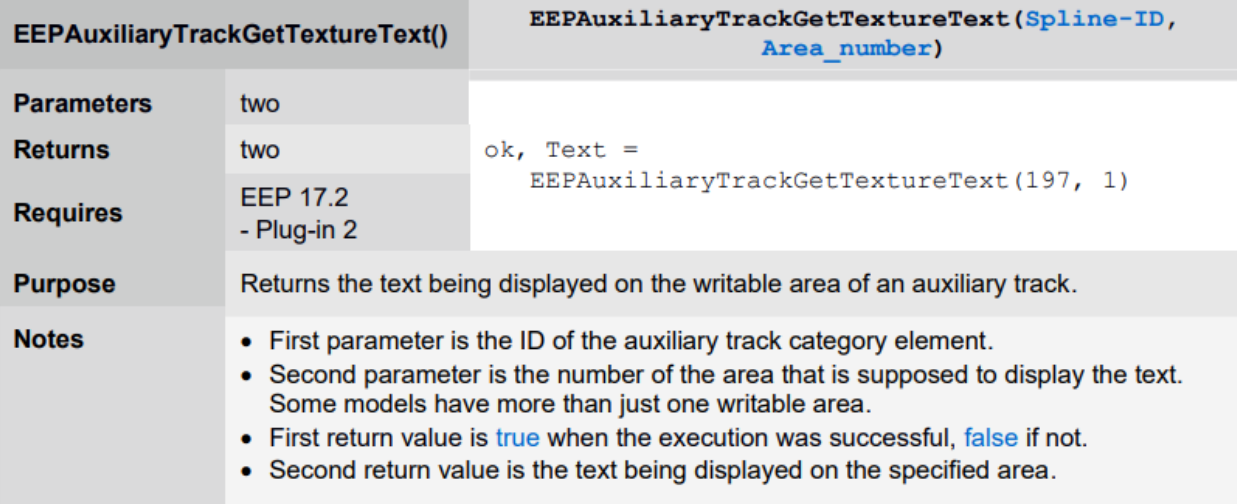

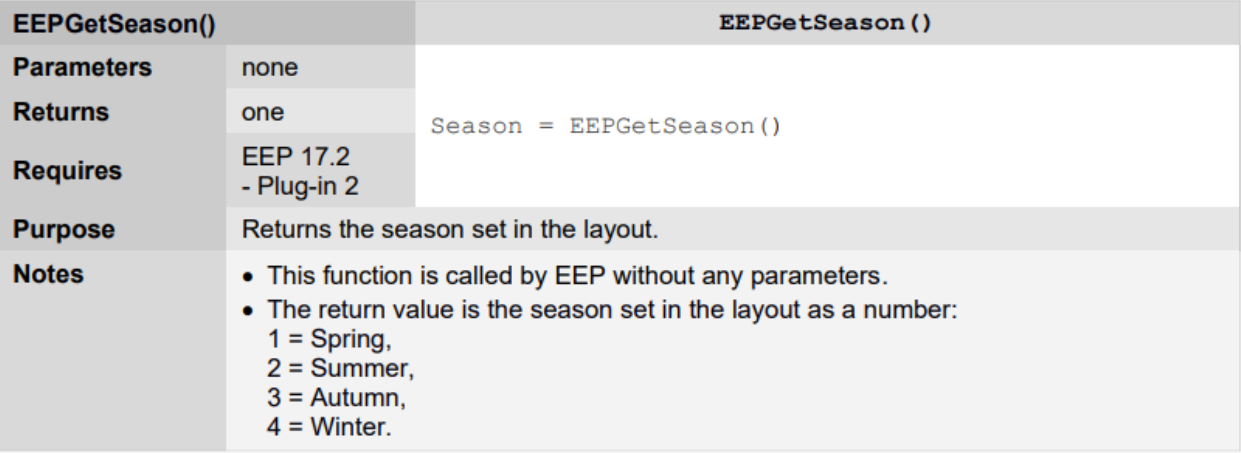

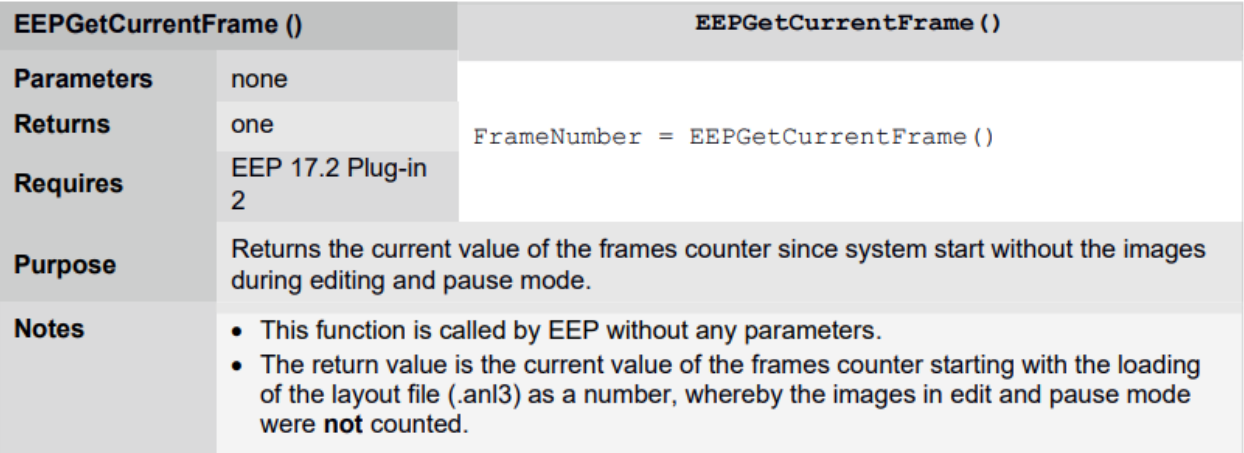

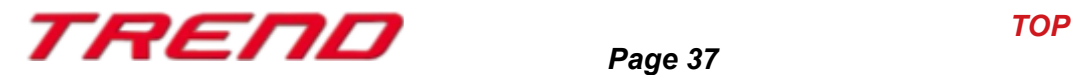

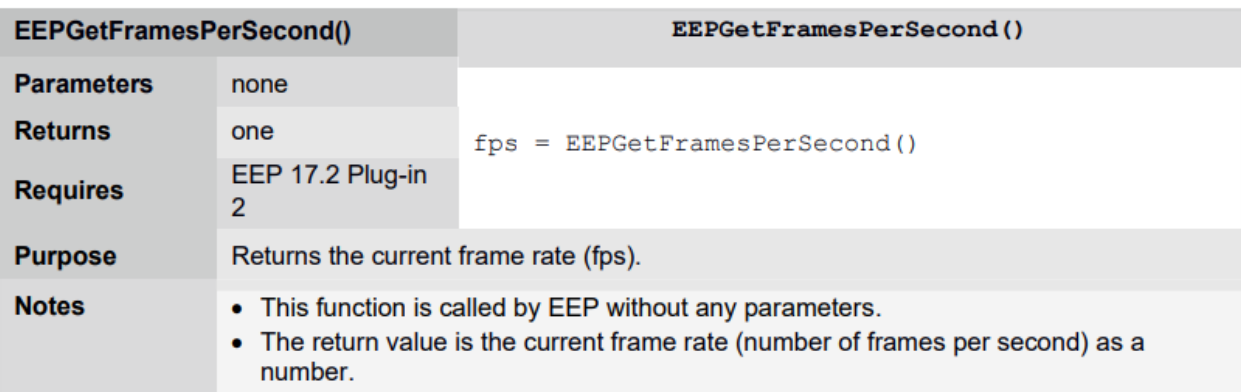

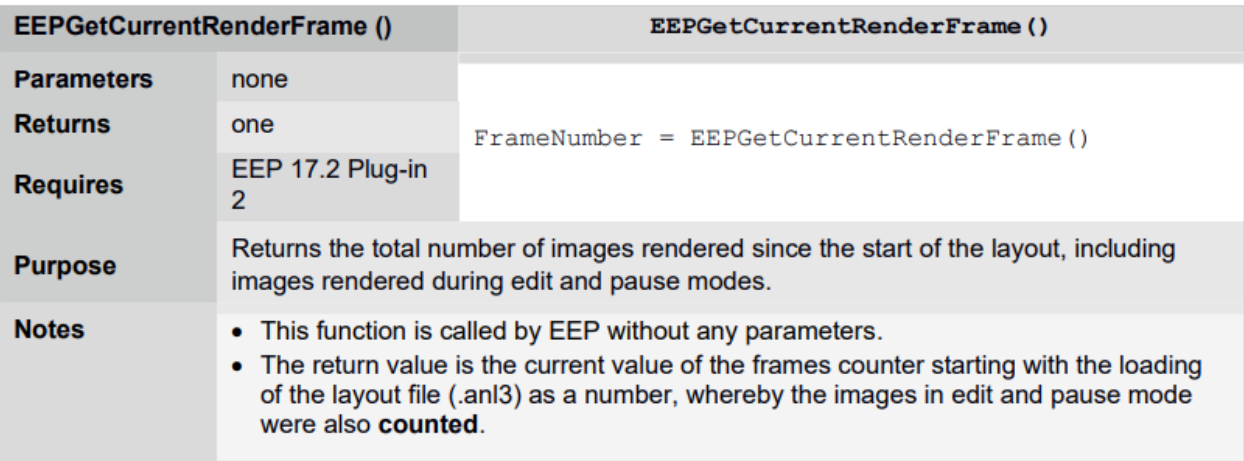

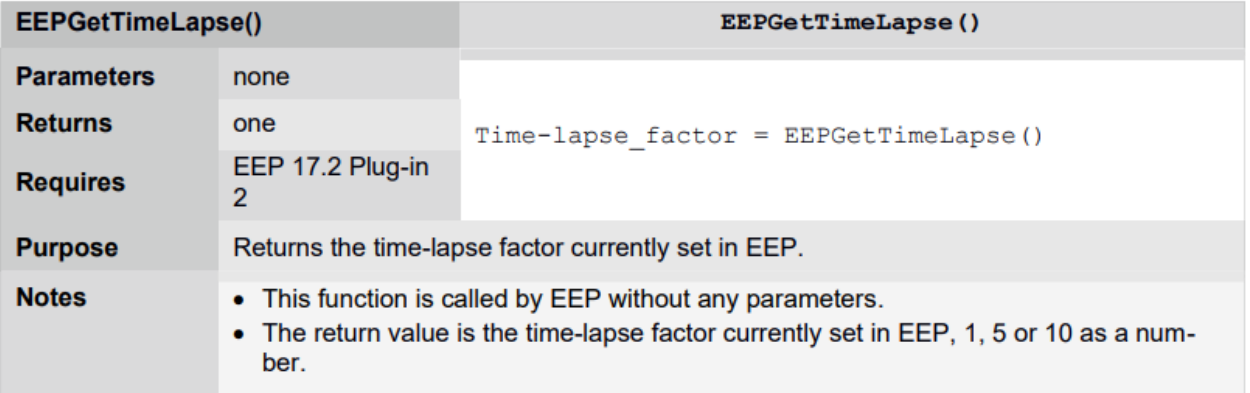

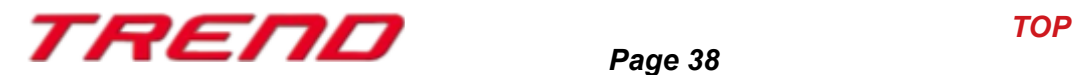

9 other Lua functions have also been extended with the arrival of plug-in 2 for EEP17.2

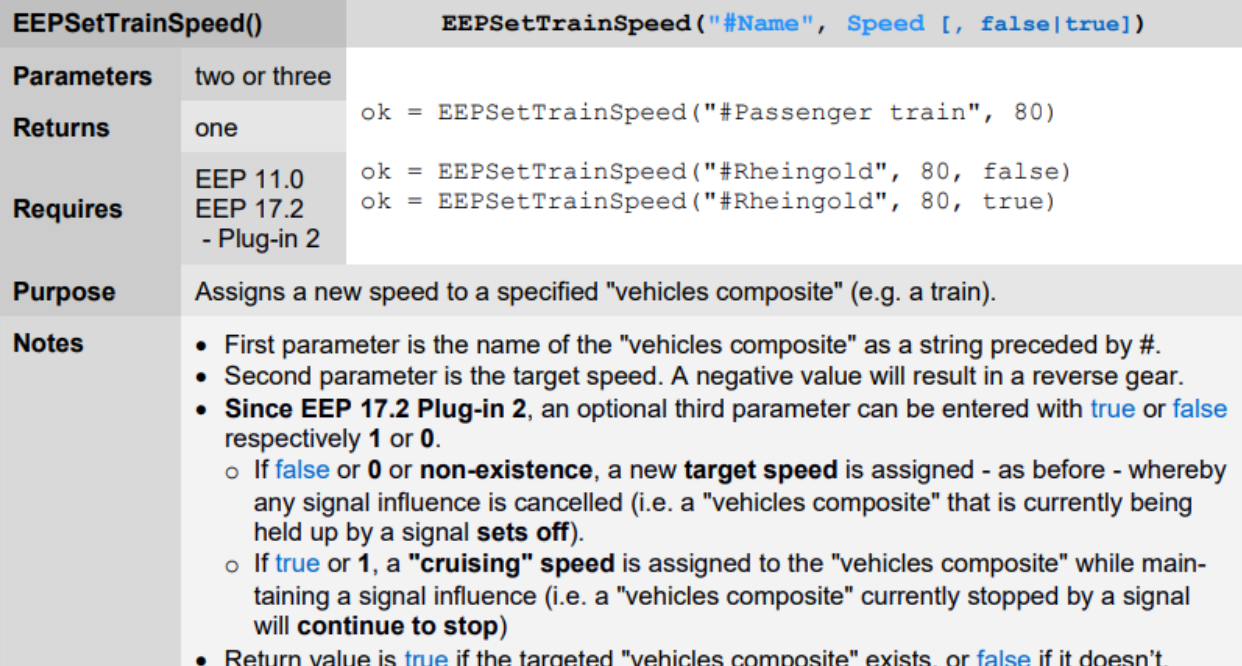

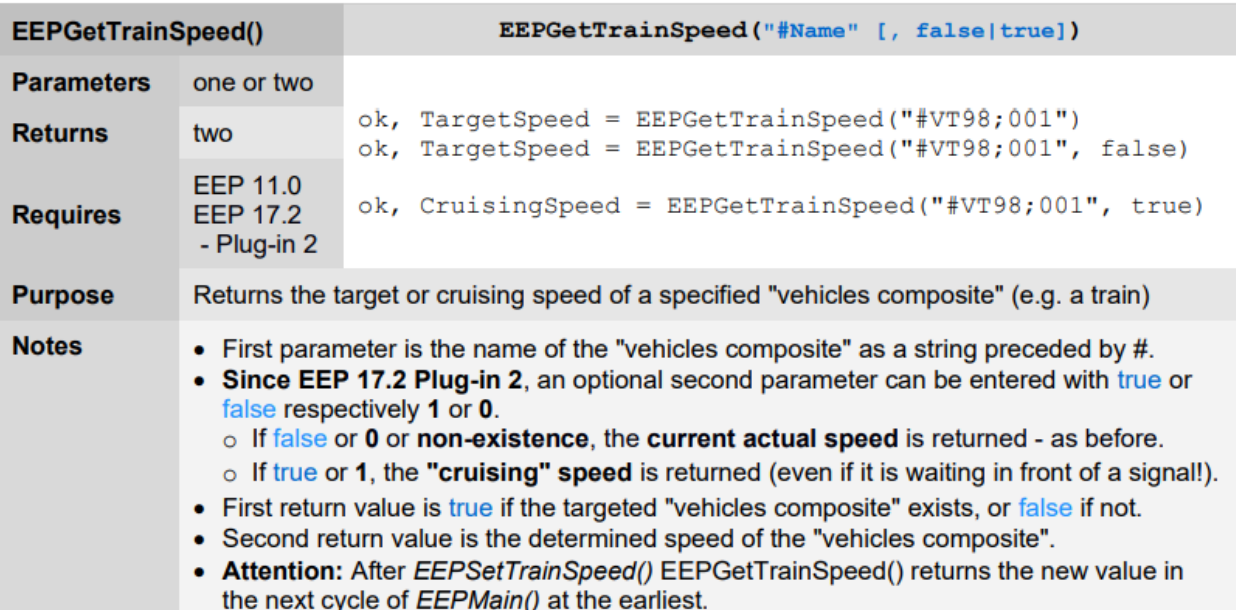

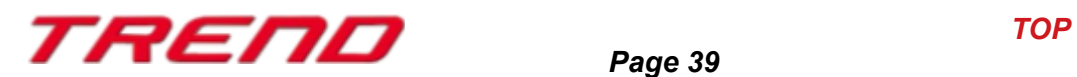

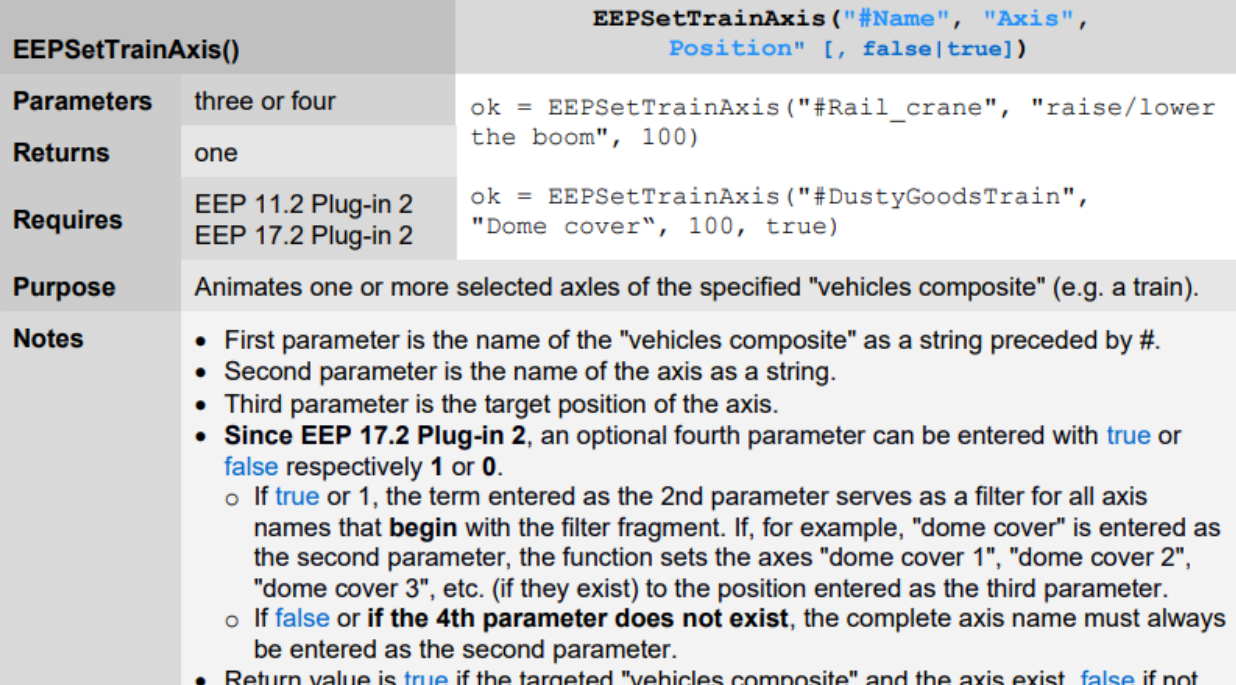

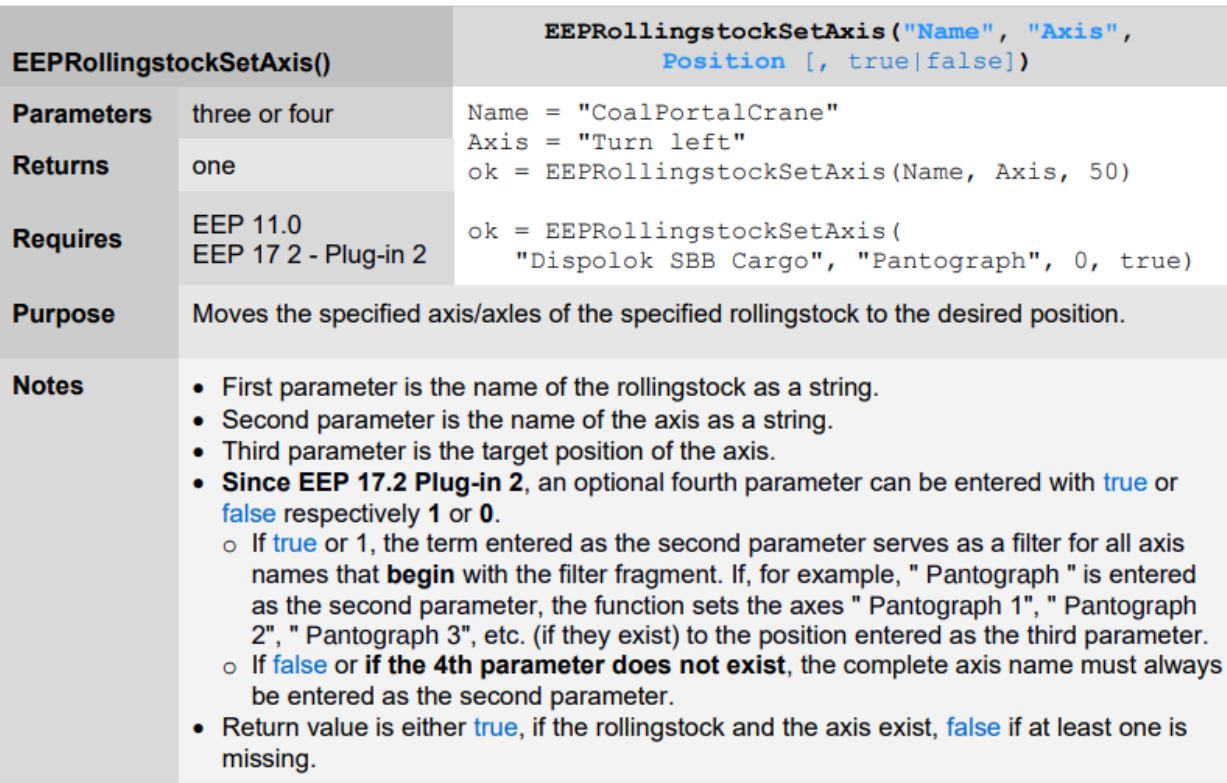

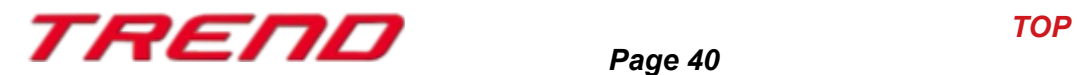

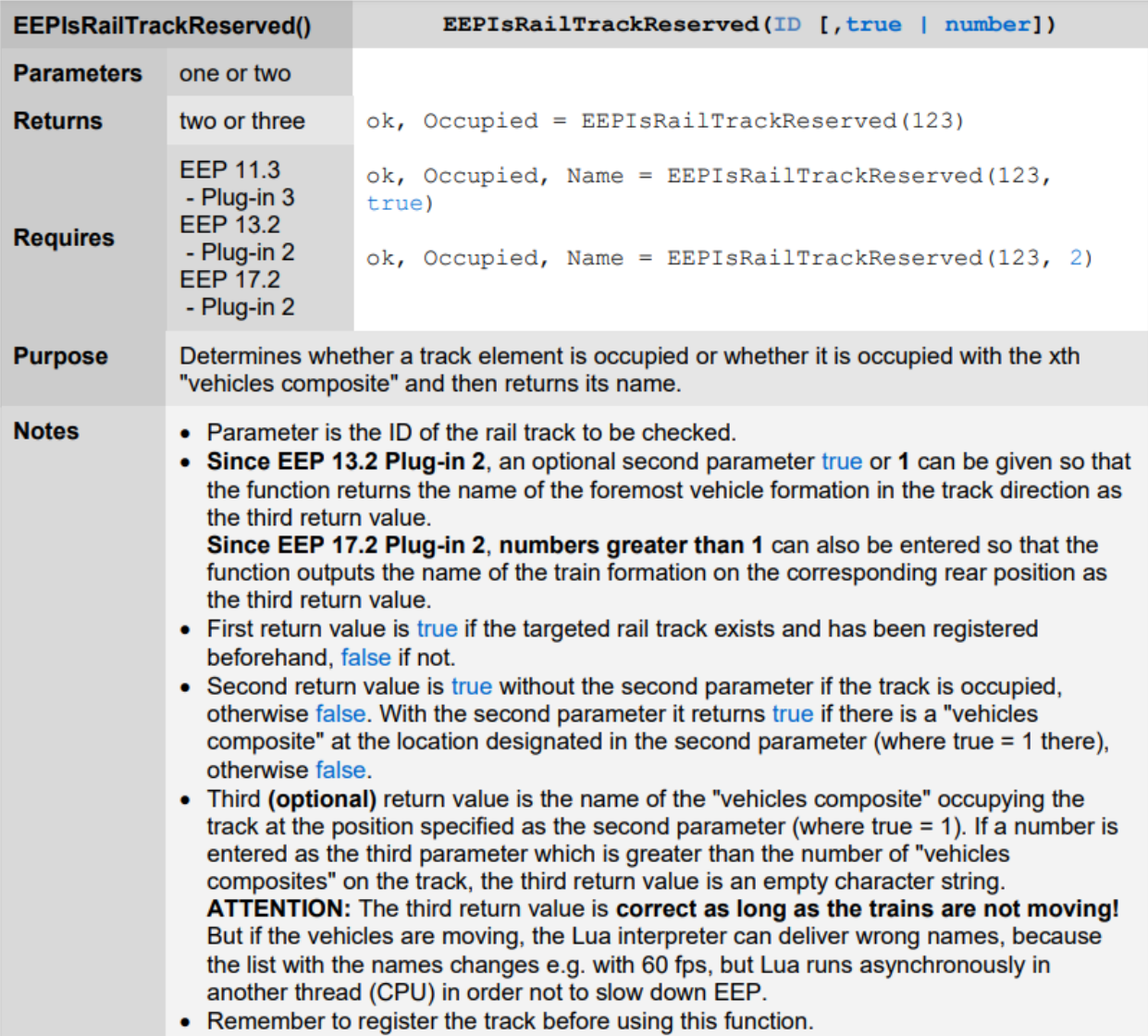

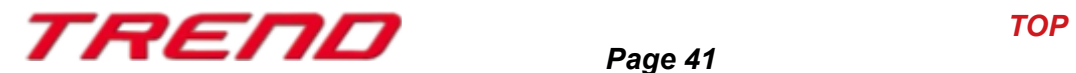

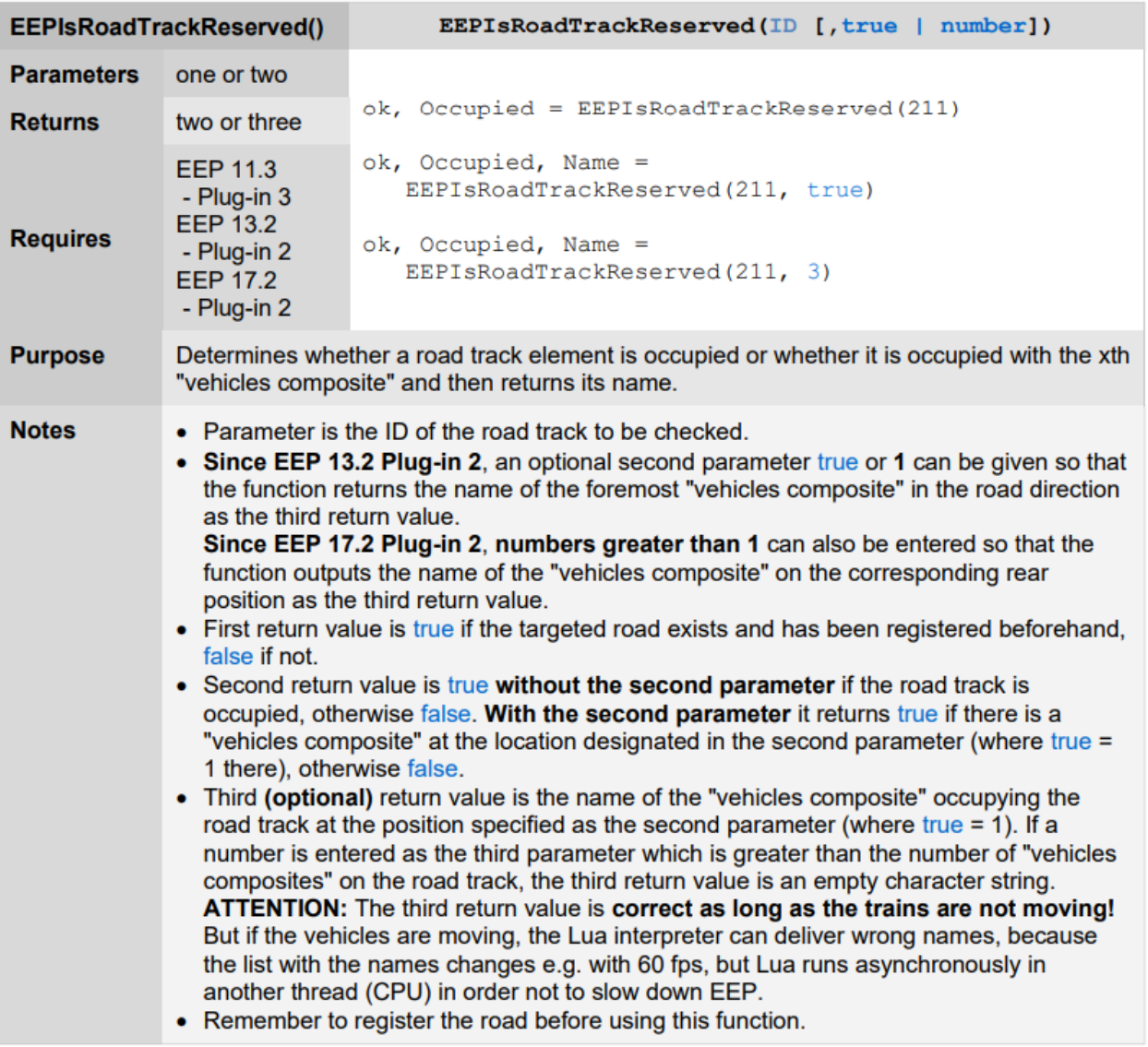

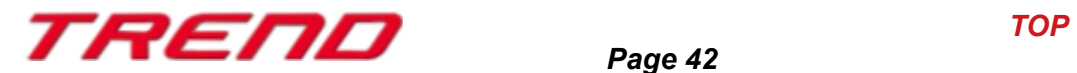

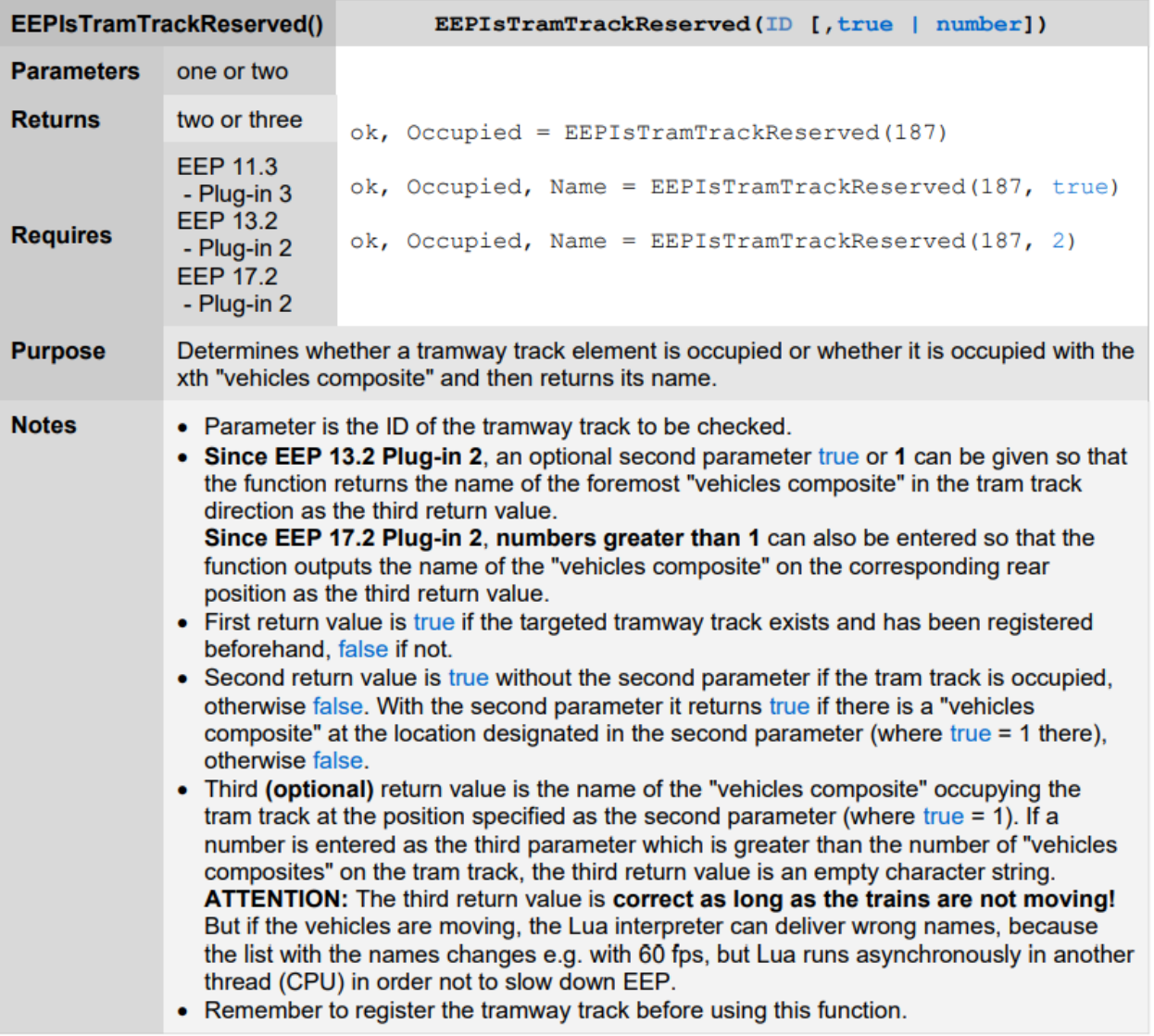

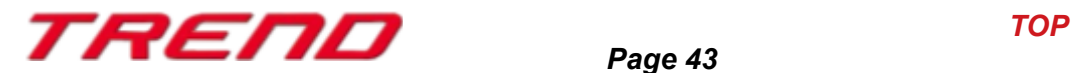

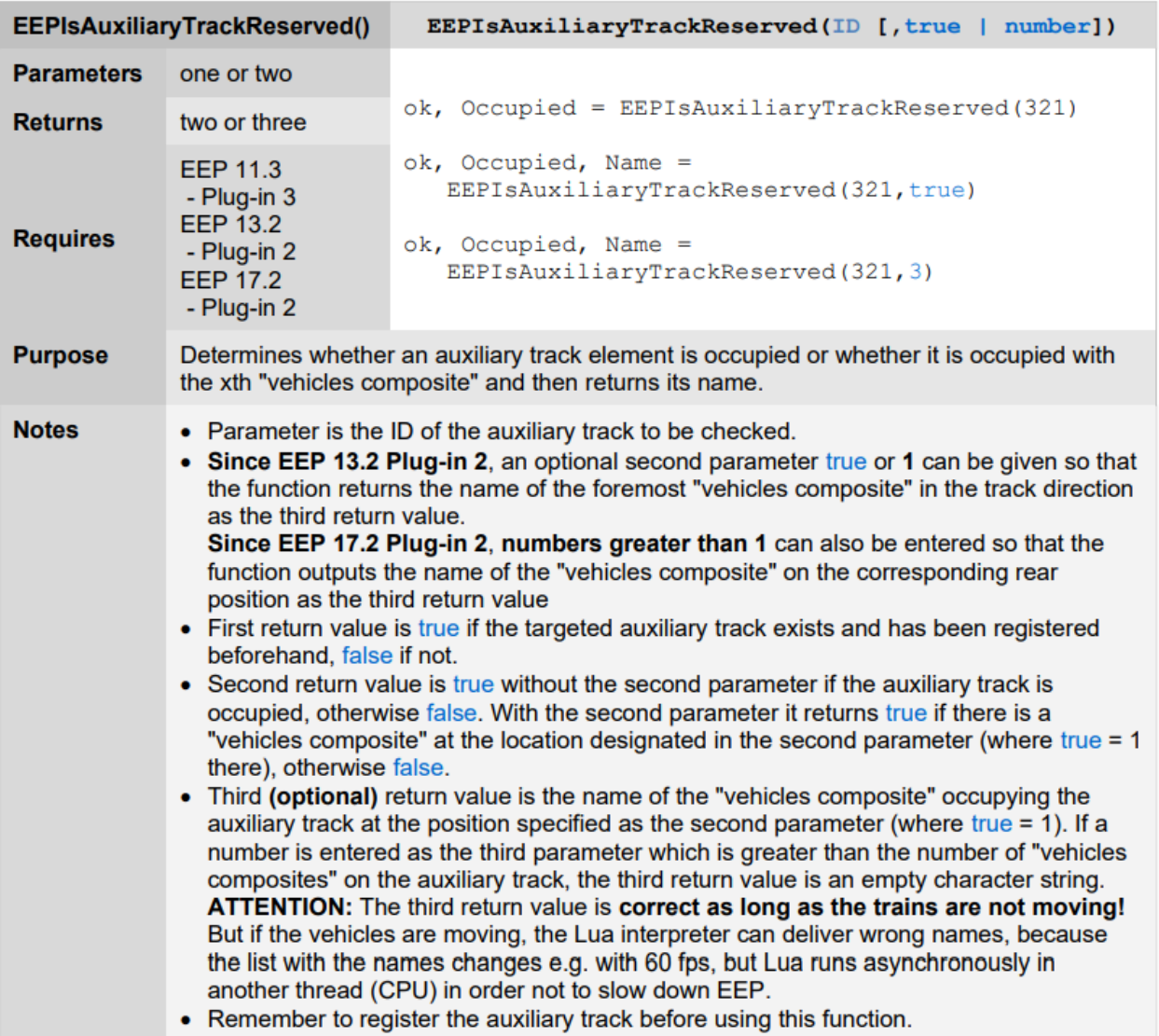

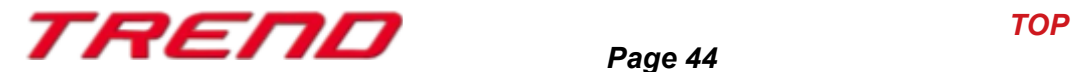

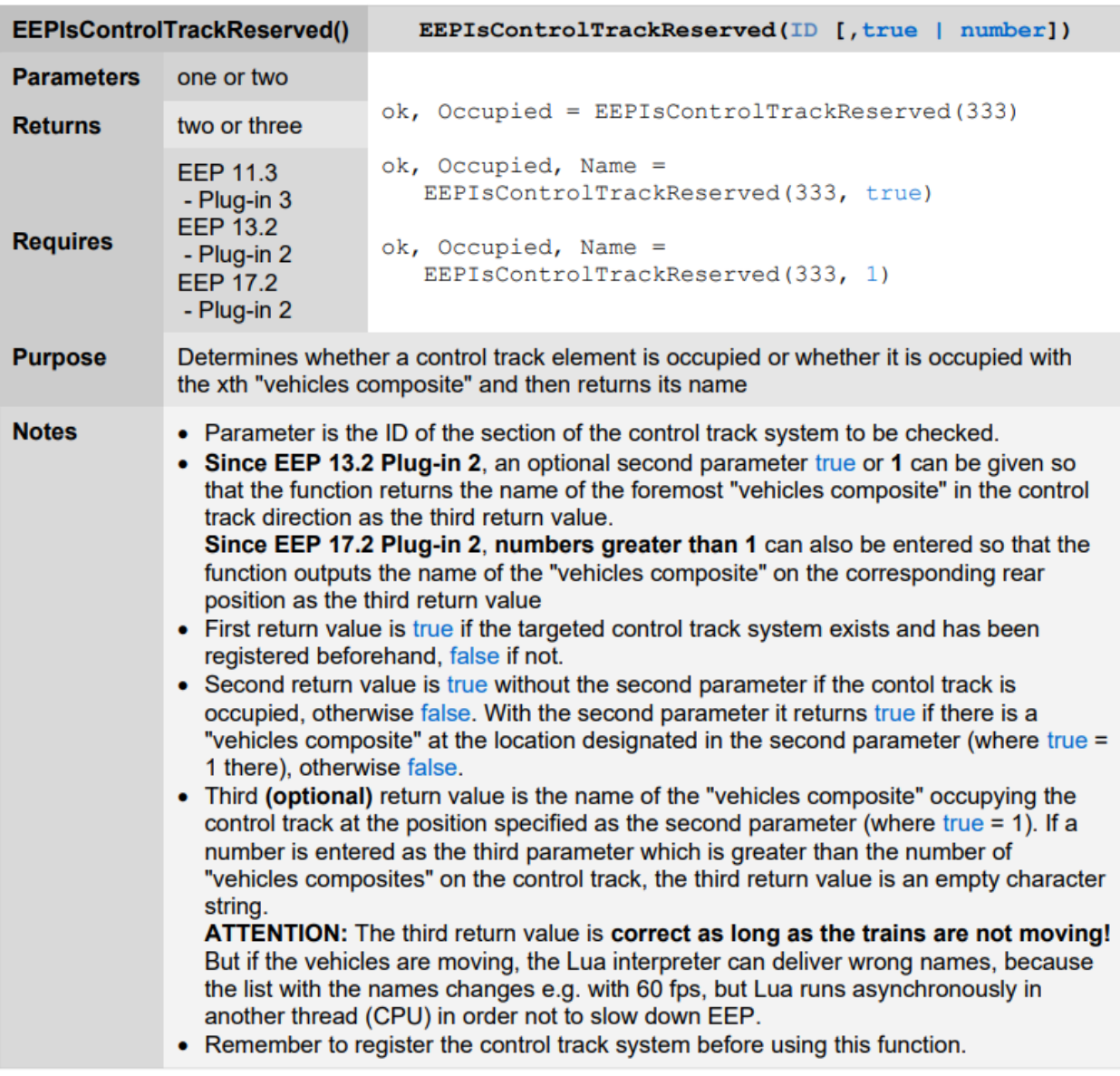

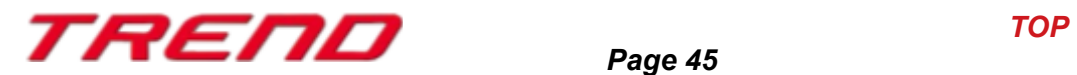

In addition to the new features and changes introduced, there are two other changes regarding the use of Lua:

- Previously, when you closed the Lua script editor by clicking on the "Close Window" cross in the top right corner of the window, the Lua script would still be executed once, even if it remained unchanged. As requested by users, this no longer occurs starting from EEP 17.2 Plugin 2.
- With the Plugin 2 for EEP 17.2, the number of visible lines in the event window has been increased to 1,024 lines instead of 500. This allows for a larger range of events to be displayed. It is now also possible to save these events through the menu in the event window. Simply right-click with the mouse to bring up the context menu. The saved log file is named "MyProject.eep.log" and can be found in the same folder as the "MyProject.anl3" file. Here, "MyProject" refers to the name under which your layout has been saved.

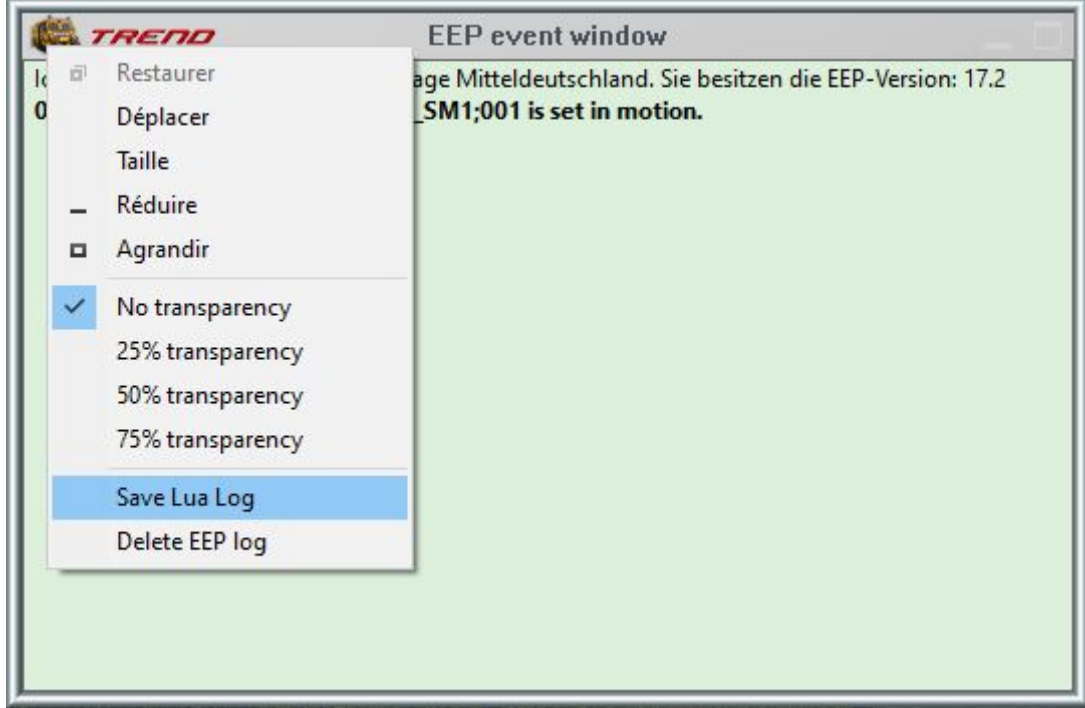

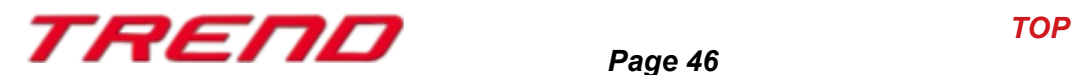

#### <span id="page-46-0"></span>**Closing remarks**

Many wishes of experienced EEP users and designers have been incorporated into the development of Plug-In 2 for EEP 17.2. The innovations facilitate both the construction and the operation of your layouts.

The Lua extensions also open up completely new possibilities to automate your layouts "intelligently".

We hope you enjoy this first plug-in to EEP 17.2.

Your EEP-Team of Trend Verlag

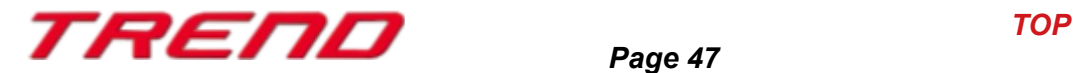